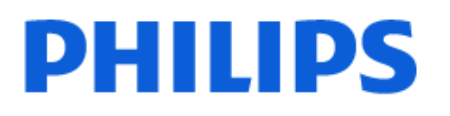

Television

*8548 Series*

# Brukerhåndbok

50PUS8548 55PUS8548 65PUS8548

Register your product and get support at www.philips.com/TVsupport

## **Innhold**

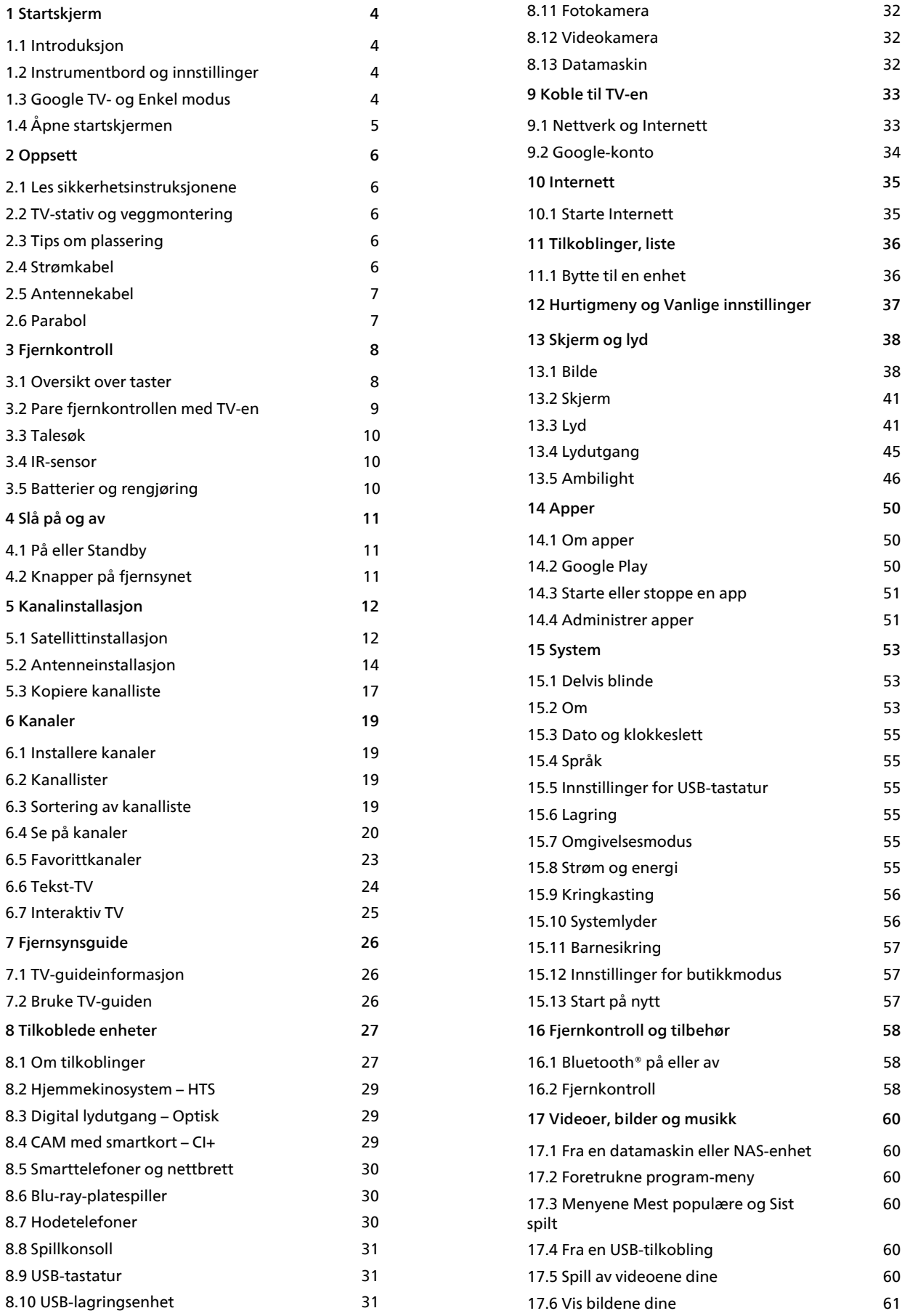

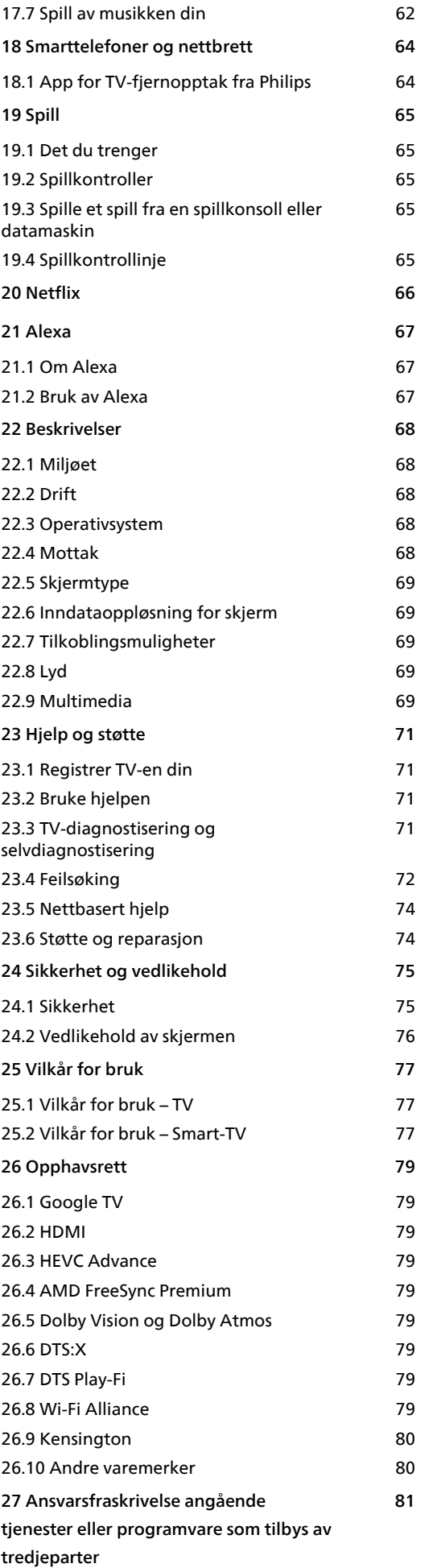

## <span id="page-3-0"></span>1 Startskjerm

### <span id="page-3-1"></span>1.1 Introduksjon

Koble Google TV-en til Internett for å få fullt utbytte av den. Trykk på HOME på fjernkontrollen for å gå til startskjermen. Startskjermen er midt på TV-en slik den er på Android-smarttelefonen din eller -nettbrettet ditt. Fra startskjermen kan du bestemme deg for hva du vil se på ved å bla gjennom underholdningsalternativene fra app og live TV.

Startskjermen er organisert i rader slik at du kan finne flott innhold fra favorittappene dine. Du kan også legge til flere rader eller finne nye apper for å få mer innhold. Appene kan vise anbefalinger (hvis tilgjengelig) etter eget valg som individuelle rader på startskiermen.

#### Høydepunkter på startskjermen

Med ulike faner, for eksempel Søk, For deg, Filmer, TVprogrammer, Apper og Bibliotek, kan du finne filmer og programmer i tjenestene dine og i populære apper. Logg på Google-kontoen din for å få tilpassede anbefalinger fra strømmetjenestene dine basert på det du har sett på, og det som interesserer deg. Du kan også starte Google-søk med tale eller tekst på Søk-fanen.

#### Apper

Apper-fanen på startskjermen inneholder alle installerte apper som følger med TV-en, og alle appene du har installert fra Google Play™-butikken. Du kan også installere og legge til flere apper som favoritter fra Apper-siden.

#### Navigasjon

<span id="page-3-3"></span>Finn ut av hva du skal se på, med brukervennlig navigering. Bla gjennom dine personlige anbefalinger, finn frem til punktet du avsluttet en film eller et program på, eller finn en bestemt app raskt ved hjelp av det nye fanesystemet.

#### Få personlige anbefalinger

Bla gjennom programmer og filmer som du kommer til å like, på alle favorittmedietjenestene dine. Logg på Google-kontoen din for å komme i gang.

#### Få anbefalinger på tvers av Google

Tjenestene dine lagres på Google-kontoen din, slik at du kan få bedre anbefalinger på tvers av Google.

<span id="page-3-2"></span>Se også www.support.google.com/googletv

### 1.2 Instrumentbord og innstillinger

#### Instrumentbord

Instrumentbordet er et sidepanel i Google TV der du har tilgang til innstillinger, enhetskontroller, varsler med mer.

Du kan åpne instrumentbordet på følgende tre måter:

**1 -** Gå til profilikonet øverst til høyre på startskjermen. **2 -** Trykk på DASHBOARD-tasten på fjernkontrollen.

**3 -** Hold inne HOME -tasten på fjernkontrollen.

Instrumentbordet inneholder følgende funksjoner.

• Profil: Her kan du vise ikonet for gjeldende brukerprofil eller legge til en ny brukerprofil • Innstillinger: Her har du tilgang til alle menyene du

bruker til å justere TV-innstillingene.

• Klokke og skjermsparer: Her kan du angi systemklokken og trykke for å aktivere skjermspareren umiddelbart.

• Kilder: Her kan du åpne inngangskildelisten for å bytte til en tilkoblet enhet.

• Bilde: Hurtigkobling for justering av

bildeinnstillingene.

• Varsler: Her vises meldingene om Google TVsystemet. Trykk på Slett alt for å avvise alle varslene.

#### Juster innstillingene

Du kan åpne Innstillinger-menyen via instrumentbordet øverst til høyre. Du finner også Vanlige innstillinger-menyen og vanlige menyelementer i Philips TV-menyen, som du kan åpne direkte fra fjernkontrollen.

### 1.3 Google TV- og Enkel modus

#### Forskjell på funksjoner

Du kan konfigurere TV-en din til Google TV-modus eller Enkel modus .

Enkel modus omfatter bare funksjoner for live-TV og eksterne enheter (f.eks. HDMI). Google TV krever at du logger på med Google-kontoen din og er koblet til internett. I Google TV har du tilgang til alle funksjonene fra enkel modus samt flere tilpassede Google-tjenester. Dette omfatter blant annet filmer og TV-programmer fra favorittstrømmeappene dine og personlige anbefalinger, samt Google Assistant som du kan bruke til å søke på og styre TV-en med stemmen.

Hvis du vil ha mer informasjon, kan du se Google-

#### Forskjell på startskjermen

Startskjermen i enkel modus har bare to rader og ingen faner. Hjem-raden inneholder Se på TV-, Fjernsynsguide-, Kilder- og Instrumentbord-ikonene for TV-funksjoner. Apper-raden inneholder alle forhåndsinstallerte apper. Instrumentbordet i enkel modus inneholder ikke personlige profiler og kan bare brukes til å endre innstillinger og vise systemvarsler.

Startskjermen for Google TV har flere faner, for eksempel Hjem, Apper, Bibliotek og Søk. Hver fane inneholder rader med apper, filmer og serier fra tjenestene dine og populære apper. Du kan få tilpassede anbefalinger fra strømmetjenestene dine basert på det du har sett på, og det som interesserer deg. Du kan også starte Google-søk med tale eller tekst på Søk-fanen.

### <span id="page-4-0"></span> $\overline{14}$ Åpne startskjermen

Slik åpner du startskjermen og et element:

**1 -** Trykk på HOME.

**2 -** Velg et element, og trykk på OK for å åpne eller starte det.

**3 -** Trykk gjentatte ganger på Tilbake, eller trykk på HOME for å gå tilbake til startskjermen.

#### Når du åpner startskjermen, stanser

bakgrunnsprogrammet / avspilling av innhold. Du må velge programmet eller innholdet fra startskjermen for å fortsette.

## <span id="page-5-0"></span>2 **Oppsett**

#### <span id="page-5-1"></span> $\overline{21}$

## Les sikkerhetsinstruksjonene

Les sikkerhetsinstruksjonene før du tar i bruk TV-en.

- <span id="page-5-3"></span>Når du skal lese instruksjonene, går du til Hjelp
- > Brukerhåndbok, trykker på

fargetasten - Nøkkelord og søker opp Sikkerhetsinstruksjoner.

### <span id="page-5-2"></span> $\overline{22}$

## TV-stativ og veggmontering

### TV-stativ

Du finner monteringsinstruksjonene for TV-stativet i hurtigveiledningen som fulgte med fjernsynet. Hvis du har mistet denne veiledningen, kan du laste den ned fra [www.philips.com/TVsupport](http://www.philips.com/TVsupport).

Bruk produkttypenummeret på TV-en til å søke etter den riktige hurtigveiledningen du vil laste ned.

### Veggmontering

TV-en er også klargjort for veggmonteringsbraketten (selges separat).

Størrelsen på veggmonteringen kan variere avhengig av ulike typer baketuier. Se hurtigstartveiledningen i produktpakken for å se hvilken størrelse som brukes av TV-en din.

Bruk følgende veggfestemål når du kjøper veggfestet.

<span id="page-5-4"></span>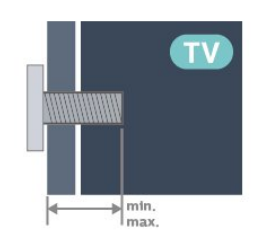

• 43PUS85x8

100 x 200, M6 (min.: 10 mm, maks.: 12 mm) • 50PUS85x8

200 x 300, M6 (min.: 10 mm, maks.: 16 mm) • 55PUS85x8

200 x 300, M6 (min.: 10 mm, maks.: 16 mm) • 65PUS85x8

300 x 300, M6 (min.: 12 mm, maks.: 20 mm)

#### Forsiktig

Det kreves spesielle ferdigheter å montere TV-en på

veggen. Dette bør kun gjøres av kvalifisert personell. Veggmontering av TV-en må overholde sikkerhetsstandardene i henhold til vekten på TV-en. Les også sikkerhetsinformasjonen nøye før du plasserer TV-en.

TP Vision Europe B.V. påtar seg ikke ansvar for feilmontering eller montering som fører til ulykker eller skader.

### $\overline{23}$ Tips om plassering

• Plasser TV-en slik at det ikke kommer lys rett på skjermen.

• Demp belysningen i rommet for å få best Ambilighteffekt.

• Den ideelle avstanden for å se på TV er to til fem ganger den diagonale skjermstørrelsen. Når du sitter, bør øynene dine være på høyde med midten av skjermen.

• Anbefalt avstand til veggen:

A. Når TV skal monteres på vegg, må du plassere den mellom 7 og 10 cm ut fra veggen.

B. Når TV-en skal stå på et stativ, må du plassere den mellom 10 og 20 cm fra veggen, avhengig av hvor stort stativet er.

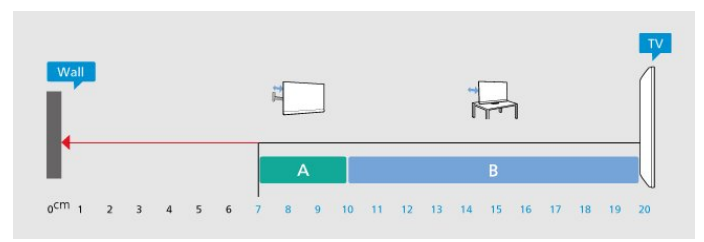

#### Merk:

Hold TV-en unna støvproduserende kilder som ovner. Det anbefales å rengjøre støv regelmessig for å unngå å få støv inn i TV-en.

### $\overline{2.4}$ Strømkabel

• Plugg strømkabelen i POWER-kontakten bak på TVen.

- Sørg for at strømkabelen sitter godt fast i kontakten.
- Sørg for at støpselet i vegguttaket alltid er
- tilgjengelig.
- Når du kobler fra strømkabelen, må du alltid dra i støpselet, aldri i kabelen.

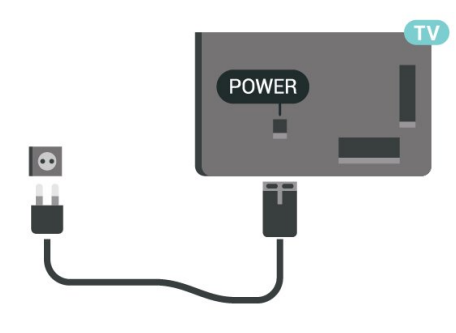

Selv om denne TV-en har et svært lavt strømforbruk i standby, bør du koble fra strømkabelen for å spare strøm hvis du ikke bruker TV-en over lengre tid.

Hvis du vil ha mer informasjon, kan du gå til Hjelp, trykke på fargetasten - Nøkkelord og søke opp Slå på for å få mer informasjon om å slå TV-en av og på.

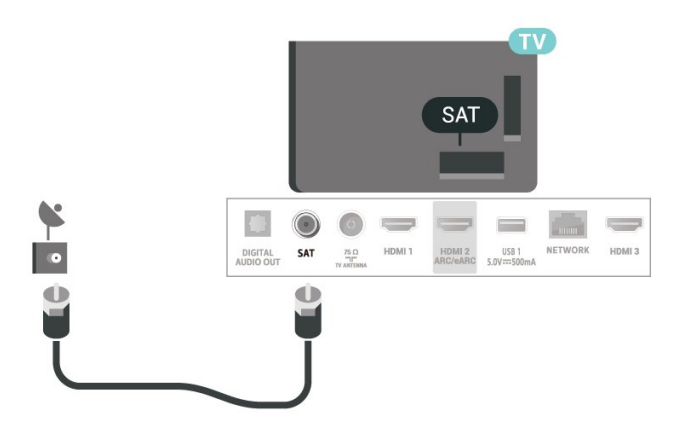

### <span id="page-6-0"></span> $\overline{2.5}$ Antennekabel

Plugg antennestøpselet godt fast i antenneuttaket bak på TV-en.

Du kan koble til din egen antenne eller et antennesignal fra et antennedistribusjonssystem. Bruk en koaksial IEC RF-antennekontakt på 75 ohm.

Bruk denne antennekontakten til DVB-T- og DVB-Cinngangssignaler.

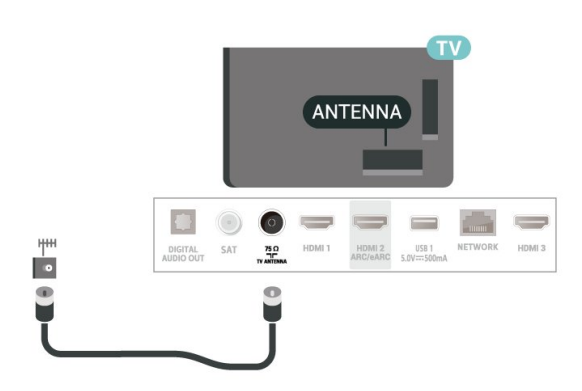

### <span id="page-6-1"></span> $\overline{26}$ Parabol

Koble satellittantennekontakten av F-typen til satellittantenneinngangen SAT bak på TV-en.

## <span id="page-7-0"></span> $\overline{3}$ Fjernkontroll

#### <span id="page-7-1"></span> $\overline{31}$

## Oversikt over taster

### Topp (type 1)

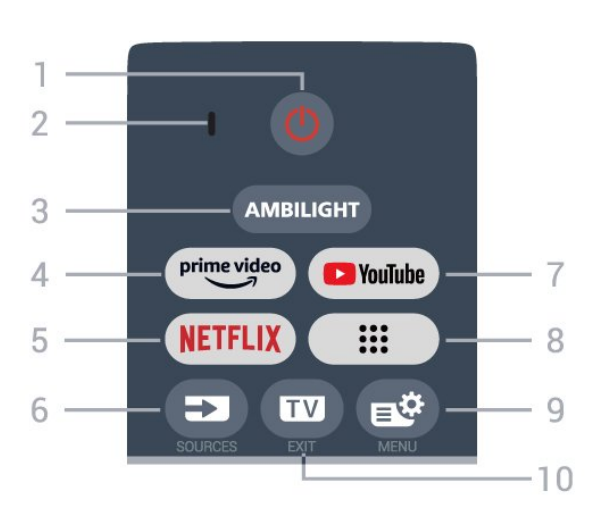

#### $1 - \Phi$  (Standby / På)

Slår TV-en på eller tilbake i standby-modus. Hold inne i tre sekunder for å starte om TV-en.

#### 2 – VOICE-mikrofon

#### $3 -$  AMBILIGHT

Velger en Ambilight-stil.

#### $4 - \sum_{i=1}^{\text{prime video}}$

Starter Amazon prime video-appen.

#### $5 -$ **NETELIX**

• Hvis du har Netflix-abonnement, kan du bruke Netflix på denne TV-en. Fjernsynet må være koblet til Internett.

• Hvis du skal starte Netflix, trykker du på **NETFLIX** for å åpne Netflix umiddelbart med TV-en slått på, eller fra standby.

www.netflix.com

#### $6 - 2$  (SOURCES)

Åpner eller lukker kildemenyen.

#### 7 – YouTube

Starter YouTube-appen.

#### $8 - ::$  (Apper)

Starter Dine apper-siden for å vise listen over apper som er forhåndsinstallert eller installert av brukeren.

#### $9 - \mathbf{B}$  (Hurtigmeny/MENU)

Åpner hurtigmenyen med vanlige TV-funksjoner. Hold nede MENU-tasten for å vise spillkontrollinjen når spillsignalet oppdages og spillmodus er aktivert.

#### $10 - \mathbf{w} - (EXIT)$

Bytter tilbake til TV-titting eller avslutter en interaktiv

TV-applikasjon. Det kan imidlertid være at det ikke fungerer på enkelte apper. Virkemåten er avhengig av tredjeparts TV-apper.

### Topp (type 2)

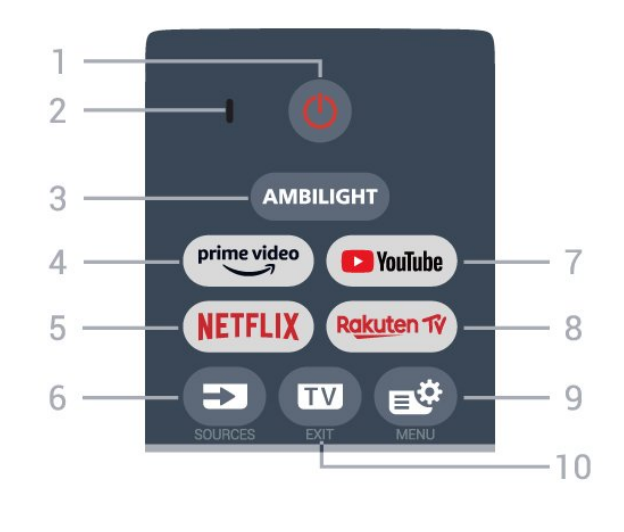

#### $1 - \Phi$  (Standby / På)

Slår TV-en på eller tilbake i standby-modus. Hold inne i tre sekunder for å starte om TV-en.

2 – VOICE-mikrofon

#### $3 -$  AMBILIGHT

Velger en Ambilight-stil.

#### $4 - \sum_{i=1}^{p \times p}$

Starter Amazon prime video-appen.

#### 5 - NETFLIX

• Hvis du har Netflix-abonnement, kan du bruke Netflix på denne TV-en. Fjernsynet må være koblet til Internett.

• Hvis du skal starte Netflix, trykker du på **NETFLIX** for å åpne Netflix umiddelbart med TV-en slått på, eller fra standby.

www.netflix.com

#### $6 - 2$  (SOURCES)

Åpner eller lukker kildemenyen.

### 7 – YouTube

Starter YouTube-appen.

#### 8 – Rakuten TV

Starter Rakuten TV-appen.

#### 9 –  $\mathbf{B}^{\mathcal{B}}$  (Hurtigmeny/MENU)

Åpner hurtigmenyen med vanlige TV-funksjoner. Hold nede MENU-tasten for å vise spillkontrollinjen når spillsignalet oppdages og spillmodus er aktivert.

#### $10 - \square$  – (EXIT)

Bytter tilbake til TV-titting eller avslutter en interaktiv TV-applikasjon. Det kan imidlertid være at det ikke fungerer på enkelte apper. Virkemåten er avhengig av tredjeparts TV-apper.

### Midten

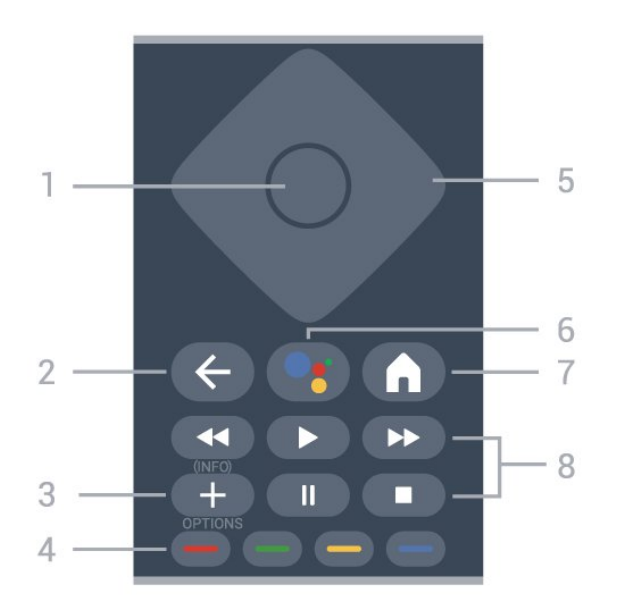

#### 1- OK-tasten

Bekrefter et valg eller en innstilling. Åpner kanallisten mens du ser på TV.

#### $2 - \leftarrow$  (Back)

Går tilbake til sist valgte kanal. Går tilbake til forrige meny. Går tilbake til forrige app/Internett-side.

#### $3 - + (OPTIONS) / (INEO)$

Trykk for å åpne eller lukke Alternativer-menyen. Trykk lenge for å åpne programinfo.

 $4 - \bullet - \bullet$  Fargetaster

Direkte valg av alternativer. Trykk på den blå tasten  $\longrightarrow$  for å åpne Hjelp.

#### 5 – Pil-/ navigasjons-tastene

Navigerer opp, ned, til venstre eller til høyre.

#### $6 - \bullet$ ; (Google Assistant™)

<span id="page-8-0"></span>For å starte Google Assistant™.

#### $7 - \bigwedge$  (HOME)

Åpner Hjem-menyen. Langt trykk for å få tilgang til dashbordet.

#### 8 – Avspilling

- $\cdot$  Spill  $\blacktriangleright$  for å spille av.
- · Pause **II** for å stoppe avspillingen
- $\cdot$  Stopp  $\blacksquare$  for å stoppe avspillingen
- $\cdot$  Spol tilbake  $\leftrightarrow$  for å spole tilbake
- Spol fremover  $\rightarrow$  for å spole fremover

#### Bunn

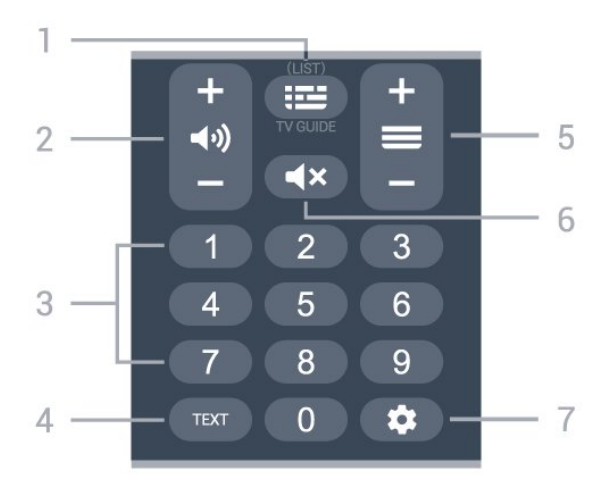

#### $1 - \mathbf{I} \equiv (\mathsf{TV} \ \mathsf{Guide})$

For å åpne eller lukke TV-guiden. Hold inne knappen for å åpne kanallisten.

#### $2 - \triangleleft$  (Volum)

Trykk på + eller - for å justere volumet.

#### 3 – Talltaster

Trykk for å velge en kanal direkte.

#### $4 - TFXT$

Åpner eller lukker tekst/tekst-TV.

#### $5 - \equiv ($  Kanal)

Trykk på + eller - for å bytte til neste eller forrige kanal i kanallisten. Åpner neste eller forrige side i tekst-TV.

#### $6 - 4x$  (Demp)

Demper eller gjenoppretter lyden.

#### $7 -$   $\bullet$  (DASHBOARD)

Trykk for å åpne instrumentbordet på siden av skjermen, der du har tilgang til innstillinger, enhetskontroller, varsler med mer.

### 3.2 Pare fjernkontrollen med TV-

#### en

Denne fjernkontrollen bruker både Bluetooth® og IR (infrarød) til å sende kommandoer til TV-en.

• Du kan bruke denne fjernkontrollen via IR (infrarød) til å utføre de fleste handlinger.

• Hvis du vil bruke avanserte handlinger som talesøk, må du pare (koble sammen) TV-en med fjernkontrollen.

Når du starter den første fjernsynsinstallasjonen, blir du bedt om å trykke på Hjem- + Tilbake-tasten for å pare fjernkontrollen. Det anbefales å fullføre paringen under den første fjernsynsinstallasjonen.

Merk:

**1 -** Når fjernkontrollen er i paringsmodus, begynner LED-indikatorringen rundt mikrofonen på fremsiden av fjernkontrollen å blinke.

**2 -** Fjernkontrollen må holdes nær TV-en (under 1 m unna) for at paringen skal være vellykket. **3 -** Hvis TV-en ikke åpner talesøkefeltet når du

<span id="page-9-1"></span>trykker på •; var paringen mislykket.

**4 -** Vi anbefaler deg å vente til TV-settet er i gang, og alle bakgrunnsprogrammene er åpnet, før du går til paringsmodusen. Det kan hende meldingen med ytterligere instruksjoner kommer for sent, noe som kan påvirke paringsprosessen negativt.

#### Paring eller paring på nytt

Hvis paringen med fjernkontrollen er borte, kan du pare TV-en med fjernkontrollen på nytt.

<span id="page-9-2"></span>Du kan trykke på Hjem- + Tilbake-tasten eller holde inne PAIR-tasten (SOURCES) (i ca. 3 sekunder) for å pare fjernkontrollen.

Du kan også gå til  $\clubsuit$  Innstillinger > Fjernkontroll og tilbehør > Innstillinger for fjernkontroll > Parkoble fjernkontroll og følge instruksjonene på skjermen.

Det vises en melding når paringen er vellykket.

#### Programvare for fjernkontroll

 Innstillinger > Fjernkontroll og tilbehør > Innstillinger for fjernkontroll > Informasjon om fjernkontroll

Når fjernkontrollen har blitt paret, kan du kontrollere den gjeldende programvareversjonen for fjernkontrollen.

#### Innstillinger > Fjernkontroll og tilbehør > I nnstillinger for fjernkontroll > Oppdatere programvare til fjernkontroll

Kontroller den tilgjengelige programvaren for fjernkontrollen for oppdateringer.

### <span id="page-9-0"></span>3.3 Talesøk

Du kan søke etter videoer, musikk eller alt annet på Internett med bare stemmen din. Du kan snakke inn i mikrofonen på fjernkontrollen.

Du må pare fjernkontrollen med TV-en før du kan bruke talesøk.

Slik bruker du Voice (Stemme):

1 - Trykk på tasten • på fjernkontrollen. Det blå lyset på fjernkontrollen tennes, og søkefeltet åpnes. Mikrofonen er nå aktiv.

**2 -** Si høyt hva du søker etter, med tydelig uttale. Når du er ferdig med å snakke, slipper du•;-tasten for å

starte søket. Det kan ta litt tid før resultatene vises. **3 -** Du kan velge ønsket element i listen med søkeresultater.

### 3.4 IR-sensor

TV-en kan motta kommandoer fra en fjernkontroll som bruker IR (infrarødt) til å sende kommandoer. Hvis du bruker en slik fjernkontroll, må du alltid påse at du retter fjernkontrollen mot den infrarøde sensoren på forsiden av TV-en.

#### A Advarsel

Ikke plasser gjenstander foran den infrarøde sensoren til TV-en. Dette kan sperre for det infrarøde signalet.

### $\overline{35}$ Batterier og rengjøring

#### Skifte batterier

Se Hurtigveiledningen i produktpakken hvis du vil ha mer informasjon om batteriene til fjernkontrollen.

Hvis TV-en ikke reagerer på tastetrykk på fjernkontrollen, kan det hende at batteriene er tomme.

Hvis du vil bytte batteriene, åpner du batterirommet på baksiden av fjernkontrollen.

- **1** Skyv batteridøren i pilens retning.
- **2** Skift ut de gamle batteriene med nye batterier. Pass på at + og Ø på batteriene vender riktig vei.

**3 -** Sett batteridøren på plass, og skyv den tilbake til den klikker på plass.

- Ta ut batteriene hvis du ikke skal bruke fjernkontrollen på en lang stund.
- Kvitt deg med de gamle batteriene på en trygg måte
- i henhold til veiledningen for endt bruk.

#### Rengjøring

Fjernkontrollen er behandlet med et ripesikkert belegg.

Rengjør fjernkontrollen med en myk, fuktig klut. Bruk aldri stoffer som alkohol, kjemikalier eller rengjøringsmidler på fjernkontrollen.

## <span id="page-10-0"></span> $\overline{4}$ Slå på og av

### <span id="page-10-1"></span> $\overline{41}$ På eller Standby

Kontroller at TV-en er koblet til nettstrømmen. Koble til den medfølgende strømkabelen

i AC-inngangen på baksiden av TV-en.

Indikatorlampen nederst på TV-en lyser.

#### Slå på

Slå på TV-en ved å trykke på  $\Phi$  på fjernkontrollen. Hvis du har mistet fjernkontrollen eller den er tom for batteri, kan du også trykke på den lille joystick-tasten på undersiden av TV-en for å slå på TV-en.

#### Start på nytt

Trykk  $\bullet$  på fjernkontrollen i tre sekunder for å starte om TV-en.

#### Gå til standby

Hvis du vil sette TV-en i standby, trykker du på  $\bullet$  på fjernkontrollen. Du kan også trykke på den lille joystick-tasten på undersiden av TV-en.

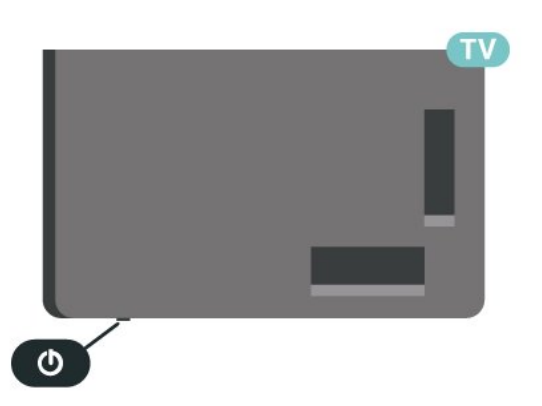

TV-en er fremdeles koblet til nettstrømmen i standbymodus, men forbruker svært lite strøm.

Hvis du vil slå TV-en helt av, kobler du fra strømkabelen.

<span id="page-10-2"></span>Når du kobler fra strømledningen, skal du alltid dra i støpselet, aldri i ledningen. Påse at du har full tilgang til støpselet, strømledningen og stikkontakten hele tiden.

### $\overline{42}$ Knapper på fjernsynet

Hvis du har mistet fjernkontrollen eller den er tom for batteri, kan du fremdeles utføre grunnleggende handlinger på TV-en.

Slik åpner du den grunnleggende menyen:

**1 -** Med TV-en slått på trykker du på joystick-tasten på undersiden av TV-en for å åpne den grunnleggende menyen.

**2 -** Trykk på venstre eller høyre for å velge Volum,  $\equiv$  Kanal eller  $\equiv$  Kilder. Velg  $\approx$  Demo for å starte en demo-film.

**3 -** Trykk opp eller ned for å justere volumet eller gå til neste eller forrige kanal. Trykk opp eller ned for å gå gjennom listen med kilder, inkludert valg av tuner. Trykk på joystick-tasten for å starte demo-filmen. **4 -** Menyen forsvinner automatisk.

Hvis du vil sette TV-en i standby, velger du  $\Phi$  og trykker på joystick-tasten.

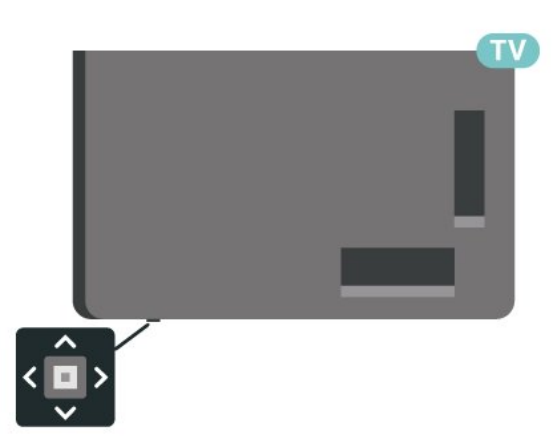

## <span id="page-11-0"></span>5 Kanalinstallasjon

#### <span id="page-11-1"></span> $\overline{51}$

## Satellittinstallasjon

### Om installasjon av satellitter

#### Opptil fire satellitter

Du kan installere opptil fire satellitter (fire LNB-er) på denne TV-en. Velg det nøyaktige antallet satellitter du vil installere, på begynnelsen av installasjonen. Da går installasjonen raskere.

#### Unicable

Du kan bruke et Unicable-system til å koble parabolantennen til TV-en. Du kan velge Unicable for opptil fire satellitter på begynnelsen av installasjonen.

\* Merk: Støtter Unicable 1 (EN50494) og Unicable 2 (EN50607/JESS).

### Starte installasjonen

Kontroller at parabolen er koblet til riktig og perfekt innstilt, før du starter installasjonen.

Slik starter du satellittinstallasjonen:

1 - Velg  $\bullet$  Innstillinger > Kanaler og innganger > Kanaler > Satellittinstallasjon og trykk på OK. Oppgi om nødvendig PIN-koden.

**2 -** Velg Søk etter satellitt, og trykk på OK.

**3 -** Velg Søk, og trykk på OK. TV-en søker etter satellitter.

**4 -** Velg Installer, og trykk på OK. TV-en viser det gjeldende oppsettet for satellittinstallasjonen. Hvis du vil endre dette oppsettet, velger

du Innstillinger.

Hvis du ikke ønsker å endre oppsettet, velger du Søk. Gå til trinn 5.

**5 -** I Systeminstallasjon velger du antallet satellitter du vil installere, eller velger ett av Unicablesystemene. Når du velger Unicable, kan du velge brukerbåndnumrene og angi brukerbåndfrekvensene for hver tuner. I noen land kan du justere enkelte ekspertinnstillinger for hver LNB i Flere innstillinger. **6 -** TV-en søker etter satellitter i gjeldende

antenneposisjon. Dette kan ta noen minutter. Hvis det blir funnet en satellitt, vises navnet og mottaksstyrken på skjermen.

**7 -** Når TV-en har funnet de nødvendige satellittene, velger du Installer.

**8 -** Hvis en satellitt tilbyr kanalpakker, viser TV-en de tilgjengelige pakkene for denne satellitten. Velg ønsket pakke. Enkelte pakker tilbyr

en rask eller fullstendig installering for de tilgjengelige kanalene. Velg det ene eller det andre. **9 -** Velg Fullfør for å lagre satellittoppsettet og installerte kanaler og radiostasjoner.

### Innstillinger for satellittinstallasjon

Innstillingene for satellittinstallasjon er angitt på forhånd i henhold til landet du bor i. Disse innstillingene bestemmer hvordan TV-en søker etter og installerer satellitter og kanaler. Du kan når som helst endre disse innstillingene.

Slik endrer du innstillingene for satellittinstallasjon:

**1 -** Slik starter du satellittinstallasjonen.

**2 -** På skjermbildet hvor du kan begynne å søke etter satellitter, velger du Konfigurere og trykker på OK. **3 -** Velg antallet satellitter du vil installere, eller velg et av Unicable-systemene. Når du velger Unicable, kan du velge brukerbåndnumrene og angi brukerbåndfrekvensene for hver tuner.

**4 -** Når du er ferdig, velger du Neste og trykker på OK.

**5 -** I Innstillinger-menyen trykker du på fargetasten Utført for å gå tilbake til skjermbildet der du

begynner å søke etter satellitter.

#### Homing-transponder og LNB

I noen land kan du justere enkelte ekspertinnstillinger for Homing-transponder og hver LNB. Du må kun bruke disse innstillingene når den normale installasjonen mislykkes. Hvis du har ikkestandardisert satellittutstyr, kan du bruke disse innstillingene til å overstyre standardinnstillingene. Noen leverandører kan gi deg transponder- eller LNBverdier, som du kan oppgi her.

### CAM-moduler for satellitt

Hvis du bruker en CAM-modul (Conditional Access Module) med et smartkort for å se på satellittkanaler, anbefaler vi at du utfører satellittinstallasjonen med CAM-modulen satt inn i TV-en.

De fleste CAM-moduler brukes til å dekode kanaler.

Den nyeste generasjonen av CAM-moduler kan installere alle satellittkanalene alene på TV-en. CAMmodulen gir deg mulighet til å installere satellittene og kanalene. Disse CAM-modulene installerer og dekoder ikke bare kanalene, men håndterer også regelmessige kanaloppdateringer.

### Kanalpakker

Satellittleverandører kan tilby kanalpakker med gratiskanaler (åpne kanaler) samt et egnet utvalg for et land. Enkelte satellitter tilbyr abonnementspakker – en samling kanaler som du betaler for.

Hvis du velger en abonnementspakke, kan du bli bedt om å velge Rask eller Fullinstallasjon.

Velg Rask for bare å installere kanalene i pakken eller Full for å installere pakken og alle andre tilgjengelige kanaler. Vi anbefaler hurtiginstallasjon (Rask) for abonnementspakker. Hvis du har flere satellitter som ikke inngår i abonnementspakken, anbefaler vi full installasjon. Alle installerte kanaler blir oppført i kanallisten Alle.

### Unicable-oppsett

#### Unicable-systemet

Du kan bruke et system med én kabel eller et Unicable-system\* til å koble parabolantennen til TVen. Et system med én kabel bruker én kabel til å koble parabolen til alle satellittunerne i systemet. Systemer med én kabel brukes vanligvis i boligblokker. Hvis du bruker et Unicable-system, blir du bedt om å tilordne et brukerbåndnummer og tilsvarende frekvens under installasjonen. Du kan installere opptil fire satellitter med Unicable på denne TV-en.

Hvis du merker at noen kanaler mangler etter at Unicable er installert, kan en annen installasjon ha blitt utført samtidig på Unicable-systemet. Installer på nytt for å installere kanalene som mangler.

\* Merk: Støtter Unicable 1 (EN50494) og Unicable 2 (EN50607/JESS).

#### Brukerbåndnummer

I et Unicable-system må hver tilkoblede satellittuner være nummerert (f.eks. 0, 1, 2, 3 osv.).

Du finner de tilgjengelige brukerbåndene og tilhørende nummer på bryterboksen for Unicable. Brukerbånd er noen ganger forkortet UB. Det finnes Unicable-bryterbokser med fire eller åtte brukerbånd. Hvis du velger Unicable i innstillingene, blir du bedt om å tilordne det unike brukerbåndnummeret for hver innebygde satellittuner. En satellittuner kan ikke ha samme brukerbåndnummer som en annen satellittuner i Unicable-systemet.

#### Brukerbåndfrekvens

I tillegg til det unike brukerbåndnummeret trenger den innebygde satellittmottakeren frekvensen til det valgte brukerbåndnummeret. Disse frekvensene vises som oftest ved siden av brukerbåndnummeret på en Unicable-bryterboks.

### Manuell kanaloppdatering

Du kan alltid starte en kanaloppdatering selv.

Slik starter du en kanaloppdatering manuelt:

1 - Velg  $\bullet$  Innstillinger > Kanaler og innganger > Kanaler > Satellittinstallasjon og trykk på OK.

**2 -** Velg Automatisk kanalsøk, og trykk på OK.

**3 -** Velg Oppdater kanaler, og trykk på OK. TV-en vil begynne å oppdatere. Oppdateringen kan ta noen minutter.

**4 -** Følg instruksjonene på skjermen. Oppdateringen kan ta noen minutter.

**5 -** Velg Fullfør, og trykk på OK.

### Manuell installasjon

Manuell installasjon er ment for erfarne brukere.

Du kan bruke Manuell installasjon for raskt å legge til nye kanaler fra en satellittransponder. Du må vite frekvensen og polariseringen til transponderen. TV-en installerer alle kanalene for transponderen. Hvis transponderen har vært installert før, blir alle kanalene – både gamle og nye – flyttet til slutten av kanallisten Alle.

Du kan ikke bruke manuell installasjon hvis du skal endre antallet satellitter. Du må i stedet foreta en full installasjon med Installer satellitter.

Slik installerer du en transponder:

1 - Velg  $\bullet$  Innstillinger > Kanaler og innganger > Kanaler > Satellittinstallasjon og trykk på OK. **2 -** Velg Manuell installasjon, og trykk på (høyre) for å åpne menyen.

**3 -** Hvis du har mer enn én satellitt installert, velger du LNB for de du vil legge til kanaler for.

**4 -** Angi nødvendig Polarisering. Hvis du setter Symbolhastighetsmodus til Manuell, kan du angi symbolhastigheten manuelt under Symbolhastighet. **5 -** Trykk på pil-/navigasjonstastene for å justere frekvensen, og trykk deretter på Utført.

**6 -** Velg Søk, og trykk på OK. Signalstyrken vises på skjermen.

**7 -** Hvis du vil lagre kanalene til en ny transponder, velger du Lagre og trykker på OK.

**8 -** Trykk om nødvendig på (venstre) gjentatte ganger for å lukke menyen.

### Homing-transponder og LNB

I noen land kan du justere enkelte ekspertinnstillinger for Homing-transponder og hver LNB. Du må kun bruke disse innstillingene når den normale installasjonen mislykkes. Hvis du har ikkestandardisert satellittutstyr, kan du bruke disse innstillingene til å overstyre standardinnstillingene. Noen leverandører kan gi deg transponder- eller LNBverdier, som du kan oppgi her.

#### LNB-effekt

LNB-effekt er stilt inn til Automatisk som standard.

#### 22 kHz tone

Tone er stilt inn til Automatisk som standard.

#### <span id="page-13-0"></span>Lav LO-frek. / Høy LO-frek.

De lokale oscillatorfrekvensene er stilt inn til standardverdier. Du skal bare justere verdiene hvis det finnes spesielt utstyr som krever andre verdier.

### Problemer

#### TV-en finner ikke satellittene jeg ønsker, eller den samme satellitten blir installert to ganger

• Kontroller at du har angitt riktig antall satellitter under Innstillinger på begynnelsen av installasjonen. Du kan velge om TV-en skal søke etter 1, 2 eller 3/4 satellitter.

#### En LNB med to hoder finner ikke den andre satellitten

• Hvis TV-en finner den ene satellitten, men ikke den andre, kan du prøve å dreie parabolen noen få grader. Juster parabolen slik at du får sterkest signal fra den første satellitten. Kontroller indikatoren for signalstyrke for den første satellitten på skjermen. Når den første satellitten har sterkest signal, velger du Søk på nytt for å finne den andre satellitten.

• Kontroller at innstillingene er angitt til To satellitter.

#### Endring av installasjonsinnstillingene løste ikke problemet

• Innstillinger, satellitter og kanaler blir ikke lagret før du fullfører installasjonen.

#### Alle satellittkanalene er borte

• Hvis du bruker et Unicable-system, må du huske å tilordne to unike brukerbåndnumre for begge de innebygde tunerne i Unicable-innstillingene. Det kan hende at en annen satellittmottaker i Unicablesystemet bruker det samme brukerbåndnummeret.

Det ser ut som om noen satellittkanaler har

#### forsvunnet fra kanallisten

• Hvis det ser ut som om noen av kanalene er borte eller er feilplassert, kan det hende at kringkasteren har endret transponderplasseringen for disse kanalene. Prøv å oppdatere kanalpakken for å gjenopprette kanalplasseringene i kanallisten.

#### Jeg kan ikke fjerne en satellitt

• Abonnementspakker tillater ikke at en satellitt fjernes. Hvis du vil fjerne satellitten, må du foreta en full installasjon igjen og velge en annen pakke.

#### Mottaket er dårlig av og til

• Kontroller om parabolantennen er godt festet. Sterk vind kan bevege parabolen.

• Snø og regn kan forverre mottaksforholdene.

### $\overline{52}$ Antenneinstallasjon

### Oppdater kanaler

#### Automatisk kanaloppdatering

Hvis du mottar digitale kanaler, kan du stille inn TV-en slik at den automatisk oppdaterer disse kanalen.

Klokka 7.00 hver dag oppdaterer TV-en kanalene og lagrer nye kanaler. Nye kanaler lagres i kanallisten og merkes med en  $\ast$ . Kanaler uten et signal fjernes. TVen må være i standby for at kanalene skal oppdateres automatisk. Du kan slå av automatisk kanaloppdatering.

Slik slår du av automatisk oppdatering:

1 - Velg  $\bigcirc$  Innstillinger > Kanaler og innganger > Kanaler > Antenne-/kabelinstallasjon eller Antenneinstallasjon og trykk på OK.

- **2** Oppgi om nødvendig PIN-koden.
- **3** Velg Automatisk kanaloppdatering, og trykk på OK.
- **4** Velg Av, og trykk på OK.
- **5** Trykk på (venstre) for å gå ett trinn tilbake,
- eller trykk på  $\leftarrow$  Back for å lukke menyen.

Når nye kanaler blir funnet eller kanaler oppdateres eller fjernes, vises det en melding når TV-en starter opp. Hvis du ikke vil at denne meldingen skal vises etter hver oppdatering, kan du slå den av.

Slik slår du av meldingen:

1 - Velg  $\bullet$  Innstillinger > Kanaler og innganger > Kanaler > Antenne-/kabelinstallasjon eller Antenneinstallasjon og trykk på OK.

- **2** Oppgi om nødvendig PIN-koden.
- **3** Velg Melding om kanaloppdatering, og trykk
- på OK.
- **4** Velg Av, og trykk på OK.
- **5** Trykk på (venstre) for å gå ett trinn tilbake,
- eller trykk på  $\leftarrow$  Back for å lukke menyen.

I visse land skjer automatisk kanaloppdatering mens du ser på TV, eller når som helst mens TV-en står i standby.

#### Manuell kanaloppdatering

Du kan alltid starte en kanaloppdatering selv.

Slik starter du en kanaloppdatering manuelt:

1 - Velg  $\bullet$  Innstillinger > Kanaler og innganger > Kanaler > Antenne-/kabelinstallasjon eller Antenneinstallasjon og trykk på OK.

- **2** Oppgi om nødvendig PIN-koden.
- **3** Velg Automatisk kanalsøk, og trykk på OK.
- **4** Velg Start, og trykk på OK.

**5 -** Velg Oppdater digitale kanaler, velg Neste, og trykk på OK.

**6 -** Velg Start, og trykk på OK for å oppdatere de digitale kanalene. Dette kan ta noen minutter.

**7 -** Trykk på (venstre) for å gå ett trinn tilbake, eller trykk på  $\leftarrow$  Back for å lukke menyen.

### Installer kanaler på nytt

#### Installer alle kanaler på nytt

Du kan installere alle kanaler på nytt uten å endre noen andre innstillinger på TV-en.

Hvis en PIN-kode er angitt, må du angi denne koden før du kan installere kanaler på nytt.

Slik installerer du kanaler på nytt:

1 - Velg  $\bigcirc$  Innstillinger > Kanaler og innganger > Kanaler > Antenne-/kabelinstallasjon eller

Antenneinstallasjon og trykk på OK.

- **2** Oppgi om nødvendig PIN-koden.
- **3** Velg Automatisk kanalsøk, og trykk på OK.
- **4** Velg Start, og trykk på OK.

**5 -** Velg Installer kanaler på nytt, velg Neste, og trykk på OK.

- **6** Velg landet du befinner deg i, og trykk på OK.
- **7** Velg Neste, og trykk på OK.

**8 -** Velg ønsket installasjonstype, Antenne

(DVB-T) eller Kabel (DVB-C), og trykk på OK.

**7 -** Velg Neste, og trykk på OK.

**10 -** Velg ønsket kanaltype, Digitale og analoge kanaler eller Bare digitale kanaler, og trykk på OK. **7 -** Velg Neste, og trykk på OK.

**12 -** Velg Start, og trykk på OK for å oppdatere de digitale kanalene. Dette kan ta noen minutter.

**13 -** Trykk på (venstre) for å gå ett trinn tilbake, eller trykk på  $\leftarrow$  Back for å lukke menyen.

#### Gjenopprett fabrikkinnstillinger

Du kan utføre hele TV-installasjonen på nytt. Hele TVinstallasjonen utføres på nytt.

Slik utfører du hele fjernsynsinstallasjonen på nytt:

### 1 - Velg $\bullet$  Innstillinger > System > Om > Tilbakestill

- > Gjenopprett fabrikkinnstillinger, og trykk på OK.
- **2** Oppgi om nødvendig PIN-koden.

**3 -** TV-en gjør hele installasjonen på nytt. Alle innstillinger blir tilbakestilt, og installerte kanaler blir overskrevet. Installasjonen kan ta noen minutter. **4 -** Trykk på (venstre) for å gå ett trinn tilbake, eller trykk på  $\leftarrow$  Back for å lukke menyen.

### DVB-innstillinger

#### DVB-T- eller DVB-C-mottak

Under kanalinnstillingen, rett før kanalsøket, valgte du Antenne (DVB-T) eller Kabel (DVB-C). DVB-Tantennen søker etter analoge bakkekanaler og digitale DVB-T/T2-kanaler. DVB-C-kabelen søker etter analoge og digitale kanaler som er tilgjengelige fra en DVB-C-kabeloperatør.

#### DVB-C-kanalinstallasjon

For enkelthets skyld er alle DVB-C-innstillingene satt til automatisk.

Hvis DVB-C-operatøren gav deg spesifikke DVB-Cverdier, som nettverks-ID eller nettverksfrekvens, skal du angi disse verdiene når du blir bedt om dem under installasjonen.

#### Kanalnummerkonflikter

I enkelte land kan forskjellige TV-kanaler (kringkastere) ha samme kanalnummer. Under installasjonen viser TV-en listen med kanalnummerkonflikter. Du må velge hvilken TV-kanal du vil installere på et kanalnummer med flere TVkanaler.

#### Nettverksfrekvensmodus

Hvis du vil bruke den raske Hurtigskanning-metoden i Frekvensskanning til å søke etter kanaler, velger du Automatisk. TV-en bruker en av de forhåndsdefinerte nettverksfrekvensene (eller HC – Homing Channel), som de fleste kabeloperatørene i landet bruker.

Velg Manuell hvis du har fått oppgitt en bestemt nettverksfrekvensverdi du skal bruke til å søke etter kanaler.

#### Nettverksfrekvens

Hvis Nettverksfrekvensmodus er satt til Manuell, kan du angi nettverksfrekvensverdien du mottok fra kabeloperatøren. Angi verdien ved å bruke talltastene.

#### Frekvensskanning

Velg metoden du vil bruke til å søke etter kanaler. Du kan velge den raskere Hurtigskanning-metoden og bruke de forhåndsdefinerte innstillingene som de fleste kabeloperatørene i landet bruker.

Hvis du ikke får opp noen installerte kanaler på denne måten, eller hvis noen kanaler mangler, kan du velge den mer omfattende metoden Fullstendig skanning. Med denne metoden tar det lengre tid å søke etter og installere kanaler.

#### Størrelse på frekvenstrinn

TV-en søker etter kanaler i trinn på 8 MHz.

Hvis du ikke får opp noen installerte kanaler på denne måten, eller hvis noen kanaler mangler, kan du søke i mindre trinn på 1 MHz. Hvis du bruker trinn på 1 MHz, tar det lengre tid å søke etter og installere kanaler.

#### Digitale kanaler

Hvis du vet at kabeloperatøren ikke tilbyr digitale kanaler, trenger du ikke å søke etter digitale kanaler.

#### Analoge kanaler

Hvis du vet at kabeloperatøren ikke tilbyr analoge kanaler, trenger du ikke å søke etter analoge kanaler.

#### Ubegrenset/kodet

Hvis du har et abonnement og en CAM-modul for betalings-TV-tjenester, velger du Ubegrenset + kryptert. Hvis du ikke abonnerer på betalings-TVkanaler eller -tjenester, kan du velge Bare gratiskanaler.

Hvis du vil ha mer informasjon, kan du gå til Hjelp, trykke på fargetasten - Nøkkelord og søke opp CAM-modul, Conditional Access Module.

### Mottakskvalitet

Du kan kontrollere kvaliteten og signalstyrken for en digital kanal. Hvis du har din egen antenne, kan du flytte antennen for å forsøke å forbedre mottaket.

Slik kontrollerer du mottakskvaliteten for en digital kanal:

**1 -** Gå til kanalen.

2 - Velg  $\bullet$  Innstillinger > Kanaler og innganger > Kanaler > Antenne-/kabelinstallasjon eller Antenneinstallasjon og trykk på OK. Oppgi om nødvendig PIN-koden.

**3 -** Velg Digital: Test av signal, og trykk på OK. **4 -** Velg Søk, og trykk på OK. Den digitale frekvensen for kanalen vises.

**5 -** Velg Søk igjen, og trykk på OK for å teste signalkvaliteten på denne frekvensen. Testresultatet vises på skjermen. Du kan endre antennens posisjon eller kontrollere tilkoblingene for å se om mottaket bedrer seg.

**6 -** Du kan også endre frekvensen selv. Velg ett og ett frekvensnummer, og bruk pil-/navigasjonstastene til å endre verdien. Velg Søk, og trykk på OK for å teste mottaket på nytt.

**7 -** Trykk om nødvendig på (venstre) gjentatte ganger for å lukke menyen.

#### Manuell installasjon

Analoge TV-kanaler kan søkes inn manuelt én etter én.

Slik installerer du analoge kanaler manuelt:

1 - Velg  $\bullet$  Innstillinger > Kanaler og innganger > Kanaler > Antenne-/kabelinstallasjon eller Antenneinstallasjon og trykk på OK. Oppgi om nødvendig PIN-koden.

**2 -** Velg Analog: Manuell installasjon, og trykk på OK.

• System

Hvis du vil konfigurere TV-systemet, velger du System.

Velg landet eller den delen av verden du befinner deg i, og trykk på OK.

• Søk etter kanal

For å finne en kanal, velger du Søk etter kanal og trykker på OK. Du kan selv angi en frekvens for å finne en kanal. Trykk på  $\lambda$  (høyre) for å velge Søk, og trykk på OK for å søke etter en kanal automatisk. Kanalen som ble funnet, vises på skjermen. Hvis mottaket er dårlig, kan du trykke på Søk igjen. Hvis du vil lagre kanalen, velger du Utført og trykker på OK.

#### •Lagre

Du kan lagre kanalen på det aktuelle kanalnummeret eller som et nytt kanalnummer.

#### Velg Lagre gjeldende kanal eller Lagre som ny kanal, og trykk på OK. Det nye kanalnummeret vises kort.

Du kan gjenta disse trinnene til du har funnet alle tilgjengelige analoge TV-kanaler.

### <span id="page-16-0"></span>5.3 Kopiere kanalliste

### **Introduksion**

Kopiere kanalliste er ment for forhandlere og erfarne brukere.

Med Kopiere kanalliste kan du kopiere kanalene som er installert på én TV, til en annen lignende Philips-TV. Kopiere kanalliste laster opp en forhåndsdefinert kanalliste, og du slipper dermed det tidkrevende arbeidet med å søke etter kanaler. Bruk en USBflashstasjon med minst 1 GB ledig plass.

#### Betingelser

• Begge TV-ene er fra samme årsklasse.

• Begge TV-ene har samme maskinvaretype.

Kontroller maskinvaretypen på TV-ens typeskilt på baksiden av TV-en.

• Begge TV-ene har kompatible programvareversjoner.

• For Nederland eller noen av disse

kabelleverandørene (Sveits:Sunrise /

Østerrike:Magenta / Polen:UPC / Romania:Vodafone / Ungarn:Vodafone / Irland:VirginMedia) er kanallisten begrenset til listen over satellittkanaler. Listen over bakkenett- og kabelkanaler kopieres eller slettes ikke.

#### Gjeldende kanalversjon

Slik kontroller du gjeldende versjon av kanallisten:

1 - Velg  $\bullet$  Innstillinger > Kanaler og innganger > Kanaler, velg Kopiere kanalliste, velg Gjeldende versjon og trykk på OK.

**2 -** Trykk på OK for å lukke.

#### Gjeldende programvareversjon

Du kan gå til  $\bigstar$  Innstillinger > System > Om > PVversjon for å vise versjonsnummeret til gjeldende TVprogramvare.

### Kopiere en kanalliste

Slik kopierer du en kanalliste:

**1 -** Slå på TV-en. Denne TV-en skal ha kanaler installert.

**2 -** Koble til en USB-flashstasjon.

**3 -** Velg Innstillinger > Kanaler og innganger > Kanaler > Kopiere kanalliste og trykk på OK.

**4 -** Velg Kopiere til USB, og trykk på OK. Du kan bli bedt om å oppgi PIN-koden for barnelåsen for å

kopiere kanallisten.

**5 -** Koble fra USB-flashstasjonen når kopieringen er fullført.

**6 -** Trykk om nødvendig på (venstre) gjentatte ganger for å lukke menyen.

Deretter kan du laste opp den kopierte kanallisten til en annen Philips-TV.

### Kanallisteversjon

Kontroller gjeldende versjon av kanallisten:

1 - Velg  $\bigoplus$  Innstillinger > Kanaler og innganger > Kanaler og trykk på  $\lambda$  (høyre) for å gå til menyen. **2 -** Velg Kopiere kanalliste, velg Gjeldende versjon, og trykk deretter på OK.

**3 -** Trykk om nødvendig på (venstre) gjentatte ganger for å lukke menyen.

### Last opp en kanalliste til TV-en

#### For TV-er som ikke er installert

Avhengig av hvorvidt TV-en din er installert eller ikke, må du bruke ulike måter å laste opp en kanalliste på.

#### For en TV som ikke er installert ennå

**1 -** Sett inn støpslet for å starte installasjonen og velge språk og land. Du kan hoppe over kanalsøket. Fullfør installasjonen.

**2 -** Koble til USB-flashstasjonen som inneholder kanallisten til den andre TV-en.

**3 -** Start opplastingen av kanallisten ved å velge  $\bigotimes$  Innstillinger > Kanaler og innganger > Kanaler > Kopiere kanalliste > Kopiere til fjernsyn og trykke på OK. Oppgi om nødvendig PIN-koden.

**4 -** TV-en gir beskjed når kanallisten er kopiert til TVen. Koble fra USB-flashstasjonen.

#### For TV-er som er installert

Avhengig av hvorvidt TV-en din er installert eller ikke, må du bruke ulike måter å laste opp en kanalliste på.

#### For en TV som allerede er installert

**1 -** Kontroller landsinnstillingen til TV-en. (Hvis du vil verifisere denne innstillingen, kan du se kapitlet Installer alle kanaler på nytt. Gå gjennom denne prosedyren til du kommer til innstillingen for land. Trykk på  $\leftarrow$  Tilbake for å avbryte installeringen.) Hvis landet er riktig, fortsetter du med trinn 2. Hvis landet ikke er riktig, må du starte en ny installering. Se kapitlet Installer alle kanaler på nytt, og start installasjonen. Velg riktig land, og hopp over kanalsøket. Fullfør installasjonen. Når du er ferdig, går du videre til trinn 2.

**2 -** Koble til USB-flashstasjonen som inneholder

kanallisten til den andre TV-en. **3 -** Start opplastingen av kanallisten ved å velge Innstillinger > Kanaler og innganger > Kanaler > Kopiere kanalliste > Kopiere til fjernsyn og trykke på OK. Oppgi om nødvendig PIN-koden. **4 -** TV-en gir beskjed når kanallisten er kopiert til TVen. Koble fra USB-flashstasjonen.

## <span id="page-18-0"></span> $\overline{6}$ Kanaler

## <span id="page-18-1"></span> $\overline{61}$

## Installere kanaler

Hvis du vil ha mer informasjon, kan du gå til Hjelp, trykke på fargetasten - Nøkkelord og søke opp Kanal, antenneinstallasjon eller Kanal, installasjon.

### <span id="page-18-2"></span>6.2 Kanallister

### Om kanallister

Etter en kanalinstallasjon vises kanalene i listen Alle kanaler. Kanalene som vises i listen over alle kanaler, er oppført basert på sjanger\*. For eksempel: Premium, Premium nyheter, Premium lokal, Barn, Sport osv. Premium-sjangeren er ledende kringkastingskanaler med en markedsandel på over 3 %. Kanalene vises sammen med navnet og logoen hvis denne informasjonen er tilgjengelig.

Når du har valgt en kanalliste, trykker du på pilene  $\bigwedge$  (opp) eller  $\bigvee$  (ned) for å velge en kanal og deretter på OK for å se på den valgte kanalen. Du kan bare gå til kanalene i listen ved å bruke tastene  $\equiv$  $+$  eller  $\equiv -$ .

\* Merk: Genre-funksjonen som det er oppført etter, gjelder bare for Tyskland.

#### Kanalikoner

Etter automatisk oppdatering av kanallisten er de nyoppdagede kanalene merket med  $\ast$  (stjerne). Hvis du låser en kanal, merkes den med  $\theta$ (lås).

#### Radiostasjoner

Hvis digital kringkasting er tilgjengelig, blir digitale radiostasjoner installert under installasjonen. Bytt til en radiokanal på samme måte som du bytter til en TVkanal.

<span id="page-18-3"></span>Denne TV-en kan ta inn digital fjernsynsstandard DVB. Du kan oppleve at TV-en ikke virker ordentlig med enkelte TV-operatører, som ikke oppfyller alle krav til digitale standarder.

### Åpne en kanalliste

Ved siden av listen over alle kanalene kan du velge en filtrert liste, eller du kan velge en av favorittlistene du har opprettet.

Slik åpner du den gjeldende kanallisten:

1 - Trykk på **II** for å bytte til TV.

**2 -** Trykk på OK for å åpne den gjeldende kanallisten.

**3 - Alternativt kan du holde inne knappen**  $E$  **TV-**Guide for å åpne kanallisten.

4 - Trykk på  $\leftarrow$  Back for å lukke kanallisten.

Slik velger du en av kanallistene:

**1 -** Mens en kanalliste er åpen på skjermen, trykker du på  $+$  OPTIONS.

**2 -** Velg Velg kanalliste, og trykk på OK.

**3 -** I listemenyen velger du en av de tilgjengelige kanallistene, og trykker på OK.

Du kan også velge listenavnet øverst på kanallisten, og trykke på OK for å åpne listemenyen.

### Søk etter en kanal

Du kan søke etter en kanal for å finne den i en lang liste over kanaler.

TV-en kan søke etter en kanal blant én av hovedkanallistene – listen over satellitt-, antenneeller kabelkanaler.

Slik søker du etter en kanal:

1 - Trykk på **m**.

**2 -** Trykk på OK for å åpne den gjeldende kanallisten.

**3 -** Trykk på OPTIONS.

**4 -** Velg Velg kanalliste, og trykk på OK.

**5 -** Velg Filtrer antennekanaler eller Filtrer kabelkanaler, og trykk på OK.

**6 -** Velg Søk etter kanal, og trykk på OK for å åpne et tekstfelt. Du kan bruke fjernkontrolltastaturet (hvis tilgjengelig) eller skjermtastaturet til å skrive inn tekst. **7 -** Skriv inn et navn eller en del av et navn,

velg Bruk og trykk på OK. TV-en søker etter samsvarende kanalnavn i listen du har valgt.

Søkeresultatene blir oppført som en kanalliste – se listenavnet øverst. Søket vil vise kanalnavnet som passer med resultatet, og lagt til i alfabetisk rekkefølge. Søkeresultatene forsvinner når du velger en annen kanalliste eller lukker listen med søkeresultatene.

### $\overline{63}$ Sortering av kanalliste

Du kan sortere alle kanalene i en liste. Du kan angi at kanallisten bare skal vise TV-kanaler eller bare radiostasjoner. For satellitt-/antenne-/kabelkanaler kan du angi at listen skal vise åpne kanaler eller krypterte kanaler.

Slik angir du et filter for en liste med alle kanalene:

1 - Trykk på **II**.

**2 -** Trykk på OK for å åpne den gjeldende kanallisten.

- **3** Trykk på OPTIONS.
- **4** Velg Velg kanalliste, og trykk på OK.
- **5** Velg Filtrer antennekanaler eller Filtrer

kabelkanaler, avhengig av hvilken liste du vil filtrere, og trykk på OK.

**6 -** I menyen Alternativer velger du ønsket filter, og trykker på OK for å aktivere det. Navnet på filteret vises som del av navnet på kanallisten øverst i kanallisten.

**7 -** Trykk på (venstre) for å gå ett trinn tilbake, eller trykk på  $\leftarrow$  for å lukke menyen.

### <span id="page-19-0"></span>6.4 Se på kanaler

### Gå til en kanal

Hvis du vil begynne å se på TV-kanaler, trykker du på **100**. TV-en går til TV-kanalen du så på sist.

#### Bytte kanal

Hvis du vil bytte kanal, trykker du

#### $p\mathring{a} \equiv +$ eller  $\equiv -$ .

Hvis du kan kanalnummeret, taster du det inn med talltastene. Trykk på OK når du har tastet inn nummeret, for å bytte kanal umiddelbart.

Hvis informasjonen er tilgjengelig på Internett, viser TV-en navnet på og detaljer om det gjeldende programmet etterfulgt av navnet på og detaljer om neste program.

#### Forrige kanal

Hvis du vil bytte tilbake til forrige kanal, trykker du på  $\leftarrow$  Back.

Du kan også bytte kanal fra en kanalliste.

### Låse en kanal

#### Låse og låse opp en kanal

Hvis du vil hindre barn i å se på en kanal, kan du låse den. Du må oppgi den firesifrede PIN-koden for barnesikring for å se på en låst kanal. Du kan ikke låse programmer fra tilkoblede enheter.

Slik låser du en kanal:

- 1 Trykk på **m**.
- **2** Trykk på OK for å åpne kanallisten. Bytt kanalliste om nødvendig.
- **3** Velg kanalen du vil låse.
- **4** Trykk på OPTIONS, velg Lås kanal, og trykk på OK.

**5 -** Skriv inn den firesifrede PIN-koden hvis TV-en

ber om det. Låste kanaler merkes med  $\mathbf{\hat{m}}$  (en lås).

**6 -** Trykk på (venstre) for å gå ett trinn tilbake, eller trykk på  $\leftarrow$  Back for å lukke menyen.

Slik låser du opp en kanal:

**1 -** Trykk på .

**2 -** Trykk på OK for å åpne kanallisten. Bytt kanalliste om nødvendig.

**3 -** Velg kanalen du vil låse opp.

**4 -** Trykk på OPTIONS, velg Lås opp kanal, og trykk på OK.

**5 -** Skriv inn den firesifrede PIN-koden hvis TV-en ber om det.

**6 -** Trykk på (venstre) for å gå ett trinn tilbake, eller trykk på  $\leftarrow$  Back for å lukke menyen.

Hvis du vil låse eller låse opp kanaler i en kanalliste, trenger du bare å skrive inn PIN-koden én gang frem til du lukker kanallisten.

Hvis du vil ha mer informasjon, kan du gå til Hjelp, trykke på fargetasten - Nøkkelord og søke opp Barnesikring for å få mer informasjon.

#### Foreldresensur

Hvis du vil hindre barn i å se på programmer som ikke er egnet for deres alder, kan du angi en aldersgrense.

Det kan være angitt en aldersgrense for programmer på digitale kanaler. Når aldersgrensen for et program er lik eller høyere enn alderen du har angitt som aldersgrense for barnet ditt, blir programmet låst. Hvis du vil se på et program som er låst, må du først skrive inn Foreldresensur-koden (bare tilgjengelig i enkelte land).

Slik angir du en aldersgrense:

 $1 - \text{V}$ elg  $\bullet$   $\bullet$  > System

> Barnesikring > Foreldresensur og trykk på OK. **2 -** Oppgi den firesifrede barnesikringskoden. Hvis du ikke har angitt en kode ennå, velger du Angi kode under Barnesikring. Tast inn en firesifret

barnesikringskode, og bekreft den. Nå kan du angi en aldersgrense.

**3 -** Når du går tilbake til Foreldresensur, velger du alderen og trykker på OK.

**4 -** Trykk om nødvendig på (venstre) gjentatte ganger for å lukke menyen.

Hvis du vil slå av foreldresensuren, velger du Ingen. I enkelte land er det imidlertid obligatorisk å angi en aldersgrense.

For enkelte kringkastere/operatører låser TV-en bare programmer med høyere

aldersgrense. Foreldresensuren angis for alle kanaler.

### Kanalalternativer

#### Åpne alternativene

Mens du ser på en kanal, kan du stille inn enkelte alternativer.

Avhengig av hvilken type kanal du ser på (analog eller digital), eller avhengig av TV-innstillingene du har angitt, er enkelte alternativer tilgjengelige. Alternativet Skjerm av er for eksempel bare tilgjengelig for radiokanaler. Det anbefales å slå av TV-skjermen for å spare strøm og beskytte skjermen.

Slik åpner du Alternativer-menyen:

**1 -** Mens du ser på en kanal, trykker du

på + OPTIONS.

2 - Trykk på **+ OPTIONS** igjen for å lukke.

#### Teksting

#### Slå på

Digitale kringkastere kan ha teksting av programmene.

Slik viser du teksting:

Trykk på + OPTIONS, og velg Teksting.

Du kan slå teksting På eller Av. Du kan også velge Automatisk.

#### Automatisk

Hvis språkinformasjon er del av den digitale kringkastingen, og programmet som sendes, ikke er på språket ditt (språket angitt på TV-en), kan TV-en automatisk vise teksting på et av dine foretrukne tekstspråk. Ett av disse tekstspråkene må også være del av programmet som sendes.

Du kan velge foretrukne tekstspråk under Tekstspråk.

#### Teksting fra tekst-TV

Hvis du går til en analog kanal, må du gjøre teksting tilgjengelig for hver kanal manuelt.

**1 -** Bytt til en kanal, og trykk på TEXT for å åpne tekst-TV.

**2 -** Angi sidetallet for teksting.

**3 -** Trykk på TEXT en gang til for å lukke tekst-TV.

Hvis du velger På i Teksting-menyen når du ser på en analog kanal, vises eventuell tilgjengelig teksting.

Hvis du vil vite om en kanal er analog eller digital, bytter du til den aktuelle kanalen og åpner Informasjon i + OPTIONS.

#### Tekstspråk

#### Foretrukne tekstspråk

Digitale sendinger kan tilby en rekke tekstspråk for et program. Du kan angi et foretrukket primær- og sekundærtekstspråk. Hvis teksting på ett av disse språkene er tilgjengelig, viser TV-en tekstingen du valgte.

Slik angir du primær- og sekundærtekstspråk:

- **1** Gå til Innstillinger > Kanaler og innganger > Kanaler.
- **2** Velg Primærteksting eller Sekundærteksting.
- **3** Velg ønsket språk, og trykk på OK.

**4 -** Trykk på (venstre) for å gå ett trinn tilbake, eller trykk på  $\leftarrow$  Back for å lukke menyen.

#### Velg et tekstspråk

Hvis ingen av de foretrukne tekstspråkene er tilgjengelige, kan du velge et annet tekstspråk som er tilgjengelig. Hvis ingen tekstspråk er tilgjengelige, kan du ikke velge dette alternativet.

Slik velger du tekstspråk når ingen av de foretrukne språkene dine er tilgjengelige:

**1 -** Trykk på OPTIONS.

**2 -** Velg Tekstspråk, og velg et av språkene som teksting midlertidig.

#### Lydspråk

#### Foretrukket lydspråk

Digitale sendinger kan tilby en rekke lydspråk (talte språk) for et program. Du kan angi et foretrukket primær- og sekundærlydspråk. Hvis lyd på ett av disse språkene er tilgjengelig, bytter TV-en til lydspråket.

Slik angir du primær- og sekundærlydspråk:

#### 1 - Gå til  $\bullet$  Innstillinger > Kanaler og innganger > Kanaler.

**2 -** Velg Primærlyd eller Sekundærlyd.

**3 -** Velg ønsket språk, og trykk på OK.

**4 -** Trykk på (venstre) for å gå ett trinn tilbake, eller trykk på  $\leftarrow$  Back for å lukke menyen.

#### Velg et lydspråk

Hvis ingen av de foretrukne lydspråkene er tilgjengelige, kan du velge et annet lydspråk som er tilgjengelig. Hvis ingen lydspråk er tilgjengelige, kan du ikke velge dette alternativet.

Slik velger du lydspråk når ingen av de foretrukne språkene dine er tilgjengelige:

**1 -** Trykk på OPTIONS.

**2 -** Velg Lydspråk, og velg et av språkene som lyd midlertidig.

Universell tilgang

#### $\bigstar$  Innstillinger > Kanaler og innganger > Kanaler > Universell tilgang.

Når Universell tilgang er slått på, er TV-en tilpasset bruk av personer som er døve, tunghørte, blinde eller synshemmede.

#### Universell tilgang for hørselshemmede

 Innstillinger > Kanaler og innganger > Universell tilgang > Nedsatt hørsel.

• Noen digitale TV-kanaler sender spesiallyd og teksting som er tilpasset tunghørte og døve. • Når denne er slått på, bytter TV-en automatisk til tilpasset lyd og teksting hvis det er tilgjengelig.

#### Universell tilgang for blinde eller synshemmede

 $\bullet$  Innstillinger > Kanaler og innganger > Universell tilgang > Lydbeskrivelse.

Digitale fjernsynskanaler kan kringkaste spesielle lydkommentarer som beskriver det som skjer på skjermen.

#### $\bullet$  Innstillinger > Kanaler og

innganger > Kanaler > Universell tilgang > Lydbeskrivelse > Blandet volum, lydeffekter, tale.

• Hvis du velger Blandet volum, kan du blande volumet på den vanlige lyden med lydkommentaren. • Slå på Lydeffekter for å få ekstra lydeffekter i lydkommentaren, for eksempel stereo eller lyd som toner ut.

• Velg Tale for å stille inn talepreferanser, Beskrivende eller Teksting.

#### Dialogforbedring

 Innstillinger > Kanaler og innganger > Kanaler > Universell tilgang > Dialogforbedring.

Gjør dialoger og kommentarer enda mer forståelige, hvis tilgjengelig. Kun tilgjengelig når lydinnstillingen Tydelig dialog er På og lydstrømmen er AC-4.

#### Innstillinger for HbbTV og Operator Apps

Vis eller juster innstillingene for HbbTV og Operator Apps.

#### Slå HbbTV på eller av

 $\bullet$  Innstillinger > Kanaler og innganger > Kanaler > Innstillinger for HbbTV og Operator Apps > HbbTV.

Hvis du vil hindre tilgang til HbbTV-sider på en bestemt kanal, kan du blokkere HbbTV-sidene for bare den kanalen.

#### Slå av historikksporing

#### Innstillinger > Kanaler og innganger > Kanaler > Innstillinger for HbbTV og Operator Apps > Sporing.

Hvis det er slått på, har du ingen personlige preferanser med hensyn til sporing. Hvis det er slått av, tillater du ikke sporing for sidene HbbTV og Operator Apps (hvis aktuelt).

#### Slette informasjonskapsler

 $\bullet$  Innstillinger > Kanaler og innganger > Kanaler > Innstillinger for HbbTV og Operator Apps > Informasjonskapsler.

Slå lagringen av informasjonskapsler for HbbTV- og Operator Apps-sider (hvis det er aktuelt) av eller på.

#### Tøm godkjent appliste

 $\bullet$  Innstillinger > Kanaler og innganger > Kanaler > Innstillinger for HbbTV og Operator Apps > Tøm godkjent appliste.

Slik sletter du alle brukeres godkjente programmer.

#### ID-tilbakestilling for HbbTV-enhet

 $\bullet$  Innstillinger > Kanaler og innganger > Kanaler > Innstillinger for HbbTV og Operator Apps > ID-tilbakestilling for HbbTV-enhet. Du kan tilbakestille TV-ens unike enhets-ID. En ny ID blir opprettet. Dette erstatter enhets-ID-en med en ny ID.

#### Vanlig grensesnitt

Hvis du har installert en CAM-modul i det vanlige grensesnittsporet, kan du vise CAM-modulen og operatørinformasjonen eller foreta CAM-relaterte innstillinger.

Slik viser du CAM-informasjonen:

- **1** Trykk på SOURCES .
- **2** Velg kanaltypen du bruker CAM for Se på TV.
- **3** Trykk på OPTIONS, og velg Vanlig grensesnitt.

**4 -** Velg TV-operatøren for CAM-modulen, og trykk på OK. Skjermbildene som følger, kommer fra TVoperatøren.

<span id="page-22-0"></span>CAM-innstillinger

Angi profilnavn for installert CI+/CAM

 $\bigstar$  Innstillinger > Kanaler og innganger > Kanaler > CAM-innstillinger > CAM-profilnavn.

#### Velge type CI+/CAM

 Innstillinger > Kanaler og innganger > Kanaler > CAM-innstillinger > CAM-grensesnitt.

Velg USB for å aktivere USB CAM, da blir PCMCIA CAM deaktivert. Velg PCMCIA for å aktivere PCMCIA CAM, da blir USB CAM deaktivert.

#### Programinformasjon

#### Vise programdetaljer

Slik henter du frem detaljene for det valgte programmet:

**1 -** Gå til kanalen.

2 - Trykk på **+ OPTIONS**,

velg Programinformasjon, og trykk på OK. **3 -** For å lukke denne skjermen trykker du på OK.

Gå til Programinformasjon og trykk på fargetasten - OVERVIEW for å få informasjon om kanaloversikten. Fargetasten - OVERSIKT er bare tilgjengelig i fullstendig kanalliste, ikke i Favoritterlisten.

#### Vis programinformasjon fra kanallisten

Slik viser du programinformasjon fra kanallisten:

**1 -** Still inn kanalen og trykk på OK eller

Kanalliste for å åpne kanallisten.

2 - Trykk på **+ OPTIONS**,

velg Programinformasjon og trykk på OK for å vise generell informasjon om programmet.

**3** - Trykk på ← Tilbake for å lukke denne skjermen og gå tilbake til kanallisten.

#### Mono/stereo

Du kan bytte til mono- eller stereolyd for en analog kanal.

Slik bytter du til mono- eller stereolyd:

**1 -** Gå til en analog kanal.

**2 -** Trykk på OPTIONS, velg Mono/stereo, og trykk deretter på > (høyre).

**3 -** Velg Mono eller Stereo, og trykk på OK.

**4 -** Trykk på (venstre) for å gå ett trinn tilbake,

eller trykk på  $\leftarrow$  Back for å lukke menyen.

### 65

### Favorittkanaler

#### Om favorittkanaler

Du kan samle kanalene du liker, i en liste over favorittkanaler.

Du kan lage åtte forskjellige lister med favorittkanaler, slik at det er enkelt å bla gjennom kanalene. Du kan gi egne navn til hver favorittliste. I favorittlister har du mulighet til å sortere kanalene.

Når du har valgt en favorittliste, trykker du på pilene  $\wedge$  (opp) eller  $\vee$  (ned) for å velge en kanal og deretter på OK for å se på den valgte kanalen. Du kan bare gå til kanalene i listen når du bruker tastene  $\square$  $+$  eller  $\mathbf{w}$  –

### Opprett en favorittliste

Slik oppretter du en liste med favorittkanaler:

1 - Trykk på **II** for å bytte til TV.

**2 -** Trykk på OK for å åpne den gjeldende kanallisten.

- **3** Trykk på OPTIONS.
- **4** Velg Opprett favorittliste, og trykk på OK.

**5 -** Velg en kanal som du vil angi som favoritt, fra listen til venstre, og trykk på OK. Kanalene legges til i listen til høyre i den rekkefølgen du legger dem til i. Hvis du vil angre, velger du kanalen i listen til venstre, og trykker på OK på nytt.

**6 -** Du kan om nødvendig fortsette å velge og legge til kanaler som favoritter.

**7 -** Når du er ferdig med å legge til kanaler, trykker du på  $\leftarrow$  Back.

TV-en ber deg om å gi favorittlisten et nytt navn. Du kan bruke skjermtastaturet.

**1 -** Bruk skjermtastaturet til å slette det eksisterende navnet og oppgi et nytt.

**2 -** Velg Lukk når du er ferdig, og trykk på OK.

TV-en bytter til den nyopprettede favorittlisten.

Du kan legge til flere kanaler samtidig, eller starte en favorittliste ved å kopiere hele kanallisten og fjerne kanalene du ikke ønsker.

Kanalene i favorittlisten får nye numre.

### Rediger favoritter

Hvis du vil legge til flere kanaler i en favorittliste samtidig, kan du bruke Rediger favoritter.

<span id="page-23-0"></span>Slik legger du til flere kanaler:

**1 -** Åpne favorittlisten som du vil legge til kanalene i. 2 - Trykk på + OPTIONS, velg Rediger favoritter,

og trykk på OK.

**3 -** Velg den første kanalen i rekken som du vil legge til, fra listen til venstre, og trykk på OK.

**4 -** Trykk på (ned) for å velge den siste kanalen i utvalget som du vil legge til. Kanalene markeres til høyre.

**5 -** Trykk på OK for å legge til kanalutvalget, og bekreft.

Du kan også opprette en favorittliste under Rediger favoritter

### Gi nytt navn til en favorittliste

Slik gir du nytt navn til en favorittliste:

**1 -** Åpne favorittlisten som du vil gi et nytt navn til. 2 - Trykk på + OPTIONS, velg Gi nytt navn til favorittliste, og trykk på OK.

**3 -** Bruk skjermtastaturet til å slette det eksisterende navnet og oppgi et nytt.

**4 -** Velg Lukk når du er ferdig, og trykk på OK.

**5** - Trykk på ← Back for å lukke kanallisten.

### Fjern en favorittliste

Slik fjerner du en favorittliste:

**1 -** Åpne favorittlisten som du vil fjerne.

2 - Trykk på + OPTIONS, velg Fjern favorittliste, og trykk på OK.

**3 -** Bekreft for å fjerne listen.

**4 -** Trykk på Back for å lukke kanallisten.

### Sorter kanaler

I en favorittliste har du mulighet til å endre rekkefølgen på kanaler (sortere).

Slik endrer du rekkefølgen på kanalene:

**1 -** Åpne favorittlisten som du vil sortere.

2 - Trykk på **+ OPTIONS**, velg Sorter kanaler, og trykk på OK.

**3 -** Velg kanalen du vil sortere, fra favorittlisten, og trykk på OK.

4 - Bruk tastene  $\bigwedge$  (opp) eller  $\bigvee$  (ned) for å flytte kanalen dit du vil.

**5 -** Trykk på OK for å bekrefte den nye

plasseringen.

**6 -** Du kan sortere kanaler på samme måte helt til du lukker favorittlisten med  $\leftarrow$  Back-tasten.

## 6.6

## Tekst-TV

### Tekst-TV-sider

Hvis fjernkontrollen har en TEXT-tast, kan du trykke på TEXT-tasten for å åpne Tekst-TV mens du ser på TV-kanaler. Når du vil lukke Tekst-TV, trykker du på TEXT-tasten på nytt.

Hvis fjernkontrollen ikke har en TEXT-tast, trykker du på OPTIONS mens du ser på TV-kanaler, og velger Tekst-TV for å åpne Tekst-TV.

#### Velg en tekst-TV-side

Slik velger du en side:

- **1** Angi sidetallet med nummertastene.
- **2** Bruk piltastene til å navigere.

**3 -** Trykk på en fargeknapp for å velge et fargekodet emne nederst på skjermen.

#### Undersider for tekst-TV

En tekst-TV-side kan ha flere undersider. Undersidetallet vises på en linje ved siden av sidetallet til hovedsiden. Hvis du vil velge en underside, trykker du

 $p$ å  $\leq$ eller  $\geq$ .

#### T.O.P. for tekst-TV-sider

Noen kringkastere tilbyr T.O.P. Tekst. Slik kan du åpne T.O.P. for tekst-TV-sider: Trykk på + OPTIONS og velg T.O.P. for tekstsider i tekst-TV. Oversikt.

#### Tekst-TV fra en tilkoblet enhet

Noen enheter som mottar TV-kanaler, kan også tilby tekst-TV.

Slik åpner du tekst-TV fra en tilkoblet enhet:

**1 -** Trykk på SOURCES velg enheten og trykk

#### på OK.

**2 -** Mens du ser på en kanal på enheten, trykker du

på + OPTIONS, velger Vis enhetstaster,

velger  $\blacksquare$ -tasten og trykker på OK.

**3 -** Trykk på Back for å skjule enhetstastene. 4 - Hvis du vil lukke tekst-TV, trykker du på  $\leftarrow$  Back igjen.

\* Tekst-TV kan bare nås når kanalene er installert direkte på TV-ens interne tuner og TV-en er på TVmodus. Hvis du bruker en dekoder, er ikke Tekst-TV tilgjengelig gjennom TV-en. Hvis det er tilfellet, kan du bruker Tekst-TV-en til dekoderen i stedet.

### Alternativer for tekst-TV

Trykk på + OPTIONS i tekst/tekst-TV for å velge følgende:

• Frys side / Fjern frysing av side

Starter eller stopper automatisk rotering av undersider.

• Todelt skjerm / Full skjerm Viser TV-kanalen og Tekst-TV ved siden av

hverandre.

• T.O.P.-oversikt

Åpner T.O.P. for tekst-TV.

• Forstørr / Normal visning

Forstørrer Tekst-TV-siden for behageligere lesing. • Avslør

Viser skjult informasjon på en side.

• Språk

Bytter tegnsettet som Tekst-TV bruker til å vises korrekt.

### Innstilling av tekst-TV

#### Tekst-TV-språk

Noen digitale TV-kringkastere har flere tilgjengelige språk for tekst-TV.

Slik angir du primær- og sekundærspråk for tekst-TV:

1 - Velg  $\bullet$  Innstillinger > Kanaler og innganger > Kanaler.

**2 -** Velg Primærtekst eller Sekundærtekst og trykk på OK.

**3 -** Velg foretrukne språk for tekst-TV.

<span id="page-24-0"></span>**4 -** Trykk om nødvendig på (venstre) gjentatte ganger for å lukke menyen.

### $\overline{67}$ Interaktiv TV

### Om iTV

Med interaktiv TV kombinerer noen digitale kringkastere vanlige TV-programmer med informasjon eller underholdningssider. På enkelte sider kan du svare på et program eller stemme, handle via Internett eller betale for et VOD-program (Video-ondemand).

#### HbbTV

Kringkastere benytter ulike interaktive TVsystemer f.eks. HbbTV (Hybrid Broadcast Broadband TV). Interaktiv TV omtales også som Digital tekst eller Rød knapp. Men hvert system er forskjellig.

Du kan gå til kringkasternes nettsted hvis du vil ha mer informasjon.

### Det du trenger

Interaktiv TV er bare tilgjengelig på digitale TVkanaler. Du trenger en høyhastighetstilkobling til Internett (bredbånd) for TV-en for å kunne dra full nytte av interaktiv TV.

#### HbbTV

Hvis en fjernsynskanal tilbyr HbbTV-sider, må du først slå på HbbTV i TV-innstillingene for å vise sidene.

 Innstillinger > Kanaler og innganger > Kanaler > Innstillinger for HbbTV og Operator Apps > HbbTV > På.

### Bruke iTV

#### Åpne iTV-sider

De fleste kanaler som tilbyr HbbTV eller iTV, ber deg om å bruke fargetasten - (rød) eller tasten OK til å åpne det interaktive programmet.

#### Navigere på iTV-sider

Du kan bruke pil-, farge-, talltastene og tasten  $\leftarrow$  Back til å navigere på iTV-sidene. Du kan også bruke tastene på fjernkontrollen for å se på videoer på iTV-sidene.

#### Lukke iTV-sider

På de fleste iTV-sidene står det hvilken knapp du skal bruke for å lukke siden.

Hvis du vil tvinge en iTV-side til å lukkes, bytter du til neste TV-kanal og trykker på $\leftarrow$  Back.

## Fjernsynsguide

#### <span id="page-25-1"></span>7.1

<span id="page-25-0"></span>7

## TV-guideinformasjon

Med TV-guiden kan du vise en liste over gjeldende og oppsatte TV-programmer på kanalene. Avhengig av hvor TV-guideinformasjonen (data) kommer fra, vises både analoge og digitale kanaler eller bare digitale kanaler. Ikke alle kanaler tilbyr TV-guideinformasjon. TV-en kan samle inn informasjon for kanalene som er installert på TV-en. TV-en kan ikke samle inn TVguideinformasjon fra kanaler som vises via en digital mottaker eller dekoder.

### <span id="page-25-2"></span> $\overline{72}$ Bruke TV-guiden

### Åpne TV-guiden

Hvis du vil åpne TV-guiden, trykker du på  $\equiv$ TV GUIDE. Fjernsynsguiden viser kanalene til den valgte tuneren.

Trykk på **II TV GUIDE** igjen for å lukke.

Første gang du åpner TV-guiden, skanner TV-en alle TV-kanaler etter programinformasjon. Dette kan ta flere minutter. Fjernsynsguideinformasjon lagres i TVen.

### Gå til et program

Fra fjernsynsguiden kan du gå til et aktuelt program.

Hvis du vil bytte til programmet (kanalen), velger du programmet og trykker på OK.

#### Vise programdetaljer

Slik henter du frem detaljene for det valgte programmet:

**1 -** Trykk på OPTIONS, velg Programinformasjon, og trykk på OK.

2 - Trykk på  $\leftarrow$  Back for å lukke oversikten.

### Endre dag

Fjernsynsguiden kan vise de oppsatte programmene for de kommende dagene (maksimalt åtte dager frem i tid).

Trykk på fargetasten Dag, og velg ønsket dag.

### Søk etter sjanger

Hvis informasjonen er tilgjengelig, kan du søke opp oppsatte programmer etter sjanger som film, idrett osv.

Slik søker du etter programmer basert på sjanger:

- **1** Trykk på TV GUIDE.
- 2 Trykk på **+ OPTIONS**.
- **3** Velg Søk etter sjanger, og trykk på OK.
- **4** Velg ønsket sjanger, og trykk på OK. Det vises en liste med programmene du har funnet.
- 5 Trykk på  $\leftarrow$  Back for å lukke menyen.

\* Merk: Funksjonen Søk etter genre er bare tilgjengelig i enkelte land.

## <span id="page-26-0"></span>8 Tilkoblede enheter

<span id="page-26-1"></span> $\overline{81}$ 

## Om tilkoblinger

### Tilkoblingsveiledning

Koble alltid en enhet til fjernsynet med tilkoblingen av høyest kvalitet som er tilgjengelig. I tillegg må du bruke kabler av god kvalitet for å sikre god overføring av bilde og lyd.

Når du kobler en ny enhet til TV-en, gjenkjenner den typen og gir hver enhet et riktig typenavn. Du kan endre typenavnet om du ønsker det. Hvis det er angitt korrekt typenavn for en enhet, vil TV-en automatisk bytte til den ideelle TV-innstillingen når du bytter til enheten i Kilde-menyen.

### Antenneport

Hvis du har en dekoder (en digital mottaker) eller opptaker, kobler du antennekablene slik at de sender antennesignalet gjennom dekoderen og/eller opptakeren først før det kommer inn i fjernsynet. På denne måten kan antennen og dekoderen sende mulige tilleggskanaler til opptakeren for opptak.

### HDMI-porter

#### HDMI-kvalitet

En HDMI-tilkobling har den beste bilde- og lydkvaliteten. Én HDMI-kabel kombinerer video- og lydsignaler. Bruk en HDMI-kabel for HDTV-signaler (High Definition TV).

For å få best mulig kvalitet på signaloverføringen bør du bruke en Ultra High-speed HDMI-kabel, og ikke bruke en HDMI-kabel som er lengre enn 5 m.

Hvis en enhet som er tilkoblet med HDMI, ikke virker som den skal, kan du kontrollere om en annen HDMI Ultra HD-innstilling løser problemet. I hjelp trykker du på fargetasten Nøkkelord og søker opp HDMI Ultra HD.

#### Kopibeskyttelse

HDMI-porter støtter HDCP (High-bandwidth Digital Content Protection). HDCP er et kopibeskyttelsessignal som hindrer kopiering av innhold fra en DVD- eller Blu-ray-plate. Omtales

også som DRM (Digital Rights Management).

#### HDMI ARC og eARC

Det er bare HDMI 2 på TV-en som støtter HDMI ARC (Audio Return Channel) og HDMI eARC.

Hvis enheten – som regel et hjemmekinoanlegg, en lydplanke eller en AV-mottaker – også har HDMI ARCtilkoblingen, kobler du den til HDMI 2 på denne TVen. Med HDMI ARC-tilkoblingen trenger du ikke å koble til den ekstra lydkabelen som sender lyden fra TV-bildet til HTS. HDMI ARC-tilkoblingen kombinerer begge signalene.

Du kan også bruke en HDMI-tilkobling på denne TVen til å koble til HTS, men ARC er bare tilgjengelig for én enhet/tilkobling om gangen.

HDMI eARC (Enhanced Audio Return Channel) er et fremskritt i forhold til den forrige ARC-en. Den omfatter alle ARC-funksjonene, men har høyere båndbredde og hastighet. eARC støtter lydoverføring med høy kvalitet opptil 192 kHz, 24-bits, ukomprimert 5.1 og 7.1, samt ukomprimert 32-kanals lyd.

Merk: HDMI eARC er bare tilgjengelig på HDMI 2. Bruk en Ultra High-speed HDMI-kabel for eARC. Bare én eARC-enhet er tilgjengelig om gangen.

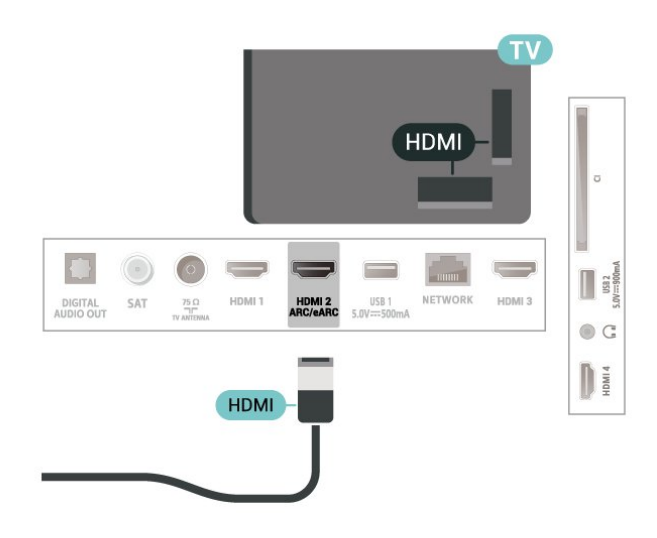

#### HDMI CEC – EasyLink

Koble HDMI CEC-kompatible enheter til TV-en din. Du kan betjene dem uten TV-fjernkontrollen. EasyLink HDMI CEC må slås på på TV-en og den tilkoblede enheten.

#### Slå på EasyLink

 $\bullet$  Innstillinger > Kanaler og innganger > Innganger > EasyLink > EasyLink > På.

Betjen HDMI CEC-kompatible enheter med TVfiernkontrollen

#### $\bullet$  Innstillinger > Kanaler og innganger > Innganger > EasyLink > EasyLinkfiernkontroll > På.

For å slå av eller på EasyLink-fjernkontrollfunksjonen. Vær oppmerksom på at du alltid kan kontrollere volumet på tilkoblede HDMI CEC-kompatible enheter, uavhengig av denne innstillingen.

Slå av HDMI-enheter med TV-en

 $\bullet$  Innstillinger > Kanaler og innganger > Innganger > EasyLink > EasyLink enhet automatisk av.

Velg På for å la TV-en sette HDMI-enhetene i standby-modus. Velg Av for å deaktivere denne funksjonen.

Slå på TV-en med HDMI-enheter

 $\bullet$  Innstillinger > Kanaler og innganger > Innganger > EasyLink > EasyLink TV automatisk på.

Velg På for å la HDMI-enheter vekke TV-en fra standby-modus. Velg Av for å deaktivere denne funksjonen.

#### Slå på HDMI-lydsystemet med TV

 $\bigstar$  Innstillinger > Kanaler og innganger > Innganger > EasyLink > EasyLink auto ARC på.

Velg På for å la TV-en vekke opp det tilkoblede HDMIlydsystemet fra standby-modus. Velg Av for å deaktivere denne funksjonen.

#### EasyLink 2.0-lydkontroll

 $\bullet$  Innstillinger > Kanaler og innganger > Innganger > EasyLink > EasyLink 2.0-lydkontroll.

Slå På for å kontrollere lydinnstillingene for HDMIlydsystemet. Du kan justere disse innstillingene via Vanlige innstillinger eller  $\bigstar$  Innstillinger > Skjerm og lyd > Lyd. Dette gjelder bare med EasyLink 2.0-kompatibelt HDMI-lydsystem.

#### Merk:

• EasyLink fungerer kanskje ikke med enheter fra andre merker.

• HDMI CEC-funksjonene har forskjellige navn hos forskjellige produsenter. Her er noen eksempler: Anynet, Aquos Link, Bravia Theatre Sync, Kuro Link, Simplink og Viera Link. Ikke alle merker er fullstendig kompatible med EasyLink. Eksemplene på HDMI CEC- merkenavn tilhører de respektive eierne.

#### HDMI Ultra HD

Denne TV-en kan vise Ultra HD-signaler. Enkelte enheter som er tilkoblet via HDMI, gjenkjenner ikke TVer med Ultra HD og fungerer kanskje ikke som de skal, eller de kan gi forvrengte bilder og lyd.

For å unngå feil med en slik enhet kan du endre HDMI Ultra HD-innstillingen når TV-en er HDMI-kilden. Anbefalt innstilling for enheter Standard.

Angi signalkvaliteten til hver HDMI-kontakt

 $\bullet$  Innstillinger > Kanaler og

innganger > Innganger > INPUT DEVICES > HDMI (port) > HDMI Ultra HD > Standard, Optimal, eller Optimal (Auto Game) / Optimal (Auto Game xxxHz Pro).

For å endre innstillingene bytter du til HDMI-kilden først. Velg Optimal for å aktivere HDMI-signalet av høyeste kvalitet for visning av program eller film i 4K (for eksempel Ultra HD 4K-dekoderboks, 4K Blu-rayspiller eller strømmeboks).

• Innstillingen Optimal tillater maksimalt signaler av typen Ultra HD (50 Hz eller 60 Hz) opptil RGB 4:4:4 eller YCbCr 4:4:4/4:2:2/4:2:0.

• Innstillingen Standard tillater maksimalt signaler av typen Ultra HD (50 Hz eller 60 Hz) opptil YCbCr  $4.2 \cdot \Omega$ 

Maksimum støttede videotimingformater for HDMI Ultra HD-alternativer:

- Oppløsning: 3840 x 2160
- Bildehastighet (Hz): 50 Hz, 59,94 Hz, 60 Hz
- Undersampling av videodata (bit-dybde)

 –8-bit: YCbCr 4:2:0, YCbCr 4:2:2\*, YCbCr 4:4:4\*, RGB 4:4:4\*

- 10-bit: YCbCr 4:2:0\*, YCbCr 4:2:2\*, RGB 4:4:4\* – 12-bit: YCbCr 4:2:0\*, YCbCr 4:2:2\*

\* støttes kun når HDMI Ultra HD er satt til Optimal, Optimal (Auto-spill), eller Optimal (Auto-spill 120 Hz Pro) .

Velg Standard hvis bildet eller lyden er forvrengt.

• Angi Optimal (Auto-spill) for å aktivere TV-en for å støtte HDMI-variabel oppdateringshastighet\*- og FreeSync Premium\*-video (bare på enkelte modeller) og angi Lydstil til Spill når den får informasjon av HDMI-enheten som er koblet til TV-en. • Velg Optimal (Auto-spill xxxHz Pro) for å aktivere HDR10+-spilling og spilling på 120 Hz høy bildefrekvens (inkludert 48–120 Hz variabel oppdateringshastighet) med maksimal inngangsoppløsning på opptil 3840 x 2160p (kun HDMI 1 og HDMI 2) og 1920 x 1080p. Når bildefrekvensen for videoinngang er mer enn 60 Hz (inkluderer maks. bildefrekvens 120 Hz VRRvideo), vil TV-en automatisk aktivere Ultra-motion

Clarity. I denne modusen støtter TV-en høy oppdateringshastighet med effektiv vertikal skjermoppløsning som er begrenset til 1080p. Det anbefales å bruke med ny spilldatamaskin eller konsoll.

#### \* Når TV-en støtter HDMI-variabel

oppdateringshastighet og FreeSync Premium, endrer den oppdateringshastighet i sanntid i henhold til bildehastighetssignalet i tillegg til alle funksjoner som støttes i Optimal (Auto-spill) for å synkronisere med hvert bilde. Det brukes for å redusere forsinkelsen, bevegelsesflimmer og hakkete bilder for å gi en bedre spillopplevelse.

#### Merk:

Hvis du vil se på HDR10+- eller Dolby Vision-innhold fra HDMI-kilden, må du kanskje slå av spilleren og deretter slå den på igjen når spilleren kobles til TV-en og spiller slikt innhold for første gang. HDR10+ støttes bare når HDMI Ultra HD er satt til Optimal eller Optimal (Auto-spill 120 Hz Pro) . Innhold i Dolby Vision støttes bare når HDMI Ultra HD er satt til Optimal, Optimal (Auto-spill) eller Optimal (Auto-spill 120 Hz Pro) .

<span id="page-28-1"></span><span id="page-28-0"></span> $\overline{82}$ 

## Hjemmekinosystem – HTS

### Koble til med HDMI ARC/eARC

Bruk en HDMI-kabel til å koble et hjemmekinoanlegg (HTS) til TV-en. Du kan koble til Philips Soundbar eller HTS med en innebygd disc-spiller.

#### HDMI ARC

Kun HDMI 2 på TV-en kan gi signalet for Audio Return Channel (ARC). Etter at du har koblet til hjemmekinoanlegget, kan TV-en bare sende ARCsignalet til denne HDMI-tilkoblingen. Det er ikke nødvendig å koble til den ekstra lydkabelen med HDMI ARC. HDMI ARC-tilkoblingen kombinerer begge signalene.

#### HDMI eARC

HDMI eARC (Enhanced Audio Return Channel) er et fremskritt i forhold til den forrige ARC-en. Den støtter de nyeste lydformatene med høy bithastighet på opptil 192 kHz, 24-bits, ukomprimert 5.1 og 7.1, og 32-kanals ukomprimert lyd. HDMI eARC er bare tilgjengelig på HDMI 2.

#### <span id="page-28-2"></span>Lyd- og videosynkronisering

Hvis lyden ikke stemmer med bildet på skjermen, kan de fleste hjemmekinosystemer med en platespiller stilles inn med en forsinkelse slik at lyden og bildet stemmer overens.

### Problemer med HTS-lyd

#### Lyd med høy støy

Hvis du ser på en video fra en tilkoblet USBflashstasjon eller datamaskin, kan det hende at det oppstår forstyrrelser i lyden fra hjemmekinoanlegget. Denne støyen høres når lyd- eller videofilen har DTSlyd og hjemmekinoanlegget ikke støtter lydformatet DTS. Du kan løse dette ved å sette Format på digital utgang på TV-en til Stereo.

Velg  $\bigotimes$  Innstillinger > Skjerm og lyd > Lyd ut > Format på digital utgang.

#### Ingen lyd

Hvis du ikke kan høre lyden fra TV-en på hjemmekinoanlegget, kontrollerer du om du koblet HDMI-kabelen til en HDMI ARC/eARC-inngang på hjemmekinoanlegget. HDMI ARC/eARC er bare tilgjengelig på HDMI 2.

### $\overline{R}$ Digital lydutgang – Optisk

Audio Out – Optical er en lydtilkobling med god kvalitet.

Denne optiske tilkoblingen kan bære 5,1 lydkanaler. Hvis enheten, som vanligvis er et hjemmekinoanlegg (HTS), ikke har HDMI ARC-tilkobling, kan du bruke denne tilkoblingen med tilkoblingen Audio In – Optical på HTS. Tilkoblingen Audio Out – Optical sender lyden fra TV-en til HTS.

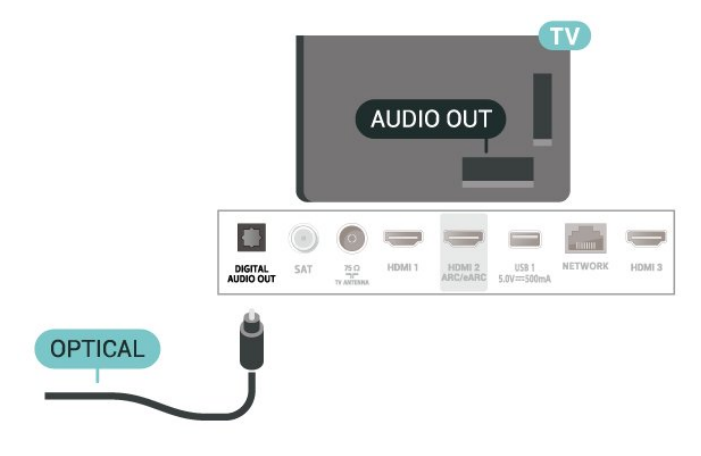

8.4

CAM med smartkort – CI+

### $Cl<sub>+</sub>$

Denne TV-en kan håndtere betinget tilgang for CI+.

Med CI+ kan du se programmer i beste HD, f.eks. Disse programmene krypteres av TV-kringkasteren og låses opp med en forhåndsbetalt CI+-modul. Digital-TV-operatører tilbyr en CI+-modul (Conditional Access Module – CAM) og et medfølgende smartkort når du abonnerer på topprogrammene deres. Digital-TV-operatører tilbyr en CI+-modul (Conditional Access Module – CAM) og et medfølgende smartkort når du abonnerer på topprogrammene deres.

Med støtte for CI+ 2.0 kan denne TV-en bruke CAM i både PCMCIA- og USB-utgave (for alle USB-porter).

Disse programmene har et høyt kopibeskyttelsesnivå.

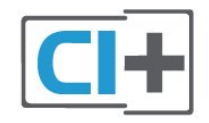

### <span id="page-29-0"></span>**Smartkort**

#### Ett smartkort

Digital-TV-operatører tilbyr en CI+-modul (Conditional Access Module – CAM) og et medfølgende smartkort når du abonnerer på topprogrammene deres. Se instruksjonene du fikk av operatøren.

<span id="page-29-1"></span>Slik setter du CAM-modulen inn i TV-en:

**1 -** Se på CAM-modulen for å finne ut hvordan den skal settes inn. Du kan ødelegge CAM-modulen og TVen hvis du setter den inn feil.

**2 -** Stå vendt mot baksiden av TV-en med forsiden av CAM-modulen mot deg, og sett CAM-modulen forsiktig inn i sporet COMMON INTERFACE. **3 -** Skyv CAM-modulen så langt inn som mulig. La

den stå i sporet permanent.

<span id="page-29-2"></span>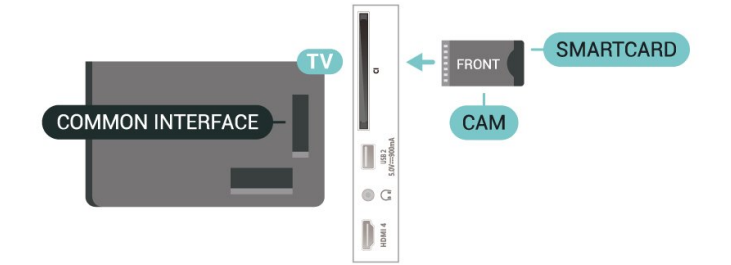

Når du slår på TV-en, kan det ta noen minutter før CAM-modulen aktiveres. Hvis det er satt inn en CAMmodul og abonnementet er betalt (abonnementene kan variere), kan du se på de krypterte kanalene som støttes av CAM-smartkortet.

CAM-modulen og smartkortet er utelukkende til din TV. Hvis du tar ut CAM-modulen, kan du ikke lenger se på de krypterte kanalene som støttes av CAMmodulen.

### Passord og PIN-koder

For enkelte CAM-moduler må du angi en PIN-kode for å kunne se på kanalene. Når du skal velge en PINkode for CAM-modulen, anbefaler vi at du bruker den samme koden du bruker til å låse opp TV-en.

Slik angir du PIN-koden for CAM-modulen:

- **1** Trykk på SOURCES .
- **2** Velg kanaltypen du bruker CAM for Se på TV.
- **3** Trykk på OPTIONS, og velg Vanlig grensesnitt.

**4 -** Velg TV-operatøren for CAM-modulen.

Skjermbildene som følger, kommer fra TV-operatøren. Følg instruksjonene på skjermen for å søke opp PINkodeinnstillingen.

### $\overline{8.5}$

## Smarttelefoner og nettbrett

Du kan koble en smarttelefon eller et nettbrett til TVen ved å bruke trådløs tilkobling. For trådløs tilkobling må du laste ned Philips TV Remote App på smarttelefonen eller nettbrettet fra appbutikken din.

### $\overline{86}$ Blu-ray-platespiller

Bruk en høyhastighets HDMI-kabel til å koble Bluray-platespilleren til TV-en.

Hvis Blu-ray-platespilleren har EasyLink HDMI CEC, kan du betjene spilleren med fjernkontrollen til TV-en.

I Hjelp kan du trykke på

fargetasten - Nøkkelord og søke opp EasyLink HDMI CEC hvis du vil ha mer informasjon.

## $\overline{87}$

## Hodetelefoner

Du kan koble hodetelefoner til  $\Omega$ -inngangen på baksiden av TV-en. Kontakten er en 3,5 mm minijack. Volumet på hodetelefonene kan justeres separat.

Slik justerer du volumet:

**1 -** Trykk på Volum , og velg hodetelefonikonet med piltasten  $\checkmark$  (venstre) eller  $\checkmark$  (høyre). 2 - Trykk på piltasten  $\land$  (opp) eller  $\lor$  (ned) for å justere volumet.

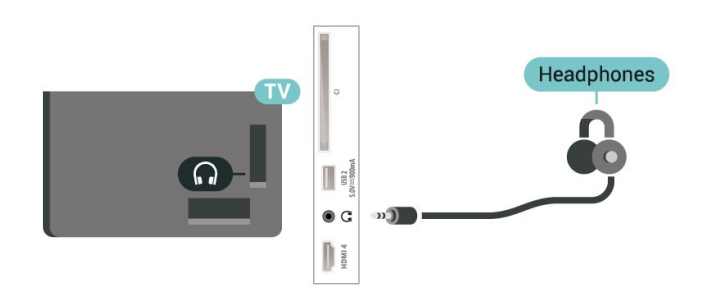

### <span id="page-30-0"></span> $\overline{8.8}$ Spillkonsoll

### HDMI

Best kvalitet oppnås ved å koble spillkonsollen til TVen med en høyhastighets HDMI-kabel.

<span id="page-30-2"></span>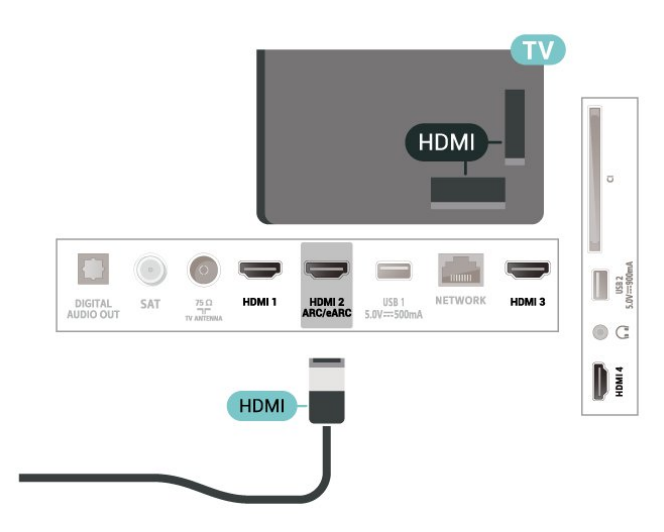

### <span id="page-30-1"></span> $\overline{8.9}$ USB-tastatur

### Koble til

Koble til et USB-tastatur (USB-HID-type) for å taste inn tekst på TV-en.

Bruk en av USB-tilkoblingene for å koble til.

### Konfigurer

#### Installere tastaturet

USB-tastaturet installeres ved å slå på fjernsynet og koble USB-tastaturet til en av USB-inngangene på TV-en. Når TV-en registrerer tastaturet for første gang, kan du velge tastaturoppsett og teste ut valget. Hvis du velger et kyrillisk eller gresk tastaturoppsett, kan du velge et sekundært latinsk tastaturoppsett.

Slik endrer du tastaturoppsettet når et oppsett er valgt:

- 1 Velg  $\bullet$  Innstillinger > System > Tastatur.
- **2** Velg Innstillinger for USB-tastatur, og trykk
- på OK for å starte tastaturoppsettet.

### Spesialtaster

Taster for å skrive inn tekst

- $\cdot$  Enter-tast = OK
- Rettetast = slette tegn foran markøren
- Piltaster = navigere i et tekstfelt

• Hvis du har angitt et sekundært oppsett og vil bytte mellom tastaturoppsett, trykker du på Ctrl + mellomromstasten samtidig.

#### Taster for apper og Internett-sider

• Tabulatortasten og Skift + tabulatortasten = neste og forrige

- Home = bla til toppen av siden
- End = bla til bunnen av siden
- Page Up = hoppe en side opp
- Page Down = hoppe en side ned
- \* = tilpass nettsiden til skjermstørrelsen

### $8.10$ USB-lagringsenhet

Du kan se på bilder eller spille av musikk og videoer fra en USB-minnepinne eller USB-harddisk.

Koble en USB-lagringsenhet til en av USB-kontaktene på TV-en mens TV-en er på.

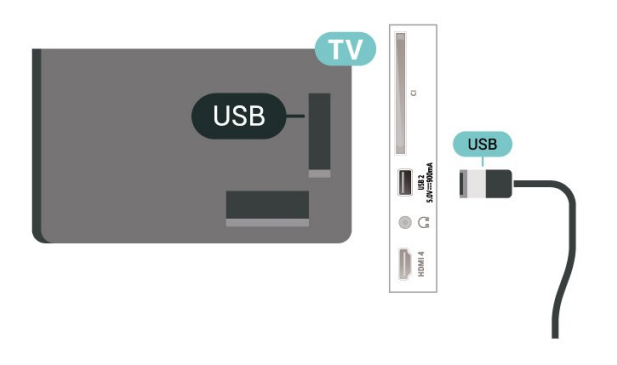

TV-en oppdager enheten og åpner en liste som viser innholdet.

Hvis innholdslisten ikke vises automatisk, kan du trykke på **= SOURCES** og velge USB.

Når du er ferdig med å se på innholdet på USBlagringsenheten, kan du trykke på **EXIT** eller velge en annen aktivitet.

Slik fjerner du USB-lagringsenheten på en trygg måte:

**1 -** Trykk på HOME.

**2 -** Velg USB-stasjonen under Dashbord > Varsler øverst til høyre, og trykk på OK.

- **3** Velg enheten og trykk på OK.
- **4** Velg Løs ut og trykk på OK.

**5 -** Vent til USB-lagringsenheten er løst ut før du fjerner den.

#### Ultra HD på USB

Du kan vise bilder i Ultra HD-oppløsning fra en tilkoblet USB-lagringsenhet. Fjernsynet nedskalerer oppløsningen til Ultra HD hvis oppløsningen til bildet er høyere.

Hvis du vil ha mer informasjon om hvordan du viser eller spiller av innhold fra en USB-lagringsenhet, kan du gå til Hjelp, trykke på

fargetasten - Nøkkelord og søke opp bilder, videoer og musikk.

### <span id="page-31-0"></span> $8.11$ Fotokamera

Hvis du vil vise bilder som er lagret på det digitale fotokameraet, kan du koble kameraet direkte til TVen.

<span id="page-31-2"></span>Bruk en av USB-inngangene på TV-en for å koble til. Slå på kameraet etter at du har opprettet tilkoblingen.

Hvis innholdslisten ikke vises automatisk, trykker du på **SOURCES** og velger USB.

Kameraet må kanskje stilles inn slik at innholdet overføres via PTP – Picture Transfer Protocol (bildeoverføringsprotokoll). Les brukerhåndboken for det digitale fotokameraet.

#### Ultra HD på USB

Du kan vise bildene i Ultra HD-oppløsning fra en tilkoblet USB-enhet eller minnepinne. Fjernsynet nedskalerer oppløsningen til Ultra HD hvis oppløsningen til bildet er høyere. Du kan ikke spille av video med høyere originaloppløsning enn Ultra HD på noen av USB-tilkoblingene.

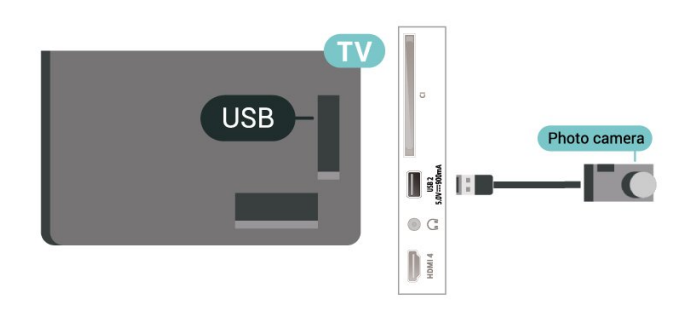

<span id="page-31-1"></span>Hvis du vil ha mer informasjon om hvordan du viser bilder, kan du gå til Hjelp, trykke på fargetasten - Nøkkelord og søke opp Bilder, videoer og musikk.

### $\overline{8.12}$ Videokamera

Bruk en HDMI-kabel til å koble videokameraet til TVen for å få best kvalitet.

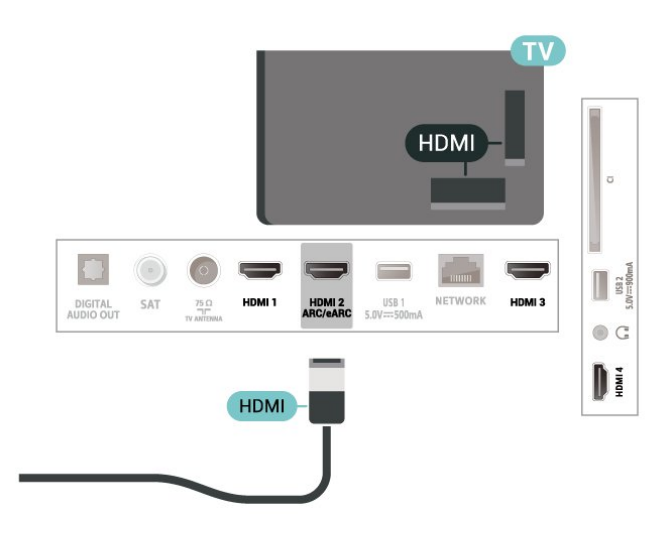

### $8.13$ Datamaskin

Du kan koble en datamaskin til TV-en med en HDMIkabel av høy kvalitet, og bruke TV-en som PC-skjerm.

\* Merknad til brukere med Nvidia-grafikkort: Hvis du kobler datamaskinen til TV-en via HDMI, kan Nvidia-kortet automatisk sende variabel oppdateringsfrekvens(VRR)-video til TV-en når TVens HDMI Ultra HD innstilling er satt til Optimal (Autospill) eller Optimal (Auto-spill 120 Hz Pro) . Pass alltid på å slå av VRR-funksjonen på grafikkortet før du stiller inn HDMI Ultra HD for TV-en på Optimal eller Standard. Alternativene Optimal eller Standard i TVgrensesnittet slår av VRR-støtte i TV-en.

\* Merknad til brukere med AMD-grafikkort: Sørg for at de følgende innstillinger i grafikkortet som brukes, har riktig ytelse hvis du skal koble datamaskinen til TV via HDMI.

 – Hvis grafikkortets utgangsvideo er 4096 x 2160p eller 3840 x 2160p og RGB-pikselformatet brukes, skal RGB 4:4:4-pikselformatstudio (begrenset RGB) angis på grafikkortet i datamaskinen.

## <span id="page-32-0"></span> $\overline{9}$ Koble til TV-en

#### <span id="page-32-1"></span> $\overline{91}$

## Nettverk og Internett

### Hjemmenettverk

For at du skal kunne benytte alle funksjonene på din Phillips Google-TV, må TV-en være tilkoblet Internett.

Koble TV-en til et hjemmenettverk med en høyhastighets Internett-tilkobling. Du kan opprette en trådløs eller kablet forbindelse mellom TV-en og nettverksruteren.

### Koble til nettverk

#### Trådløs tilkobling

#### Det du trenger

Hvis du vil koble TV-en trådløst til Internett, trenger du en Wi-Fi-ruter som er koblet til Internett.

Bruk en høyhastighetstilkobling til Internett (bredbånd).

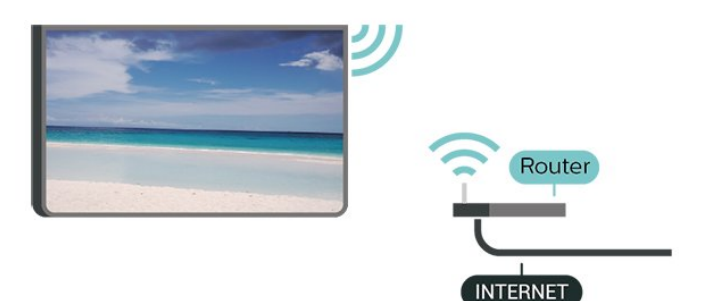

Slå Wi-Fi av eller på

 $\bullet$  Innstillinger > Nettverk og Internett > Wi-Fi > Av/på.

#### Opprette tilkoblingen

 $\bullet$  Innstillinger > Nettverk og Internett > Wi-Fi > Av/på

**1 -** Velg det trådløse nettverket ditt fra listen over oppdagede nettverk. Hvis nettverket ditt ikke vises på listen fordi nettverksnavnet er skjult (du har slått av ruterens SSID-kringkasting), velger du Legg til nytt nettverk for å angi nettverksnavnet selv.

**2 -** Avhengig av typen ruter angir du

krypteringsnøkkelen (WPA eller WPA2). Hvis du har angitt krypteringsnøkkelen for dette nettverket tidligere, kan du velge OK for å opprette tilkoblingen umiddelbart.

**3 -** Det vises en melding når tilkoblingen er opprettet.

#### Problemer

#### Trådløst nettverk blir ikke funnet eller har forstyrrelser

• Mikrobølgeovner, DECT-telefoner eller andre Wi-Fi 802,11b/g/n/ac-enheter i nærheten kan forstyrre det trådløse nettverket.

• Sørg for at brannmurene i nettverket tillater tilgang til den trådløse TV-tilkoblingen.

• Hvis det trådløse nettverket ikke fungerer riktig hjemme hos deg, kan du prøve med trådbundet nettverksinstallasjon.

#### Internett fungerer ikke

• Hvis tilkoblingen til ruteren er i orden, bør du kontrollere ruterens Internett-tilkobling.

#### PC-en og Internett-tilkoblingen er trege

• Se i brukerhåndboken for den trådløse ruteren for å få informasjon om innendørs rekkevidde, overføringshastighet og andre faktorer for signalkvalitet.

• Du må ha en høyhastighetstilkobling til Internett (bredbånd) for denne ruteren.

#### DHCP

• Hvis tilkoblingen mislykkes, kan du kontrollere DHCPinnstillingen (Dynamic Host Configuration Protocol) for ruteren. DHCP må slås på.

I Hjelp kan du trykke på

fargetasten - Nøkkelord og søke etter Feilsøking for å få mer informasjon.

#### Kablet tilkobling

#### Det du trenger

Hvis du vil koble TV-en til Internett, trenger du en nettverksruter med Internett-tilkobling. Bruk en høyhastighetstilkobling til Internett (bredbånd).

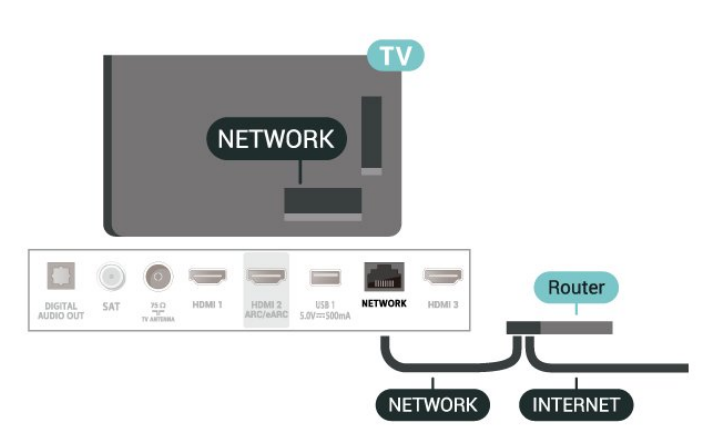

### Nettverks- og Internett-innstillinger

#### Vis nettverksinnstillinger

 $\bigstar$  Innstillinger > Nettverk og Internett > Vis nettverksinnstillinger.

Her kan du se alle gjeldende nettverksinnstillinger. IPog MAC-adressen, signalstyrken, hastigheten, krypteringsmetoden,

adressen/nettmasken/gatewayen/DNS for IPv4 eller IPv6 osv.

#### Slå på med Wi-Fi (WoWLAN)

 $\bullet$  Innstillinger > Nettverk og Internett > Slå på med Wi-Fi (WoWLAN).

Du kan slå på denne TV-en fra smarttelefonen eller nettbrettet hvis TV-en er i standby. Innstillingen Slå på med Wi-Fi (WoWLAN) må være slått på.

#### Slå på med Chromecast

 $\bullet$  Innstillinger > Nettverk og Internett > Slå på med Chromecast.

Slå På slik at TV-en kan slås på fra en Chromecastapp på mobilenheten din. Strømforbruk i TV-ens standbymodus blir høyere når den er slått på. Wi-Fiinnstillingen (WoWLAN) bør slås på før du kan endre innstillingen for Slå på med Chromecast.

#### Digital Media Renderer – DMR

 $\bullet$  Innstillinger > Nettverk og Internett > Digital Media Renderer – DMR.

Hvis mediefilene dine ikke spilles av på TV-en din, må du sjekke at Digital Media Renderer er slått på. DMR er påslått som fabrikkstandard.

### <span id="page-33-0"></span>9.2 Google-konto

### Logg på

Hvis at du vil bruke alle funksjonene på Phillips Google-TV-en din, kan du logge på Google med Google-kontoen din.

Når du logger på, kan du spille favorittspillene dine på telefon, nettbrett og TV. Du får også tilpassede videoog musikkanbefalinger på TV-ens startskjerm, samt tilgang til YouTube, Google Play og andre apper.

#### Logg på

Bruk din eksisterende Google-konto til å logge inn på Google på TV-en. En Google-konto består av en epostadresse og et passord. Hvis du ikke har noen Google-konto ennå, bruker du datamaskinen eller nettbrettet til å opprette en (accounts.google.com). Hvis du ikke logget inn under den første TVinstallasjonen, kan du alltids logge inn senere.

Slik logger du på etter fjernsynsinstallasjonen:

1 - Velg  $\bullet$  Innstillinger > Kontoog pålogging og trykk på OK.

- **2** Velg Logg på, og trykk på OK.
- **3** Velg Bruk fjernkontrollen, og trykk på OK.
- **4** Angi e-postadressen din via skjermtastaturet, og trykk på OK.
- **5** Oppgi passordet ditt, og trykk på OK for å logge på.

**6 -** Trykk om nødvendig på (venstre) gjentatte ganger for å lukke menyen.

## <span id="page-34-0"></span> $\overline{10}$ Internett

#### <span id="page-34-1"></span> $\overline{10.1}$

## Starte Internett

Du kan bruke TV-en til å surfe på Internett. Du kan se et hvilket som helst nettsted, men de fleste er ikke klargjort for visning på en TV-skjerm.

• Enkelte programtillegg (for eksempel for å vise sider eller videoer) er ikke tilgjengelig på TV-en din.

• Du kan ikke sende eller laste ned filer.

• Internett-sider vises én side om gangen og i fullskjerm.

Slik starter du nettleseren:

**1 -** Trykk på HOME.

**2 -** Velg Dine apper > WEB BROWSER (andre rad med ikoner i enkel modus), og trykk på OK.

**3 -** Skriv inn en Internett-adresse, velg for å bekrefte.

**4 -** Hvis du vil lukke Internett, trykker du på Tilbake, og deretter bekrefter du at du vil gå tilbake på meldingsskjermen.

\* Merk: Hvis WEB BROWSER ikke vises på Dine apper-raden, kan du legge til appen manuelt.

## <span id="page-35-0"></span>11 Tilkoblinger, liste

#### <span id="page-35-1"></span> $\frac{1}{111}$

## Bytte til en enhet

Fra listen over kilder kan du bytte til hvilken som helst av de tilkoblede enhetene. Du kan bytte til en tuner for å se på TV, eller åpne innholdet på en tilkoblet USB-lagringsenhet. Du kan bytte til tilkoblede enheter for å se innhold på disse, for eksempel en digital mottaker eller Blu-ray-platespiller.

Slik bytter du til en tilkoblet enhet:

**1 -** Trykk på SOURCES for å åpne kildemenyen. **2 -** Velg ett av elementene i kildelisten, og trykk på OK. TV-en viser programmet eller innholdet på enheten.

\* Merk: En HDMI-enhet som er oppført i kildelisten som uregistrert, kan ikke kontrolleres med fjernkontrollen til TV-en, ettersom kommunikasjonsprotokollen er begrenset.
# $\overline{12}$ Hurtigmeny og Vanlige innstillinger

I hurtigmenyen og underVanlige innstillingerfinner du en rask måte å få tilgang til TV-funksjoner eller innstillingsmenyer på.

Slik åpner du hurtigmeny / vanlige innstillinger og åpner et element:

1 - Trykk på e<sup>s</sup> Hurtigmeny / MENU for å åpne Hurtigmeny.

2 - Trykk på pilene < (venstre) eller > (høyre) for å bytte mellom Hurtigmeny og Vanlige innstillinger. **3 -** Velg et element, og trykk på OK for å åpne eller starte det.

4 - Trykk på  $\leftarrow$  Tilbake for å lukke Hurtigmeny eller Vanlige innstillinger uten å starte noe.

\* Merk: Hurtigmeny og Vanlige innstillinger er ikke tilgjengelige på tredjeparts-TV-apper.

# 13 Skjerm og lyd

# $13.1$ Bilde

# Bildeinnstillinger

### Om menyen Bildeinnstillinger

Menyen for bildeinnstillinger gir enkel tilgang til bildeinnstillinger på flere nivåer, fra generelt til avansert. For noen bildeinnstillinger kan verdiene endres ved bruk av en undermeny, slik at du kan vise alle innstillingsverdiene og forhåndsvise effektene som vil brukes.

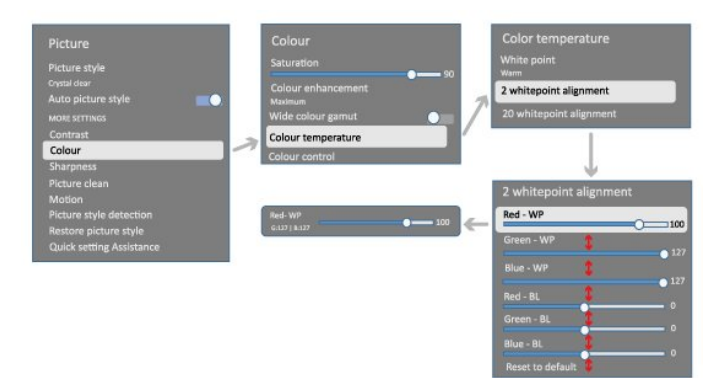

På det første nivået i bildeinnstillingsmenyen kan du alltid velge et element og trykke på OK-tasten for å gå til neste nivå med alternativer. Hvis det vises en undermeny, kan du skyve eller merke av for å velge innstillingsverdiene og forhåndsvise effekten og deretter trykke på OK for å bekrefte endringen. Hvis det finnes andre innstillingsalternativer på samme nivå, kan du trykke på tastene  $\wedge$  (opp) eller  $\vee$  (ned) for å bla til andre

innstillingsalternativer og fortsette konfigurasjonen uten å gå ut av undermenyen. Når alle innstillingsendringer er gjort, kan du fortsette å trykke  $p\ddot{a}$   $\leftarrow$  Tilbake-tasten for å gå ut av eller lukke innstillingsmenyene.

Bildestil

### Velg en stil

 $\bullet$  Innstillinger > Skjerm og lyd > Bilde > Bildestil. Eventuelt kan du velge en stil fra  $\bigcap$  HOME > Instrumentbord > Bilde > Bildestil.

For å justere bildet på en enkel måte kan du velge en forhåndsdefinert bildestil.

• Personlig – bildeinnstillingene du angir ved første

### oppsett.

- Crystal Clear ideelt for TV-titting i dagslys.
- $\cdot$  Hiemmekino ideell for daglig filmtitting hiemme.
- ØKO den mest energibesparende innstillingen.
- Film ideelt for å se på filmer med original studioeffekt.
- $\cdot$  Spill\* ideelt for å spille spill.
- Skjerm\*\* ideell for visning av datamaskinapper.
- Opprinnelig video vises med minimal behandling.
- Calman for Calman fargekalibrering.
- \* Bildestil Spill er bare tilgjengelig i apper for HDMIvideo og videostrømming.

\*\* Bildestil – Skjermen er bare tilgjengelig når HDMIkildevideo er aktuelt for PC-program.

Velg enn av bildestilene under når TV-en mottar HDRsignal (Hybrid Log Gamma, HDR10 and HDR10+):

- HDR Personlig
- HDR-krystallklar
- HDR-hjemmekino
- HDR Film
- HDR Spill
- HDR-skjerm

• HDR Calman - for fargekalibrering av Calman, bare tilgjengelig for relevante modeller.

Når TV-en mottar Dolby Vision HDR-signal, velger du en av bildestilene nedenfor:

- HDR Personlig
- HDR-krystallklar
- Dolby Vision Bright
- Dolby Vision Dark
- Dolby Vision-spill

### Gjenopprett bildestil

 $\bigstar$  Innstillinger > Skjerm og lyd > Bilde > Gjenopprett bildestil.

Velg for å gjenopprette bildestilen.

# Auto-filmbildestil

Foretrukket filmbildestil

 Innstillinger > Skjerm og lyd > Bilde > Auto-film bildestil > Foretrukket bildestil for film.

Du kan velge hvilken bildestil som skal angis automatisk når filminnhold registreres. Det foretrukne alternativet for bildestil for film er avhengig av tilgjengeligheten av  $\bigstar$  Innstillinger > Skjerm og lyd > Bilde > Bildestil.

\*Merk: For å registrere filminnhold automatisk og angi ønsket bildestil, må du slå på Auto-filmbildestil fra Innstillinger > Skjerm og lyd > Bilde > Autofilmbildestil > Auto-filmbildestil.

Slå Auto-filmbildestil på eller av

 $\clubsuit$  Innstillinger > Skjerm og lyd > Bilde > Autofilmbildestil > Auto-filmbildestil.

Slå på eller av for å registrere filminnhold automatisk og angi ønsket innhold under  $\clubsuit$ Innstillinger > Skjerm og lyd > Bilde > Autofilmbildestil > Foretrukket filmbildestil.

### Flere filminnstillinger

#### Kontrast

Kontrast, Lysstyrke

Optimalisering av omgivelseslys

 $\bigstar$ Innstillinger > Skjerm og lyd > Bilde > Kontrast > Lysstyrke > Optimalisering av omgivelseslysnivå.

Slå på for automatisk å justere bildeinnstillingene etter lysforholdene i rommet.

### Backlight-kontrast

 $\bigstar$  Innstillinger > Skjerm og lyd > Bilde > Kontrast > Lysstyrke > Backlight-kontrast.

Juster kontrastverdien i bildet. Du kan redusere kontrastverdien for å spare på strøm.

#### Kontrastmoduser

 $\bullet$  Innstillinger > Skierm og lyd > Bilde > Kontrast > Lysstyrke > Kontrastmodus.

Velg Vanlig, Optimert for bilde eller Optimert for energisparing for å stille inn TV-en til automatisk å redusere kontrasten, for best energiforbruk eller for best bildeopplevelse, eller velg Av for å skru av justeringen.

#### Videonivå

 $\bigstar$  Innstillinger > Skjerm og lyd > Bilde > Kontrast > Lysstyrke > Videonivå.

Slik justerer du nivået.

#### Mørke detaljer

#### Kontrast, Gamma

 $\bigstar$  Innstillinger > Skjerm og lyd > Bilde > Kontrast > Mørke detaljer > Gamma.

For å angi en ikke-lineær innstilling for lystetthet og kontrast i bildet.

Merk: Ikke tilgjengelig på visse modeller når Optimalisering av mørke omgivelsesdetaljer > Optimalisering av mørke detaljer er satt til På.

### Svartnivå

#### $\bigstar$  Innstillinger > Skjerm og lyd > Bilde > Kontrast > Mørke detaljer > Svartnivå.

For å justere svartnivået på et bilde.

Merk: Innstilling av svartnivå langt unna referanseverdien (50) kan føre til lavere kontrast (mørke detaljer forsvinner, eller et svart bilde blir grått).

### Kontrastforbedring

#### Dynamisk forbedringsnivå

 $\bullet$  Innstillinger > Skjerm og lyd > Bilde > Kontrast > Kontrastforbedring > Dynamisk forbedringsnivå.

Velg Av, Maksimum, Middels eller Minimum for å angi hvilket nivå TV-en automatisk skal forbedre detaljene ved i mørke, middels lyse og lyse områder i bildet.

Merk: Ikke tilgjengelig når det oppdages et HDRsignal. Ikke tilgjengelig i Skjerm-modus.

### HDR-kontroll

### HDR-tonekartlegging

 Innstillinger > Skjerm og lyd > Bilde > Kontrast > HDR-kontroll > HDR-tonekartlegging.

Angi metoden som skal brukes i HDRtonekartlegging. Av, Av/HGiG brukes til å deaktivere TV-intern tonekartlegging eller følge HDRspillstandarden HGiG (HDR Gaming Interest Group) på en passende spillenhet. Standard er å følge standard HDR-metadata.

Merk: Kan velges når HDR10- eller HDR10+-signal registreres.

#### HDR-effektinnstillinger

 Innstillinger > Skjerm og lyd > Bilde > Kontrast > HDR-kontroll > HDR10-effekt / HDR10+ -effekt / HLG-effekt.

Når HDR10 / HDR10+ / HLG-signal oppdages og HDRtonekartlegging ikke er satt til Av eller Av/HGiG, kan du justere HDR-effektnivået til Minimum, Middels eller Maksimum for hver type HDR-innhold.

### Farge

 $\spadesuit$  Innstillinger > Skjerm og lyd > Bilde > Farge.

### Metning

 $\bullet$  Innstillinger > Skjerm og lyd > Bilde > Farge > Metning.

For å justere verdien for metning av fargene.

Merk: Ikke tilgjengelig når bildestilen er Monitor eller HDR-skjerm.

### Justere fargeforbedringen

 $\bigstar$  Innstillinger > Skjerm og lyd > Bilde > Farge > Fargeforbedring.

Velg Maksimum, Middels, Minimum eller Av for å stille inn nivået på fargeintensiteten og detaljene i sterke farger.

Merk: Ikke tilgjengelig når Dolby Vision-signalet registreres, og bildestilen er Monitor / HDR-skjerm

### Justere det brede fargespekteret

 $\bigstar$  Innstillinger > Skjerm og lyd > Bilde > Farge > Bredt fargespekter.

For å slå bredt fargespekter på eller av. Gjelder bare for visse TV-modeller.

### Juster fargetemperaturen

 $\bigstar$  Innstillinger > Skjerm og lyd > Bilde > Farge > Fargetemperatur > Hvitpunkt.

Velg varm, normal, kjølig eller egendefinert for å angi ønsket fargetemperatur.

 $\bigstar$ Innstillinger > Skjerm og lyd > Bilde > Farge > Fargetemperatur > 2-hvitpunktjustering eller 20-hvitpunktjustering.

Tilpass hvitnivåjusteringen basert på den valgte fargetemperaturen i bildet.

### Fargekontroll

### $\bullet$  Innstillinger

> Bilde > Avansert > Farge > Fargekontroll.

Innstillingen for fargekontroll er bare tilgjengelig når fargeforbedring er satt til Av. Slik justerer du eller setter til null standardverdien forHue, Metning og Intensitet for henholdsvis rød, gul, grønn,cyan, blå og magenta. Velg Tilbakestill alle for å tilbakestille alle verdiene til standard innstilling.

### Skarphet

### Forbedring

 $\bullet$  Innstillinger > Skierm og lyd > Bilde > Skarphet > Forbedring.

For å justere verdien for skarphet på bildet.

### **Teksturforbedring**

 $\bigstar$  Innstillinger > Skjerm og lyd > Bilde > Skarphet > Teksturforbedring.

Slå på for å få overlegen skarphet i linjekanter og detaljer. Ikke tilgjengelig når Bildeformat er satt til Fyll skjermen.

### Bilderens

Støyreduksjon

 $\bullet$  Innstillinger > Skjerm og lyd > Bilde > Bilderens > Støyreduksjon.

Velg Av, Maksimum, Middels eller Minimum for å stille inn nivået på støyreduksjon i videoinnhold. Støy vises som regel som små prikker som beveger seg på skjermbildet.

### MPEG-artefaktreduksjon

 Innstillinger > Skjerm og lyd > Bilde > Bilderens > Artefaktreduksjon.

Velg Av, Maksimum, Middels, eller Minimum for å få forskjellige grader av artefaktutjevning i digitalt videoinnhold.

Artefakter vises oftest som små blokker eller ujevne kanter i skjermbildet.

#### Bevegelse

Bevegelsesstiler

 Innstillinger > Skjerm og lyd > Bilde > Bevegelse > Bevegelsesstiler.

Bevegelsesstiler gir optimaliserte innstillingsmodi for bevegelser i forskjellig videoinnhold.

Velg én av bevegelsesstilene for å få en annen opplevelse av videobevegelse. (Av, ren kino, film, standard, jevn, personlig)

Ikke tilgjengelig for følgende tilfeller:

 $\cdot \bullet$  Innstillinger > Skjerm og lyd > Bilde > Bildestil > Skjerm  $\cdot \bullet$  Innstillinger > Skjerm og lyd > Bilde > Bildestil > Spill

### Jevnhet

 $\bullet$  Innstillinger > Skjerm og lyd > Bilde > Bevegelse > Jevnhet.

For jevne og flytende bevegelser i bildet ved å minimere flimmer.

Velg en verdi mellom 0 og 10 for å justere mengden reduksjon av bevegelsesflimmer som vises i filmer på TV-en. Velg 0 når du opplever støy på skjermen når du spiller av filmer.

Merk: Kun tilgjengelig når Bevegelsesstiler er satt til Personlig.

### Hurtiginnstilling for bilde

Ved den første installasjonen angav du bildeinnstillinger i noen enkle trinn. Du kan gjenta disse trinnene med Hurtiginnstilling for bilde.

Slik stiller du inn bildet i noen enkle trinn:

- 1 Velg  $\bullet$  Innstillinger > Skjerm og lyd > Bilde.
- **2** Velg Hurtiginnstilling for bilde, og trykk på OK.

**3 -** Bruk navigeringstastene til å velge ønskede innstillinger for kilde, skarphet, kontrast, farge og bevegelse.

**4 -** Velg Fullfør, eller trykk gjentatte ganger

på (venstre) om nødvendig, for å lukke menyen.

# $13.2$ Skjerm

### Bildeformat

Hvis bildet ikke fyller hele skjermen og svarte rammer vises øverst eller nederst eller på begge sider, kan du justere bildet slik at det fyller hele skjermen.

Slik velger du en av de grunnleggende innstillingene for å fylle hele skjermen:

**1 -** Trykk på Innstillinger > Skjerm og lyd > Skjerm > Bildeformat > Fyll skjermen, Tilpass til skjerm, Widescreen og Original, og trykk deretter på OK.

**2 -** Trykk om nødvendig på (venstre) gjentatte ganger for å lukke menyen.

• Fyll skjermen – forstørrer bildet automatisk slik at det fyller hele skjermen. Minimal bildeforvrengning, tekstingen forblir synlig. Passer ikke for PC. Enkelte ekstreme former for bildeinnhold kan fortsatt vise svarte striper. Sideforholdet for bildeinnhold kan endre seg.

• Tilpass til skjermen – zoomer automatisk inn bildet slik at det fyller skjermen så mye som mulig uten bildeforvrengning. Svarte striper kan være synlige. Passer ikke for PC.

• Widescreen - zoomer automatisk inn bildet til

16:9-fullskjerm. Sideforholdet for bildeinnhold kan endre seg.

• Opprinnelig – zoomer automatisk inn bildet slik at det passer til skjermen med opprinnelig sideforhold. Ikke noe innhold som forsvinner.

Slik formaterer du bildet manuelt:

**1 -** Trykk på Innstillinger > Skjerm og lyd > Skjerm > Bildeformat > Avansert, og trykk deretter på OK.

**2 -** Bruk Flytt, Zoom og Strekk for å justere bildet. **3 -** Eller velg Omgjøre for å gå tilbake til innstillingen bildet hadde da du åpnet Bildeformat.

• Flytt – velg pilene for å flytte bildet. Du må zoome inn før du kan flytte bildet.

• Zoom – velg pilene for å zoome inn.

• Strekk – velg pilene for å strekke bildet vertikalt eller horisontalt.

• Angre – velg for å gå tilbake til bildeformatet du startet med.

Noen bildeformater er kanskje ikke tilgjengelige under visse forhold. For eksempel i løpet av strømming av video, Android app-applikasjoner, spillmodus osv.

### Ultrabevegelsesklarhet

Ultrabevegelsesklarhet

 $\bullet$  Innstillinger > Skjerm og lyd > Bilde > Ultrabevegelsesklarhet.

Slå på Ultrabevegelsesklarhet for visningsfunksjon med høy oppdatering som gjør at TV-en viser videoinnhold med høy bildefrekvens. Den støtter 120 Hz\* VRR-spilling. Hvis du ser på vanlig video eller film, vil det tillate TV-en å bruke bevegelsesstil for en jevn og klar bevegelseseffekt.

### Merk:

• Aktiver-funksjonen begrenser den maksimale effektive vertikale oppløsningen på skjermen til 1080p.

• Funksjonen kan kanskje ikke brukes på enkelte videokilder eller apper.

\* HDMI 1 og HDMI 2 tillater opptil 4K2K 120 Hzinngang, HDMI 3 og HDMI 4 tillater bare opptil 2560 x 1440p 120 Hz.

13.3 Lyd

# Lydstil

### Velg en stil

### $\bigstar$  Innstillinger > Skjerm og lyd > Lyd > Lydstil.

Du kan enkelt justere lyden ved å velge en forhåndsdefinert innstilling med lydstil.

• AI-modus – Det er perfekte stiler for å se på film, lytte til musikk eller spille spill. Velg AI-modus for intelligent veksling av lydstil basert på lydinnhold.

- Original den mest nøytrale lydinnstillingen
- Underholdning ideelt for å se på film
- Musikk ideelt for å lytte til musikk
- Musikk med romfølelse ideell for spill
- Dialog Ideelt for tale

• Personlig – få tilgang til mer avanserte lydinnstillinger.

Tilpass personlige innstillinger

**1 -** Velg Personlig som lydstil.

**2 -** Gå til Innstillinger > Skjerm og

lyd > Lyd > Personlige innstillinger for å endre personlige lydinnstillinger.

Gjenopprett personlige innstillinger

 $\bullet$  Innstillinger > Skjerm og lyd > Lyd > Personlige innstillinger > Gjenopprett

personlig modus.

Velg for å gjenopprette personlige lydinnstillinger.

### Personlige innstillinger

Høyttalervirtualiseringsfunksjon

 $\bullet$  Innstillinger > Skjerm og lyd > Lyd > Personlige innstillinger > Høyttalervirtualiseringsfunksjon.

Velg På eller Auto (Dolby Atmos) for å aktivere Dolby Atmos, som kan legge til høydemål i lyden. Med høydemål kan lyden plasseres og flyttes nøyaktig i et tredimensjonalt rom. Velg Av for å slå av funksjonen.

### Tydelig dialog

 $\bullet$  Innstillinger > Skjerm og

lyd > Lyd > Personlige innstillinger > Tydelig dialog.

Velg På for å få forbedret lydkvalitet for taleprogram.

### AI-utjevner

 $\bullet$  Innstillinger > Skjerm og lyd > Lyd > Personlige innstillinger > AI-utjevner.

Velg På for å aktivere intelligent utjevningsjustering basert på lydinnhold og egendefinerte innstillinger.

### Tilpasset AI-utjevner

 Innstillinger > Skjerm og lyd > Lyd > Personlige innstillinger > Tilpasset AIutjevner.

Trykk på pil-/navigasjonstastene for å justere AIutjevnernivået.

Gjenopprett personlige innstillinger

 $\bullet$  Innstillinger > Skjerm og lyd > Lyd > Personlige innstillinger > Gjenopprett personlig modus.

Velg for å gjenopprette personlige lydinnstillinger.

### Fjernsynets plassering

TV-plassering

 $\bullet$  Innstillinger > Skjerm og lyd > Lyd > Fjernsynets plassering.

Velg På et TV-stativ eller På veggen for å få best mulig lydgjengivelse i henhold til innstillingen.

### DTS Play-Fi

Trådløs DTS Play-Fi-surround

DTS Play-Fi

 $\bullet$  Innstillinger > Skierm og lyd > Lyd > DTS Play-Fi.

Med DTS Play-Fi på Philips-TV-en kan du koble til kompatible høyttalere for å strømme lyd trådløst til andre rom i huset.

Merk: Innstillinger for TV-lyd i flere rom er ikke tilgjengelige når du er koblet til DTS Play-Fihodetelefonappen eller spiller av musikk fra DTS Play-Fi-appen.

Dette trenger du for å strømme lyd trådløst til høyttalere:

- Philips Smart TV med støtte for DTS Play-Fi
- DTS Play-Fi-kompatibel enhet
- DTS Play-Fi-app på Philips-TV-en
- Mobilenhet, som for eksempel telefon eller nettbrett
- Philips Sound-appen er installert på telefonen eller
- nettbrettet
- Wi-Fi-nettverk

Oppsett for tilkobling av DTS Play-Fi-kompatibel enhet

**1 -** Last ned Philips Sound-appen og installer appen på telefonen eller nettbrettet.

**2 -** Bruk Philips Sound-appen til å søke etter og konfigurere en DTS Play-Fi-kompatibel enhet. Kontroller at DTS Play-Fi-enheten er koblet til det samme Wi-Fi-nettverket som TV-en.

**3 -** Åpne den forhåndsinstallerte DTS Play-Fi-appen på Philips-TV-en, og velg Koble til høyttalere for å søke etter DTS Play-Fi-kompatible enheter.

**4 -** Når DTS Play-Fi-enhetene er koblet til TV-en, kan du velge enhetene fra enhetslisten og justere volumet.

**5 -** Nå kan du begynne å strømme lyd fra TV-en til flere DTS Play-Fi-enheter.

### Trådløs DTS Play-Fi-surround

Når du har Play-Fi-appen på TV-en din, kan du få surroundlyd med TV-høyttalere, lydplanke og basshøyttaler.

**1 -** Start DTS Play-Fi-appen på TV-en

**2 -** Gå til fanen Trådløs DTS Play-Fi-surround, og velg Start oppsett ... .

**3 -** Følg instruksjonene på skjermen for å angi TVhøyttalere og DTS Play-Fi-kompatible enheter som et surroundlydsystem.

### DTS Play-Fi-hjemmekinoanlegg

Opplev oppslukende hjemmekinolyd med trådløse Play-Fi-basselementer, -lydplanker, -fronthøyttalere, -surround-høyttalere eller en Play-Fi-mottaker som gir hjemmekinohøyttalere kraft.

### Play-Fi-høyttalere som front-TV-høyttalere

• Du kan sende TV-lyden til et par Play-Fi-høyttalere, for eksempel TAW6205, TAW6505 eller TAFW1.

• TV-høyttalerne dempes ved kobling til Play-Fihøyttalere.

• Bruk Play-Fi-appen på TV-en for å konfigurere Play-Fi-høyttalerne.

**1 -** Velg Trådløst Play-Fi-hjemmekinoanlegg

**2 -** Velg To som fronthøyttalere

**3 -** Følg konfigureringsveiviseren for å fullføre konfigureringen.

### Konfigurer hjemmekinoanlegget med TV- og Play-Fihøyttalerne

**1 -** På Play-Fi-appen velger du DTS Play-Fihjemmekinoanlegg > Konfigurering > Koble til høyttalere for å koble til alle Play-Fi-enhetene. Hvis enhetene allerede er koblet til, kan du velge Mine høyttalere er koblet til … for å gå til neste trinn. **2 -** Konfigurer for å tilordne fronthøyttaler,

surround-høyttalere, basselement til tilkoblede Play-Fi-enheter. Grafikken på venstre side viser plasseringen av høyttalerne.

**3 -** Foreslå å bruke TV+ To som gir en dedikert senterkanal for klar tale.

**4 -** Når enhetene er tilordnet, velger du Fortsett … for å fullføre konfigureringen av hjemmekinoanlegget.

På Innstillinger-menyen i hjemmekinoanlegget. Du kan velge Avstand til høyttalere for å velge riktig avstand, eller velge Deaktiver hjemmekino, Deaktiver konfigurasjon om nødvendig.

### Merk:

1. Trådløst surround/stereo-par skal fortsette under Play-Fi hjemmekinoanlegg.

2. Funksjonene avhenger av TV-modellen og Play-Fihøyttalerne som er i bruk.

### Mimi Sound Personalizationinnstillinger

Mimi Sound Personalization-innstillinger

 $\bullet$  Innstillinger > Skjerm og lyd > Lyd > Mimi Sound Personalization.

### Mimi Sound Personalization

Mimi Sound Personalization er en teknologi som tilpasser lydsignalet fra TV-en til brukerens hørsel i sanntid. Den gjenoppretter detaljer i lydsignalet som ellers ikke ville blitt hørt av brukere med dårligere hørsel, slik at de hører mer og opplever bedre lyd og dermed forbedrer TV-opplevelsen.

### Hvordan tester jeg hørselen og konfigurerer hørselsprofilen?

Åpne Mimi Sound Personalization under  $\bigoplus$  Innstillinger > Skjerm og lyd > Lyd > Mimi Sound Personalization > Konfigurer. Lag en hørsels-ID med en kort hørselstest med Mimi-lyttetestappen, eller opprett en profil basert på fødselsåret ditt. Hørsels-IDen kan legges til TV-en med en QR-kode som synkroniserer lyttetestappen med TV-en.

### EasyLink 2.0

Kontroller lydinnstillingene for HDMI-lydsystemet via EasyLink 2.0

### $\bigstar$  Innstillinger > Skjerm og lyd > Lyd > EasyLink 2.0.

Du kan justere de enkelte lydinnstillingene for HDMIlydanlegget gjennom Vanlige innstillinger eller Skjerm og lyd > Lyd. Dette gjelder bare med EasyLink 2.0-kompatibelt HDMI-lydsystem. Sørg for at menyelementet for EasyLink 2.0-lydkontroll er satt til På under Kanaler og innganger > Innganger for å slå på kontrollen.

### Velg en lydstil

### $\bigstar$  Innstillinger > Skjerm og lyd > Lyd > EasyLink  $2.0 >$  Lydstil.

Bytt mellom de forhåndsinnstilte lydstilene. Det finnes perfekte stiler for å se på film, lytte til musikk eller annet lydinnhold.

- Film ideell lydstil for å se på film.
- Musikk optimalisert for å lytte til musikk.
- Tale forbedret dialog for stemmer.

• Stadion – gir deg lydopplevelsen av å være i et stort utendørs stadion.

• Egendefinert – justerbar personlig lydmodus. Innstillingen er bare tilgjengelig når den tilkoblede enheten er kompatibel med TV-en for funksjonen.

### Juster bassnivået

 $\bullet$  Innstillinger > Skjerm og lyd > Lyd > EasyLink  $2.0 >$  Bass.

Trykk på pil-/navigasjonstastene for å justere bassnivået.

### Juster diskantnivået

 $\bigstar$  Innstillinger > Skjerm og lyd > Lyd > EasyLink 2.0 > Diskant.

Trykk på pil-/navigasjonstastene for å justere diskantnivået.

### Tilpasset equalizer

 Innstillinger > Skjerm og lyd > Lyd > EasyLink 2.0 > Tilpasset equalizer.

Justerbare frekvensbånd når Lydstilen er satt til Egendefinert. Trykk på pil-/navigasjonstastene for å justere AI-utjevnernivået. Innstillingen er bare tilgjengelig når den tilkoblede enheten er kompatibel med TV-en for funksjonen.

### Surroundlyd

 $\bigstar$  Innstillinger > Skjerm og lyd > Lyd > EasyLink 2.0 > Surroundlyd.

Velg en surround-effekt fra de forhåndsinnstilte typene.

• Upmix – upmix benytter seg av alle høyttalerne.

• Standard – høyttalernes utgang følger de opprinnelige kanalene.

• Surround AI – optimal surround-effekt ved bruk av AI-analyse.

DRC

 Innstillinger > Skjerm og lyd > Lyd > EasyLink  $2.0 > \text{DRC}$ .

Velg foretrukket dynamisk områdekontroll (DRC).

- Auto det dynamiske området justeres automatisk.
- På optimaliser det dynamiske området.
- Av slå av dynamisk områdejustering.

### Høyttalere i høyden

### Innstillinger > Skjerm og lyd > Lyd > EasyLink 2.0 > Høyttalere i høyden.

Velg ønsket bevegelse i lyd for høyttalere i høyden. Innstillingen er bare tilgjengelig når den tilkoblede enheten er kompatibel med TV-en for funksjonen.

• Auto – dynamisk bevegelse som følger innholdet.

- På alltid forhøyet.
- $\cdot$  Av flat posisjon.

### Velg lydscene

### $\bigstar$  Innstillinger > Skjerm og lyd > Lyd > EasyLink 2.0 > Soundstage.

Velg en lytteopplevelse. Innstillingen er bare tilgjengelig når den tilkoblede enheten er kompatibel med TV-en for funksjonen.

- Auto dynamisk innstilling som følger innholdet.
- På Oppslukende lydbilde, bra for å se på filmer.

• Av – Krystallklart lydbilde, bra for å lytte til musikk og dialog.

### Tilbakestill alle til standard

### $\bigstar$  Innstillinger > Skjerm og lyd > Lyd > EasyLink 2.0 > Tilbakestill alle til standard.

Tilbakestill alle EasyLink 2.0-lydinnstillingene tilbake til de opprinnelige fabrikkinnstillingene.

### Kalibrere rom

Kalibrering av rom

 $\bullet$  Innstillinger > Skjerm og lyd > Lyd > Kalibrering av rom.

Kalibreringen gjør at TV-en kan fastslå akustikken i rommet, og optimaliserer lydkvaliteten på TVhøyttalerne slik at den passer til akustikken.

Før du starter konfigureringen, må du pare fjernkontrollen med TV-en. Sørg også for at Lyd ut for TV-en er stilt inn på TV-høyttalerne. For et mer nøyaktig resultat bør rommet være stille.

Slik starter du kalibreringen av rommet:

**1 -** Hold fjernkontrollen i lytteposisjon, og pek den mot TV-en gjennom justeringsprosessen.

**2 -** Velg Kalibrer nå eller Kalibrer på nytt for å starte kalibreringen.

**3 -** En testlyd blir avspilt og målt via fjernkontrollen din. Rett fjernkontrollen mot TV-en. Dette kan ta noen sekunder.

**4 -** Når TV-høyttalerne er kalibrerte, kan du velge Test for å lytte til og sammenligne lyden før og etter kalibreringen. Velg Bruk for å godta innstillingene, eller velg Prøv på nytt for å utføre kalibreringen på nytt.

**5 -** Når kalibreringsoppsettet er fullført og tatt i bruk, skal TV-en gå tilbake til menyen Innstillinger. Gå deretter til  $\bigstar$  Innstillinger > Skjerm og

lyd > Lyd > Kalibrering av rom og velg Bruk kalibrering for å finjustere lyden fra TV-høyttalerne.

### Avanserte lydinnstillinger

Volumkontroll

Automatisk volum

 $\bigstar$  Innstillinger > Skjerm og lyd > Lyd > Avansert > Automatisk volum.

Velg På eller Av for å slå på eller av funksjonen for automatisk justering av volumet.

Velg Nattmodus for en mer behagelig og stille lytteopplevelse.

### Delta-volum

 $\bullet$  Innstillinger > Skjerm og lyd > Lyd > Avansert > Delta-volum.

Du kan bruke Delta-voluminnstillingen til å justere lydnivåforskjellen mellom TV-kanalen og HDMIkildeinngangen. Trykk på pil-/navigasjonstastene for å justere deltaverdien for TV-høyttalervolumet.

\* Merk: Deltavolum er tilgjengelig når inngangskilden er satt til HDMI eller analoge kilder og lydutgangen er satt til TV-høyttalerne eller HDMI-lydsystem.

### Dolby Atmos-varsling

 $\bigstar$  Innstillinger > Skjerm og lyd > Lyd > Dolby Atmos-varsling.

Slå Dolby Atmos-varsling på eller av når Dolby Atmosinnhold spilles av på TV-en.

13.4

# Lydutgang

# Høyttalere og eARC

### Lydutgang

Innstillinger > Skjerm og lyd > Lydutgang.

Still inn fjernsynet til å spille av lyden på fjernsynet eller på det tilkoblede lydanlegget.

Du kan velge hvor du vil høre fjernsynslyden, og hvordan du styrer den.

• Hvis du velger TV-høyttalere av, vil TV-høyttalerne alltid være avslått.

• Hvis du velger TV-høyttalere, vil TV-høyttalerne alltid være på.

Velg HDMI-lydsystem mens en lydenhet er koblet til med HDMI CEC. TV-en slår av TV-høyttalerne når enheten spiller av lyden.

Når DTS Play-Fi-enheten er riktig konfigurert og slått på, kan du velge Trådløst Play-Fi-hjemmekinoanlegg for å angi den som lydenhet.

### eARC

 $\bullet$  Innstillinger > Skjerm og lyd > Lydutgang > eARC.

Still eARC-modusen inn på Automatisk eller Av.

# Innstillinger for direkte digital lyd

Innstillinger for direkte digital lyd er tilgjengelig for optiske lydsignal og HDMI ARC.

Format på digital utgang

 Innstillinger > Skjerm og lyd > Lydutgang > Format på digital utgang.

Angi lyd ut-signalet til fjernsynet til å passe til lydmulighetene til det tilkoblede hjemmekinoanlegget.

• Stereo (ikke pakket): Hvis lydavspillingsenhetene dine ikke kan behandle flerkanalslyd, kan du velge kun å sende stereoinnhold til lydavspillingsenhetene. • Flerkanals: Velg flerkanals innhold (komprimert flerkanals lydsignal) eller stereolyd til lydavspillingsenhetene dine.

• Flerkanals (direktekilde): Velg kun å sende Dolby Digital Plus- eller DTS-innhold til

lydavspillingsenhetene eller hjemmekinoanlegget.

– Kontroller at lydavspillingsenhetene dine støtter Dolby Atmos-funksjonen.

– SPDIF-utgangen (DIGITAL AUDIO OUT) aktiveres når det strømmes Dolby Digital Plus.

### Utjevning på digital utgang

 $\bigstar$  Innstillinger > Skjerm og lyd > Lydutgang > Utjevning på digital utgang.

Juster lydstyrkenivået for HDMI-lydanlegget.

- Velg Mer for å øke volumet.
- Velg Mindre for å redusere volumet.

### Forsinkelse på digital utgang

 $\bigstar$  Innstillinger > Skjerm og lyd > Lydutgang > Forsinkelse på digital utgang.

På enkelte hjemmekinoanlegg kan det være nødvendig å justere lydsynkroniseringsforsinkelsen for å synkronisere lyd og bilde. Velg Av hvis du har angitt lydforsinkelse på hjemmekinoanlegget ditt.

Utligning på digital utgang (kun tilgjengelig når forsinkelse på digital utgang er satt til På)

 $\bullet$  Innstillinger > Skjerm og lyd > Lydutgang > Utligning på digital utgang.

Hvis du ikke kan angi forsinkelse på hjemmekinoanlegget, kan du stille inn TV-en til å synkronisere lyden. Du kan angi en forsinkelse som kompenserer for tiden som er nødvendig for at hjemmekinoanlegget skal kunne behandle lyden fra TV-bildet. Du kan angi verdien i trinn på 5 ms. Den høyeste innstillingen er 60 ms.

# 13.5 Ambilight

### Slå Ambilight av eller på

### Slå på Ambilight

Trykk på AMBILIGHT for å slå det på, eller slå det på ved å velge  $\bullet$  Innstillinger > Skjerm og lyd > Ambilight > Ambilight-stil > Aktiver.

Slik slår du av Ambilight:

**1 -** Trykk på AMBILIGHT.

**2 -** Trykk på OK på Aktiver for å slå Ambilight på eller av.

**3 -** Trykk på (venstre) for å gå ett trinn tilbake, eller trykk på  $\leftarrow$  Back for å lukke menyen.

### Ambilight, av eller på

### Følg video

Du kan stille inn Ambilight til å følge bile- eller lyddynamikken til et TV-program. Du kan også stille inn Ambilight til å vise en forhåndsinnstilt fargestil, eller du kan slå Ambilight av.

Hvis du velger Følg video, kan du velge en av stilene som følger dynamikken til bildet på TV-skjermen.

Slik angir du Ambilight-stilen:

- **1** Trykk på AMBILIGHT.
- **2** Bla til Følg video.
- **3** Velg ønsket stil, og trykk på OK.
- **4** Trykk på (venstre) for å gå ett trinn tilbake,

eller trykk på  $\leftarrow$  Back for å lukke menyen.

Følgende stiler er tilgjengelige for Følg video:

- $\cdot$  Standard ideelt til daglig TV-titting
- $\cdot$  Naturlig gir en mest mulig naturlig gjengivelse av bilde og lyd
- Sport perfekt for sportsprogrammer
- $\cdot$  Livlig ideelt for TV-titting i dagslys
- Spill ideelt for å spille spill

### Følg lyd

Du kan stille inn Ambilight til å følge bile- eller lyddynamikken til et TV-program. Du kan også stille inn Ambilight til å vise en forhåndsinnstilt fargestil, eller du kan slå Ambilight av.

Hvis du velger Følg lyd, kan du velge en av stilene som følger dynamikken til lyden.

Slik angir du Ambilight-stilen:

- **1** Trykk på AMBILIGHT.
- **2** Bla til Følg lyd.
- **3** Velg ønsket stil, og trykk på OK.

**4 -** Trykk på (venstre) for å gå ett trinn tilbake, eller trykk på  $\leftarrow$  Back for å lukke menyen.

Følgende stiler er tilgjengelige for Følg lyd:

- Lumina ideelt for å se på musikkvideoer
- Disco ideelt for å lytte til høylytt discomusikk
- Rhythm ideelt for å lytte til musikk med rytmer

### Følg farge

Du kan stille inn Ambilight til å følge bile- eller lyddynamikken til et TV-program. Du kan også stille inn Ambilight til å vise en forhåndsinnstilt fargestil, eller du kan slå Ambilight av.

Hvis du velger Følg farge, kan du velge en av de forhåndsinnstilte fargestilene.

Slik angir du Ambilight-stilen:

- **1** Trykk på AMBILIGHT.
- **2** Bla til Følg farge.
- **3** Velg ønsket stil, og trykk på OK.
- **4** Trykk på (venstre) for å gå ett trinn tilbake,

eller trykk på  $\leftarrow$  Back for å lukke menyen.

Følgende stiler er tilgjengelige for Følg farge:

- Rød lava statisk rødfarge
- Blått hav statisk blåfarge
- Grønn natur statisk grønnfarge
- Varm hvit statisk varm hvitfarge
- $\cdot$  Kald hvit statisk kald hvitfarge

• Personlig farge – valgfri statisk farge. Hvis du skal angi fargen for statisk Ambilight-lys, kan du gå

### til  $\bigstar$  Innstillinger > Skjerm og

lyd > Ambilight > Personlig farge og velge en farge du liker.

### Støtt laget ditt

Du kan stille inn Ambilight til å følge laget du velger.

Slik angir du Ambilight-stilen:

- **1** Trykk på AMBILIGHT.
- **2** Velg Støtte laget mitt og trykk på OK.

**3 -** Gå til Innstillinger > Skjerm og

lyd > Ambilight > Støtt laget mitt, velg ønsket flagg og trykk på OK.

**4 -** Trykk på (venstre) for å gå ett trinn tilbake, eller trykk på  $\leftarrow$  Back for å lukke menyen.

### Følg app

Du kan bruke Følg app-innstillingen når du styrer Ambilight gjennom Philips TV Remote-appen.

### Personlig farge

### Personlig farge

 $\bigstar$  Innstillinger > Skjerm og lyd > Ambilight > Personlig farge.

Slik angir du fargen du ønsker på det statiske Ambilight-lyset. Du kan velge en farge du vil bruke fra fargepaletten. Denne innstillingen er bare tilgjengelig når du setter Ambilight-stilen til Følg farge og deretter velger Personlig farge.

## Ambisleep

Ambisleep simulerer solnedgangen for å roe deg ned før du sovner. På slutten av simuleringen går TV-en automatisk i standby.

Start Ambisleep

#### $\bullet$  Innstillinger > Skjerm og lyd > Ambilight > Ambisleep > Start Ambisleep.

Velg å slå på Ambisleep.

### Varighet:

 $\bigstar$  Innstillinger > Skjerm og lyd > Ambilight > Ambisleep > Varighet.

Angi varigheten (i minutter) til Ambisleep.

### Kontrast, Lysstyrke

 $\bullet$  Innstillinger > Skjerm og lyd > Ambilight > Ambisleep > Lysstyrke.

Angi startlysstyrken til Ambisleep.

### Farge

 $\bullet$  Innstillinger > Skjerm og

lyd > Ambilight > Ambisleep > Farge.

Velg ønsket lysfarge.

### Lyd

 $\bullet$  Innstillinger > Skjerm og lyd > Ambilight > Ambisleep > Lyd.

Velg den naturlige lyden du vil bruke under Ambisleep.

Følgende naturlyder er tilgjengelige:

- Leir
- Regn
- Regnskog
- Tropisk strand
- Fossefall
- Stille

### Lounge Light-modus

Med Lounge Light-modusen på TV-en kan du slå på Ambilight når TV-en er i standby. Du kan dermed lyse opp rommet med Ambilight.

Aktivere Lounge light-modus

 $\bigstar$  Innstillinger > Skjerm og lyd > Ambilight > Lounge light > Slå på ved standby.

Slå på for å aktivere Lounge light-modus når TV-en er i standby-modus.

Når du har satt TV-en i standby og ønsker å slå på Ambilight Lounge Light, følger du disse trinnene:

**1 -** Trykk på AMBILIGHT-tasten på fjernkontrollen for å aktivere Ambilight Lounge-lyset.

2 - Trykk på navigeringsknappene < (venstre) eller

(høyre) for å endre ulike lyseffekter.

3 - Trykk på navigeringsknappene <br />
(opp)

or  $\vee$  (ned) for å endre lysstyrken.

**4 -** For å slå av Ambilight Lounge-lampen, trykker du

på AMBILIGHT-tasten en gang til.

### Varighet:

 $\bullet$  Innstillinger > Skjerm og lyd > Ambilight > Lounge light > Varighet.

Angi varigheten (i minutter) for Lounge Light-modus.

### Avanserte Ambilight-innstillinger

### Kontrast, Lysstyrke

 $\bigstar$  Innstillinger > Skjerm og lyd > Ambilight > Avansert > Lysstyrke.

Trykk på pil-/navigasjonstastene for å angi lysstyrkenivået for Ambilight.

### Metning

 $\bullet$  Innstillinger > Skjerm og lyd > Ambilight > Avansert > Metning.

Trykk på pil-/navigasjonstastene for å angi metningsnivået for Ambilight.

Nøytralisere innvirkningen en farget vegg har på Ambilight-fargene

 $\bullet$  Innstillinger > Skjerm og lyd > Ambilight > Avansert > Veggfarge. Velg fargen på veggen bak TV-en, så vil TV-en endre Ambilight-fargene slik at de gjengis riktig.

Angi om Ambilight skal slås av med det samme eller tones langsomt ut når du slår av TV-en

 $\bullet$  Innstillinger > Skjerm og lyd > Ambilight > Avansert > Fjernsynsavslåing > Ton ut til av / Umiddelbar avslåing .

Varm hvit justering

 $\bullet$  Innstillinger > Skjerm og lyd > Ambilight > Avansert > Varm hvit justering.

Varm hvit justering stiller inn og låser din foretrukne farge for Ambilight. Når Ambilight-stil > Følg farge > Varm hvit er låst opp, kan du justere og låse hvitfargevarianter av Ambilight.

### Ambilight-utvidelse

Philips Wireless Home-høyttalere

Merk: Før du starter konfigureringen, må du kontrollere at TV-en og Philips Wireless Home Speakers er koblet til det samme Wi-Fi-nettverket.

Med Ambilight-utvidelsen kan du konfigurere Philips Wireless Home-høyttalerne for å følge fargene til Ambilight. Før du starter konfigurasjonen, må du kontrollere at Philips Wireless Home-høyttalerne er slått på og koblet til det samme Wi-Fi-nettverket som TV-en. Gi høyttalerne litt tid til å bli klare hvis du nettopp har slått dem på før du begynner.

Trykk på og hold nede knappen for LED-kobling på høyttaleren i tre sekunder til de begynner å blinke. Hvis du har mer enn én høyttaler, gjentar du den samme handlingen for hver høyttaler og trykker BACK-tasten når du er ferdig. LED-knappen for tilkobling er plassert på Philips Wireless Homehøyttalerne.

Slå av/på de trådløse Philips Wireless Home-

høyttalerne som fungerer med Ambilight

 $\bigstar$  Innstillinger > Skjerm og lyd > Ambilight > Philips Wireless Home-høyttalerne > Aktivere/deaktivere.

### Konfigurer

 $\bigstar$  Innstillinger > Skjerm og lyd > Ambilight > Philips Wireless Home-høyttalerne > Konfigurere.

Konfigurer Philips Wireless Home-høyttalerne for at de skal fungere med Ambilight. Følg instruksjonene på skjermen for å koble maksimalt ti høyttalerlamper til TV-en. For hver tilkoblede høyttalerlampe kan du velge fargesonen som skal følges i forhold til TV-en, og justere lysstyrken til lampen.

### Vis konfigurasjon

 $\bigstar$  Innstillinger > Skjerm og lyd > Ambilight > Philips Wireless Home-høyttalerne > Vis konfigurasjon.

Vis gjeldende konfigurasjon av Philips Wireless Homehøyttalerne som fungerer med Ambilight, nettverket og høyttalernes LED.

### Tilbakestill konfigurasjonen

 $\bullet$  Innstillinger > Skjerm og lyd > Ambilight > Philips Wireless Home-høyttalerne > Tilbakestill konfigurasjon.

Tilbakestill gjeldende oppsett av Philips Wireless Home-høyttalerne.

### Soloppgangalarm

Soloppgangalarm bruker Ambilight, musikk og informasjon om været for å gi deg en ny oppvåkningsopplevelse.

• TV-en våkner opp på valgt tidspunkt og dag som angis av deg.

• Lyser opp med Ambilight med tonet inn fargeskjerm og musikk.

• Overfører sakte til værmelding med samsvarende bakgrunn.

Slik åpner du Soloppgangalarm-menyen:

1 - Trykk på  $\mathbb{B}^*$  Hurtigmeny / MENU for å åpne Hurtigmeny.

**2 -** Velg Soloppgangalarm, og trykk på OK for å åpne den.

– Alarm: Sett på flere alarmer, opptil 5, for gjenta/velg dager, på/av-innstillinger.

- Bakgrunn: Følg været eller velg fra bildekategorier.
- Musikk: Musikkspor som spilles av mens du våkner.
- Slå på volum: Musikkvolum mens du våkner opp.
- Vær: Innstillinger for lokal værmelding.

– Forhåndsvisning: Du kan forhåndsvise vekkeeffekten.

Hvis TV-en er i standby og alarmtiden er nådd, vekkes TV-en fra standby-modusen. Inntoning av vekkeskjerm, Ambilight er på, musikk tones inn og deretter vises værinformasjon med bakgrunn.

Hvis du vil avslutte Sunrise-alarmen, trykker du på  $\Phi$ Standby /  $P\aa$ ,  $\leftarrow$  BACK -

eller **△ HOME** -knappen på fjernkontrollen.

 $-$  **O** Standby / På: avslutter Sunrise-appen og setter

TV-en i standby.

 $-\leftarrow$  Back : avslutter Sunrise-appen og bytter til sist viste TV-kilde.

 $-\bigtriangleup$  HOME : avslutter Sunrise-appen og bytter til oppstartsskjermbildet.

– Hvis Sunrise alarm ikke avsluttes etter 30 minutter siden Sunrise-vekking, går TV-en automatisk inn i standby-modus.

### Merk:

Sørg for at nettverkstilkoblingen fungerer for at Sunrise-alarmen skal fungere ordentlig. Soloppgangalarmen fungerer ikke når TVklokkemodus er satt til manuell. Gå til innstillingsmenyen og endre klokkemodusen til automatisk. Alarmen fungerer ikke hvis plasseringen er satt til Butikk.

### Aurora

Aurora App er et program som forbedrer atmosfæren i TV-stuen med mesterverk og fargerik stemningslys. Aurora benytter bilder, animasjon, lyd og Philipssignaturen Ambilight for å tilpasse stuen slik at den passer til den nye livsstilen din.

Slik starter du Aurora-appen:

1 - Trykk på e<sup>\*</sup> Hurtigmeny / MENU for å åpne Hurtigmeny, velg Auroraog trykk på OK for å åpne. 2 - Eller trykk på **△ HOME** for å gå til startskjermen. Velg Aurora-appen fra Dine apper-raden og trykk på OK for å åpne.

### Kategorier

Det er fire temakategorier: Atmosfære, Scener, Galleri og Klokker. Du kan laste ned flere temaer når TV-en er koblet til Internett. Bruk navigeringstastene til å bla vannrett / loddrett på menyen. Trykk på OK på et tema for å starte avspillingen. Trykk på OK på Spill av alle for å spille av alle elementene i denne kategorilisten og begynn med det første elementet. Trykk på  $\leftarrow$  Tilbake for å gå ut av Aurora-appen.

### Sett TV-en i standby-modus

Du kan angi varigheten for avspilling av Aurora-tema. TV-en går i standby-modus når tidsgrensen er nådd.

Slik setter du TV-en i standby:

**1 -** Mens Aurora-appen er aktivert, trykker du

#### på + OPTIONS.

**2 -** Velg 1 time, 2 timereller 4 timer for å sette TV-en i standby-modus.

**3 -** To minutter før tidtakeren utløper, vil TV-en vise en dialogboks med alternativene om å gå til standbymodus umiddelbart eller utsette den til 1 eller 2 timer senere. Tidtakeren som er satt til nedtelling eller utsettelse, kan ikke overskride 4 timer.

# $\overline{14}$ Apper

# $\frac{1}{14.1}$

# Om apper

Du finner favorittappene dine på Apper-raden i Hjemmenyen.

På samme måte som apper på en smarttelefon eller et nettbrett har appene på TV-en bestemte funksjoner som gir en rikere TV-opplevelse. Du kan bruke WEB BROWSER-appen til å surfe på Internett.

Apper kan komme fra Google Play™ Store. Det er forhåndsinstallert noen praktiske apper på TV-en for å hjelpe deg med å komme i gang.

Hvis du skal installere apper fra Google Play™ Store, må TV-en være koblet til Internett. Du må logge inn med en Google-konto for å bruke Google Play-apper og Google Play™-butikken. Velg appen du vil installere, og velg Installer-knappen for å starte installasjonen. Når installasjonen av appen er fullført, kan du velge Åpne-knappen for å åpne appen, eller Avinstaller-knappen for å avinstallere appen.

# $\overline{14.2}$ Google Play

# Filmer og TV

Med Google TV kan du leie og kjøpe filmer og TVprogrammer som du kan se på TV-en.

### Det du trenger

• TV-en må være koblet til Internett.

• Du må logge inn med Google-kontoen din på TVen.

• Du må legge til et kredittkort i Google-kontoen din for å kjøpe filmer og TV-programmer.

### Slik leier eller kjøper du en film eller et TV-program:

- **1** Trykk på HOME og velg fanen Apper.
- **2** Velg Google TV-appen og åpne den.
- **3** Velg en film eller et TV-program, og trykk på OK.

**4 -** Velg det du ønsker å kjøpe, og trykk på OK. Du tas videre for å fullføre kjøpet.

### Slik ser du en film eller et TV-program du har leid eller kjøpt:

- **1** Trykk på HOME og velg fanen Apper.
- **2** Velg Google TV-appen og åpne den.
- **3** Velg filmen eller TV-programmet fra biblioteket ditt i appen, velg tittel og trykk på OK.

**4 -** Du kan bruke knappene Stopp, Pause, Spol tilbake eller Spol fremover på fjernkontrollen.

**5 -** Hvis du skal stoppe Filmer og TV-appen, trykker

du på gjentatte ganger på Tilbake eller på **EXIT**.

\* Merk: Hvis Google TV ikke er på Dine apper-raden, kan du søke i søkefeltet for å åpne eller installere den.

Du finner mer informasjon på www.support.google.com/googletv

# Musikk

Med YouTube Music kan du spille av favorittmusikken din på TV-en.

Du kan kjøpe ny musikk på en datamaskin eller mobilenhet. Du kan også bruke TV-en til å registrere deg for Full tilgang, som er abonnementet på Google Play Musikk. I tillegg kan du spille av musikk du allerede eier, som er lagret på datamaskinen din.

### Det du trenger

• TV-en må være koblet til Internett.

• Du må logge inn med Google-kontoen din på TVen.

• Du må legge til et kredittkort i Google-kontoen din for å starte et musikkabonnement.

### Slik starter du YouTube Music:

- **1** Trykk på HOME og velg fanen Apper.
- **2** Velg YouTube Music-appen og åpne den.
- **3** Velg musikken du ønsker å kjøpe, og trykk på OK.
- **4** Hvis du skal stoppe Music-appen, trykker du

gjentatte ganger på Tilbake eller på **EXIT**.

\* Merk: Hvis YouTube Music ikke er på Dine apper-raden, kan du søke i søkefeltet for å åpne eller installere den.

Du finner mer informasjon på www.support.google.com/googletv og support.google.com/youtubemusic

### Spill

Med Google Play Spill kan du spille spill på TV-en. Tilkoblet eller frakoblet Internett.

Du kan se hva vennene dine spiller, eller delta i spillet og konkurrere. Du kan se prestasjonene dine eller fortsette der du sluttet sist.

### Det du trenger

• TV-en må være koblet til Internett.

• Du må logge inn med Google-kontoen din på TVen.

• Du må legge til et kredittkort i Google-kontoen din for å kjøpe nye spill.

Start Google Play Spill-appen for å velge og installere nye spillapper på TV-en. Noen spill er gratis. Det vises en melding hvis du må ha en spillkontroll for å spille

### spillet.

**1 -** Trykk på HOME og velg fanen Apper.

**2 -** VelgGoogle Play Games-appen og åpne den.

**3 -** Velg et spill du vil spille, eller velg et nytt spill du vil installere, og trykk på OK.

**4 -** Når du er ferdig, trykker du gjentatte ganger på Tilbake eller på **EXIT**. Du kan også stoppe appen med Avslutt-/Stopp-knappen i selve appen.

\* Merk: Hvis Google Play Games ikke er på Dine apper-raden, kan du søke i søkefeltet for å åpne eller installere den.

Du finner mer informasjon på www.support.google.com/googletv

# Google Play Store

Du kan laste ned og installere nye apper fra Google Play-butikken. Noen apper er gratis.

### Det du trenger

• TV-en må være koblet til Internett.

• Du må logge inn med Google-kontoen din på TVen.

• Du må legge til et kredittkort i Google-kontoen din for å kjøpe apper.

Slik installerer du en ny app:

- **1** Trykk på HOME og velg fanen Apper.
- **2** Velg Google Play Butikk-appen og åpne den.
- **3** Velg appen du vil installere, og trykk på OK.

**4 -** Hvis du skal lukke Google Play Butikk, kan du trykke gjentatte ganger på Tilbake eller trykke på **FXIT.** 

### Foreldrekontroll

Du kan skjule apper i Google Play-butikken basert på brukerens/kjøperens alder. Du må oppgi en PIN-kode for å velge eller endre aldersgrensen.

Slik angir du foreldrekontrollen:

- **1** Trykk på HOME og velg fanen Apper.
- **2** Velg Google Play Butikk-appen og åpne den.
- **3** Velg Innstillinger > Foreldrekontroll.
- **4** Velg ønsket aldersgrense.
- **5** Oppgi PIN-koden når du blir bedt om dette.

**6 -** Hvis du skal lukke Google Play Butikk, kan du trykke gjentatte ganger på Tilbake eller trykke på EXIT.

\* Merk: Hvis Google Play Butikk ikke er på Dine apper-raden, kan du søke i søkefeltet for å åpne eller installere den.

Du finner mer informasjon på

# Betaling

For å betale til Google Play på TV-en må du legge til en betalingsmetode – kredittkort (utenfor USA) – i Google-kontoen din. Når du kjøper en film eller et TVprogram, belastes dette kredittkortet for kjøpet.

### Slik legger du til et kredittkort:

**1 -** Gå til accounts.google.com på datamaskinen din og logg inn med Google-kontoen du skal bruke for Google Play på TV-en.

**2 -** Gå til wallet.google.com for å legge til et kort i Google-kontoen din.

**3 -** Oppgi kredittkortopplysningene og godta vilkårene.

# $14.3$ Starte eller stoppe en app

Du kan starte en app fra startskjermen.

Slik åpner du en app:

**1 -** Trykk på HOME.

**2 -** Gå til Apper-raden, velg ønsket app og trykk på OK.

**3 -** Du kan også søke etter appen i søkefeltet for å åpne eller installere den.

**4 -** Du kan også gå til Innstillinger > Apper > Se alle apper eller Vis systemapper for å velge appen du skal åpne.

**5 -** Hvis du vil stoppe en app, trykker du på Tilbake eller på **EXIT**. Du kan også stoppe appen med dens Avslutt/Stopp-knapp.

## $14.4$ Administrer apper

### $\bullet$  Innstillinger > Apper.

Hvis du stopper en app og går tilbake til Hjemmenyen, stopper appen egentlig ikke. Appen kjører fortsatt i bakgrunnen, slik at den er raskt tilgjengelig neste gang du starter den. De fleste appene må lagre data i TV-ens hurtigbufferminne for å kjøre problemfritt. Det kan være gunstig å stoppe en app helt eller å tømme hurtigbufferdataene for en bestemt app for å optimalisere den generelle ytelsen til appene og holde minnebruken lav på TV-en. Det er også best å avinstallere apper du ikke bruker lenger. Du kan velge Apper > Se alle apper eller Ubrukte apper for å vise installerte eller brukte apper.

For de installerte appene kan du også angi tillatelsene for å Behandle oppdateringer, Apptillatelser, Spesiell apptilgang og Sikkerhet.

Du finner mer informasjon på www.support.google.com/googletv

# 15 System

### $15.1$

# Delvis blinde

### $\bullet$  Innstillinger > System > Tilgjengelighet.

Når Tilgjengelighet er slått på, er TVen tilpasset bruk av døve, tunghørte, blinde eller delvis blinde personer.

### Tekst med høy kontrast

 Innstillinger > System > Tilgjengelighet > Tekst med høy kontrast.

Slå på denne innstillingen for å vise tekst med høyere kontrast, slik at den er enklere å lese.

### Tekst til tale

 $\bigstar$  Innstillinger > System > Tilgjengelighet > Tekst til tale.

Angi denne innstillingen for å konvertere teksten til tale for blinde eller synshemmede personer.

### Snarvei til tilgjengelighet

 $\bigstar$  Innstillinger > System > Tilgjengelighet > Snarvei til tilgjengelighet.

Hurtigtilgang til tilgjengelighetsinnstillinger.

Det finnes flere tjenester fra Google, for eksempel Bildeteksting, TalkBack, Brytertilgang for å gjøre TVen din mer tilgjengelig. Hvis du vil ha mer informasjon om tjenestene, kan du gå til www.support.google.com /googletv/answer/10070337

### $15.2$ Om

# Oppdatering av systemprogramvaren

### Oppdatering via Internett

Hvis TV-en er koblet til Internett, kan det hende du mottar en melding om at TV-programvaren må oppdateres. Du trenger høyhastighetstilkobling til Internett (bredbånd). Hvis du mottar denne meldingen, anbefaler vi at du gjennomfører oppdateringen.

Når meldingen vises på skjermen, velger

du Oppdater og følger instruksjonene på skjermen.

Du kan også se etter programvareoppdateringer selv.

Under programvareoppdateringen vises det ikke noe bilde, og TV-en vil slå seg av og på. Dette kan skje flere ganger. Oppdateringen kan ta noen minutter. Vent til TV-bildet kommer på igjen. Ikke trykk på av/på-knappen  $\Phi$  på TV-en eller på fjernkontrollen under programvareoppdateringen.

Slik finner du en programvareoppdatering på egen hånd:

1 - Velg  $\clubsuit$  Innstillinger > System > Om > Systemoppdatering > Internett (anbefalt) og trykk på OK.

**2 -** TV-en vil se etter en oppdatering på Internett.

**3 -** Hvis en oppdatering er tilgjengelig, kan du oppdatere programvaren med det samme.

**4 -** En programvareoppdatering kan ta flere minutter. Ikke trykk på  $\Phi$ -tasten på TV-en eller fjernkontrollen. **5 -** Når oppdateringen er ferdig, vil TV-en gå tilbake til kanalen du så på sist.

### Oppdater via USB

Det kan være nødvendig å oppdatere TVprogramvaren.

Du trenger en datamaskin med høyhastighetstilkobling til Internett og en USBminnepinne for å laste opp programvaren på TV-en. Bruk en USB-minnepinne med minst 2 GB ledig plass. Pass på at skrivebeskyttelsen på minneenheten er deaktivert.

Slik oppdaterer du TV-programvaren:

1 - Velg  $\bullet$  Innstillinger > System > Om > Systemoppdatering.

**2 -** Velg USB, og trykk på OK.

Identifiser fjernsynet

**1 -** Sett inn USB-flashstasjonen i en av USBtilkoblingene på TV-en.

**2 -** Velg Skriv til USB, og trykk på OK. Det skrives en identifikasjonsfil på USB-flashstasjonen.

### Laste ned programvaren

- **1** Sett inn USB-flashstasjonen i datamaskinen.
- **2** Finn frem til filen update.htm på USB-
- flashstasjonen, og dobbeltklikk på den.
- **3** Klikk på Send ID.

**4 -** Last ned ZIP-filen hvis ny programvare er tilgjengelig.

**5 -** Når nedlastingen er ferdig, pakker du ut filen autorun.upg på USB-flashstasjonen. Ikke plasser denne filen i noen mappe.

Oppdatere fjernsynsprogramvare

**1 -** Sett inn USB-flashstasjonen i TV-en igjen. Oppdateringen starter automatisk.

**2 -** En programvareoppdatering kan ta flere minutter. Ikke trykk på  $\Phi$ -tasten på TV-en eller fjernkontrollen.

Ikke fjern USB-flash-stasjonen.

**3 -** Når oppdateringen er ferdig, vil TV-en gå tilbake til kanalen du så på sist.

Hvis strømmen går under oppdateringen, må du ikke fjerne USB-flashstasjonen fra TV-en. Oppdateringen fortsetter når strømmen kommer tilbake.

Slett autorun.upg-filen fra USB-flashstasjonen for å forhindre utilsiktede oppdateringer av TVprogramvaren.

### Automatisk programvareoppdatering

Slå på automatisk programvareoppdatering for å oppdatere TV-programvaren automatisk. La TV-en stå i standby.

1 - Velg  $\bullet$  Innstillinger > System > Om > Systemoppdatering > Automatisk programvareoppdatering.

**2 -** Følg veiledningen på skjermen.

**3 -** Trykk om nødvendig på (venstre) gjentatte ganger for å lukke menyen.

Når innstillingen er aktivert, lastes oppgraderingen ned når TV-en er PÅ, og den installeres 15 min etter at TV-en har gått i standby (så lenge ingen alarmer er planlagt).

Når innstillingen er deaktivert, vises skjermoverlegget «Oppgrader nå» / «senere».

### Se historikk for programvareoppdatering

Vis listen over programvareversjonene som er oppdatert på TV-en.

Slik viser du historikken for programvareoppdateringer:

1 - Velg  $\bullet$  Innstillinger > System > Om > Systemoppdatering > Se historikk for programvareoppdatering.

**2 -** Historikken for programvareoppdatering på denne TV-en vises.

### Tilbakestill

### Installer TV på nytt

 $\spadesuit$  Innstillinger > System > Om > Tilbakestill > Tilbakestill til fabrikkinnstillingene.

Installer og utfør hele TV-installasjonen på nytt.

Tilbakestille alle verdier til TV-ens opprinnelige innstillinger

 $\spadesuit$  Innstillinger > System > Om > Tilbakestill > Fabrikkinnstillinger.

Tilbakestill alle innstillinger til fabrikkinnstillingene.

### **Status**

Vis statusinformasjon om TV-en

#### $\bullet$  Innstillinger > System > Om > Status.

Slik viser du TV-statusen for IP-adresse, enhet, MACadresse, Bluetooth®-adresse, serienummer osv.

#### Juridisk informasjon

#### Programvare med åpen kildekode

Denne TV-en inneholder programvare med åpen kildekode. TP Vision Europe B.V. tilbyr seg herved, på forespørsel, å levere en kopi av den fullstendige tilhørende kildekoden for de opphavsrettsbeskyttede programvarepakkene med åpen kildekode som brukes i dette produktet, hvis de respektive lisenshaverne ber om dette.

Dette tilbudet er gyldig i opptil tre år etter produktets kjøpsdato for alle som mottar denne informasjonen. Hvis du vil ha kildekoden, må du skrive på engelsk til …

#### open.source@tpv-tech.com

### Lisens på åpen kildekode

#### Om åpen kildekodelisensen

README-fil for kildekoden for de delene av TVprogramvaren fra TP Vision Europe B.V. som faller inn under lisenser for åpen kildekode.

I dette dokumentet finner du en beskrivelse av distribusjonen av kildekoden som brukes på TV-en fra TP Vision Europe B.V., og som faller inn under GNU General Public License (GPL), GNU Lesser General Public License (LGPL) eller eventuelle andre lisenser for åpen kildekode. Instruksjoner for å anskaffe kopier av denne programvaren finner du i bruksanvisningen.

TP Vision Europe B.V. GIR INGEN GARANTIER, VERKEN UTTRYKTE ELLER UNDERFORSTÅTTE, FOR DENNE PROGRAMVAREN, INKLUDERT GARANTIER OM SALGBARHET ELLER EGNETHET FOR ET BESTEMT FORMÅL. TP Vision Europe B.V. tilbyr ikke støtte for denne programvaren. Det foregående påvirker ikke garantiene dine eller de lovbestemte rettighetene dine knyttet til produkter du har kjøpt fra TP Vision Europe B.V. Det gjelder kun for denne kildekoden som er gjort tilgjengelig for deg.

### Systeminformasjon

Slik viser du den gjeldende programvareversjonen for TV-en:

1 - Velg  $\bullet$  Innstillinger > System > Om > Modell, Android TV OS-versjon, Android-

sikkerhetsoppdateringsnivå, Kjerneversjon, Android TV OS-build, Programvareversjon, Netflix ESN, Nagraenhets-ID.

**2 -** Du vil nå se versjon, produktmerknader og opprettelsesdato. Netflix ESN-nummeret og annen informasjon vises også hvis det er tilgjengelig. **3 -** Trykk om nødvendig på (venstre) gjentatte ganger for å lukke menyen.

### 15.3

# Dato og klokkeslett

 $\bullet$  Innstillinger > System > Dato og tid.

### Automatisk dato og tid

 $\bigstar$  Innstillinger > System > Dato og tid > Automatisk dato og tid.

Settes for å bruke nettverkets tid eller Av for å bruke systemtid.

### Still inn dato

 Innstillinger > System > Dato og tid > Still inn dato.

Still inn gjeldende dato.

### Angi tid

 $\bigstar$  Innstillinger > System > Dato og tid > Angi tid.

Angi gjeldende tid.

### Angi tidssone

 $\spadesuit$  Innstillinger > System > Dato og tid > Angi tidssone.

Angi gjeldende tidssone.

### Bruk 24-timers format

 Innstillinger > System > Dato og tid > Bruk 24-timers format.

Velg denne innstillingene for å vise tiden i 24-timers format.

# 15.4 Språk

Endre språk på TV-menyen og -meldingene

 $\bullet$  Innstillinger > System > Språk.

Velg visningsspråk for TV-menyen og meldinger.

### 15.5

# Innstillinger for USB-tastatur

Angi tastaturoppsett for det installerte USBtastaturet

 Innstillinger > System > Tastatur > Innstillinger for USB-tastatur.

Koble USB-tastaturet til en av USB-tilkoblingene på dette fjernsynet. Når TV-en registrerer tastaturet for første gang, kan du velge tastaturoppsett og teste ut valget.

### 15.6

# Lagring

### Intern delt lagring

Du kan se hvor mye lagringsplass – det interne TVminnet – som brukes av apper, videoer, musikk osv. Du kan også se hvor mye ledig plass du fortsatt har tilgjengelig til installering av nye apper. Kontroller lagringsplassen hvis apper begynner å bli trege, eller ved andre problemer med appene.

Velg  $\bullet$  Innstillinger > System > Lagring for  $\Diamond$  se hvor mye lagringsplass du bruker.

### 15.7

# Omgivelsesmodus

Innstillinger for omgivelsesmodus

 $\bullet$  Innstillinger > System > Omgivelsesmodus.

Omgivelsesmodus er en skjermsparer du bruker for å unngå at stillbilder vises i en lengre periode. Du kan angi bildekilden, vise informasjon om vær eller tid og justere hastigheten på lysbildefremvisning.

# $15.8$ Strøm og energi

### Påslåingsatferd

 $\bigstar$  Innstillinger > System > Strøm og energi > Påslåingsatferd.

Angi TV-tiden på startskjermen eller på Siste inngang når du slår på TV-en.

### Angi energisparing

 Innstillinger > System > Strøm og energi > Energisparing.

Angi hvor lang tid det tar før TV-skjermen slås av automatisk for å spare energi. Du kan velge mellom 15 minutter , 30 minutter , 1 time , 4 timer , 8 timer , 12 timer , 24 timer og aldri.

Slå av skjermen for å spare på strømforbruket

■ Hurtigmeny / MENU > Vanlige innstillinger > Skjerm av. Du kan også gå til

 $\bigstar$  Innstillinger > System > Strøm og energi > Skjerm av. Du kan også trykke

på + OPTIONS -tasten for å få tilgang til Skjerm av under TV- og HDMI-kilder.

Velg Skjerm av for å slå av TV-skjermen. Hvis du vil slå TV-skjermen på igjen, trykker du på en hvilken som helst tast (unntatt tastene AMBILIGHT\*,  $\blacktriangleleft$ i) Volum + eller -, og navigasjon) på fjernkontrollen.

Stille inn fjernsynet til å bytte til standby automatisk etter en forhåndsinnstilt periode

 $\mathbb{B}^n$  Hurtigmeny MENU > Vanlige innstillinger > Tidsinnstilt avslåing. Du kan også gå til Innstillinger > System > Strøm og energi > Tidsinnstilt avslåing.

TV-en går automatisk til standbymodus etter en forhåndsinnstilt tid. Du kan stoppe tidtakeren når det er to minutter igjen av varselet.

Stille inn timer for å slå av

 $\bigstar$  Innstillinger > System > Strøm og energi > Timer for å slå av.

Trykk på pil-/navigasjonstastene for å justere verdien. Verdien 0 (Av) deaktiverer funksjonen Slå av automatisk.

Velg Timer for å slå av. TV-en slår seg automatisk av for å spare strøm.

• Hvis TV-en mottar et TV-signal, men du ikke trykker på noen knapp på fjernkontrollen i løpet av fire timer, slås TV-en av automatisk.

• Hvis TV-en hverken mottar et TV-signal eller en kommando fra fjernkontrollen i løpet av 10 minutter, vil den slå seg av.

• Hvis du bruker TV-en som en skjerm, eller hvis du bruker en digital mottaker for å se på TV (en dekoder – STB) og ikke bruker fjernkontrollen til TV-en, bør du deaktivere funksjonen Slå av automatisk og stille inn verdien til 0.

## 15.9 Kringkasting

# Det du trenger

Hvis en app på den mobile enheten din har Google Cast, kan du kringkaste appen på denne TV-en. Se etter Google Cast-ikonet i mobilappen. Du kan bruke den mobile enheten din til å styre hva som skal vises på TV-en. Google Cast fungerer på Android og iOS.

Den mobile enheten din må være tilkoblet samme trådløse hjemmenettverk som TV-en.

### Apper med Google Cast

Det kommer daglig nye Google Cast-apper på markedet. Du kan prøve det allerede nå med YouTube, Chrome, Netflix, Photowall eller Big Web Quiz for Chromecast. Se også google.com/cast

Noen produkter og funksjoner fra Google Play er ikke tilgjengelige i alle land.

Du finner mer informasjon på www.support.google.com/googletv

# Kringkast til TV-en

Slik kringkaster du en app til TV-skjermen:

**1 -** Åpne en app som støtter Google Cast, på smarttelefonen eller nettbrettet.

- **2** Trykk på Google Cast-ikonet.
- **3** Velg TV-en du vil kringkaste til.

**4 -** Trykk på Spill av-knappen på smarttelefonen eller nettbrettet. Det du har valgt, skal nå begynne å spilles av på TV-en.

# $15.10$ Systemlyder

Innstillinger for systemlyd

 $\bigstar$  Innstillinger > System > Systemlyder.

Aktiver eller deaktiver systemlydene.

# 15.11 Barnesikring

### Angi kode og Endring av kode

Angi ny kode eller tilbakestille endring av koden

 Innstillinger > System > Barnesikring > Angi kode / Endring av kode.

PIN-koden for barnesikringen brukes til å låse eller låse opp kanaler eller programmer.

### Merk:

Hvis du glemmer PIN-koden, kan du overstyre den gjeldende koden ved å bruke kode 8888 og angi en ny kode.

### Lås for program

Angi en minstealder for å se på programmer med aldersgrense (bare tilgjengelig for enkelte land)

 $\bullet$  Innstillinger > System > Barnesikring > Foreldresensur.

### 15.12

# Innstillinger for butikkmodus

### Hjem eller butikk

Velge plasseringen for TV-en

 $\bullet$  Innstillinger > System > Innstillinger for butikkmodus > Plassering.

Velg Butikk – bildestilinnstillingen byttes tilbake til standardinnstilling, og du kan justere butikkinnstillingene. Butikkmodus er beregnet for reklame i butikken.

# Butikkonfigurasjon

Justere butikk-innstillinger

 $\bigstar$  Innstillinger > System > Innstillinger for butikkmodus > Butikkonfigurasjon.

Hvis TV-en er stilt inn på Butikk, kan du stille inn tilgjengeligheten til en bestemt demo for bruk i butikk.

### Justere bilde og lyd

 $\bullet$  Innstillinger > System > Innstillinger for butikkmodus > Butikkonfigurasjon > Bilde og lyd.

Velg Optimert for Butikk eller Egendefinert for bildeog lydinnstillingene.

Angi logoer og banner

 $\bigstar$  Innstillinger > System > Innstillinger for butikkmodus > Butikkonfigurasjon > Logoer og banner.

Angi for å vise funksjonslogoer eller kampanjebanner, eller Av for å slå av.

Automatisk start av Demo Me og Ambilight-demo

 $\bullet$  Innstillinger > System > Innstillinger for butikkmodus > Butikkonfigurasjon > Automatisk start av Demo Me / Automatisk start av Ambilight Demo.

Slå automatisk start av Demo Me eller Ambilightdemo av/på.

# 15.13 Start på nytt

 $\bullet$  Innstillinger > System > Start på nytt

Merk:

• Koble fra den eksterne USB-harddisken før du starter på nytt.

• Vent noen sekunder. TV-en starter på nytt automatisk.

Dette vil fjerne unødvendige data og informasjon i minnet.

Hvis TV-en kjører med lav ytelse når du bruker apper, for eksempel at video og lyd ikke synkroniseres, eller at appen kjører sakte, starter du TV-en på nytt for å få bedre ytelse.

### $\overline{16}$

# Fjernkontroll og tilbehør

### 16.1

# Bluetooth® på eller av

# Par tilbehør

Plasser Bluetooth®-enheten mindre enn 5 meter fra TV-en. Du finner nærmere informasjon om paring og trådløs rekkevidde i brukerhåndboken til enheten. Kontroller at Bluetooth®-innstillingen på TV-en er slått på.

Når en Bluetooth®-enhet er paret, kan du angi at den skal spille av TV-lyden. Når en enhet er paret, trenger den ikke å pares på nytt med mindre du kobler den fra.

Slik parer du en Bluetooth®-enhet med TV-en:

**1 -** Slå på Bluetooth®-enheten, og plasser den innenfor rekkevidde av TV-en.

2 - Velg  $\bullet$  Innstillinger > Fiernkontroll og tilbehør > Par tilbehør.

**3 -** Velg Søk, og trykk på OK. Følg instruksjonene på skjermen. Enheten blir paret med fjernsynet, og fjernsynet lagrer tilkoblingen. Hvis maksimalt antall parede enheter er nådd, må du først fjerne paring for én enhet.

**4 -** Trykk om nødvendig på (venstre) gjentatte ganger for å lukke menyen.

# Bruk av enheten

Slik kobler du til og fra en Bluetooth®-enhet:

1 - Velg  $\bullet$  Innstillinger > Fjernkontroll og tilbehør.

**2 -** Velg en Bluetooth®-enhet på listen.

**3 -** Velg Koble til eller Koble fra for å koble til eller fra en Bluetooth®-enhet.

**4 -** Trykk om nødvendig på (venstre) gjentatte ganger for å lukke menyen.

Slik gir du en Bluetooth®-enhet nytt navn:

- 1 Velg  $\clubsuit$  Innstillinger > Fjernkontroll og tilbehør.
- **2** Velg en Bluetooth®-enhet på listen.
- **3** Velg Gi nytt navn for å gi en Bluetooth®-enhet nytt navn.
- **4** Trykk om nødvendig på (venstre) gjentatte ganger for å lukke menyen.

Du kan koble til eller koble fra en trådløs

Bluetooth®-enhet. Du kan også fjerne en Bluetooth®-enhet. Hvis du fjerner en Bluetooth®-enhet, oppheves parkoblingen med enheten.

Slik fjerner du en Bluetooth®-enhet:

- 1 Velg  $\clubsuit$  Innstillinger > Fjernkontroll og tilbehør.
- **2** Velg en Bluetooth®-enhet på listen.
- **3** Velg Glem for å fjerne Bluetooth®-enheten.

**4 -** Trykk om nødvendig på (venstre) gjentatte ganger for å lukke menyen.

Slik viser du informasjon om en Bluetooth®-enhet:

1 - Velg  $\bullet$  Innstillinger > Fjernkontroll og tilbehør.

**2 -** Velg en Bluetooth®-enhet på listen.

**3 -** Informasjonen om Bluetooth®-enheten er oppført nederst.

**4 -** Trykk om nødvendig på (venstre) gjentatte ganger for å lukke menyen.

# $16.2$ Fjernkontroll

# Par fjernkontroll

### Paring eller paring på nytt

Når du starter den første TV-installasjonen, blir du bedt om å trykke på Hjem- + Tilbake-tasten for å parkoble fjernkontrollen. Hvis parkoblingen med fjernkontrollen er borte, kan du parkoble TV-en med fjernkontrollen igjen ved å trykke på Hjem- + Tilbake-tasten.

Du kan også gå til  $\bullet$  Innstillinger > Fjernkontroll og tilbehør > Innstillinger for fjernkontroll > Parkoble fjernkontroll og følge instruksjonene på skjermen.

Det vises en melding når paringen er vellykket.

# Informasjon om fjernkontroll

Vis informasjon om fjernkontroll

 Innstillinger > Fjernkontroll og tilbehør > Innstillinger for fjernkontroll > Informasjon om fjernkontroll.

Du kan velge Versjon for å sjekke versjonen av den innebygde programvaren i fjernkontrollen, eller velge Batterinivå for å sjekke batteriprosenten.

# Oppdatere programvare til fjernkontroll

Oppdatere programvare til fjernkontroll

 Innstillinger > Fjernkontroll og tilbehør > Innstillinger for fjernkontroll > Oppdatere programvare til fjernkontroll.

Kontroller den tilgjengelige programvaren for fjernkontrollen for oppdateringer. Hvis en ny programvareoppdatering er tilgjengelig for fjernkontrollen, kan du starte programvareoppdateringen. Sett inn nye batterier eller lad batteriet helt opp, og plasser deretter fjernkontrollen innen én meter fra TV-en for å oppdatere programvaren.

# Videoer, bilder og musikk

### 17.1

# Fra en datamaskin eller NASenhet

Du kan se på bilder eller spille av musikk eller videoer fra en datamaskin eller NAS-enhet (Network Attached Storage) i hjemmenettverket ditt.

TV-en og datamaskinen eller NAS-enheten må være i det samme hjemmenettverket. Du må installere medieserverprogramvare på datamaskinen eller NASenheten. Medieserveren må være stilt inn til å dele filer med TV-en. TV-en viser filene og mappene dine slik de er organisert av medieserveren, eller slik de er strukturert på datamaskinen eller NAS-enheten.

TV-en støtter ikke teksting på videostrømmer fra en datamaskin eller NAS-enhet.

Hvis medieserveren støtter søk etter filer, finnes det et søkefelt.

Slik kan du bla gjennom og spille av filer på datamaskinen:

1 - Trykk på **= SOURCES**, velg Nettverk og trykk på OK.

2 - Velg Nettverksenheter og trykk på  $\lambda$  (høyre) for å velge ønsket enhet.

**3 -** Når en nettverksenhet er koblet til, erstattes elementet Nettverksenhet med navnet på den tilkoblede enheten.

**4 -** Du kan bla i og spille av filene dine.

**5 -** Hvis du vil stoppe avspillingen av videoer, bilder og musikk, trykker du på **EXIT**.

### $\overline{172}$

# Foretrukne program-meny

Legge til en mappe eller fil i foretrukne programmenyen

1 - Trykk på **I SOURCES**, velg USB og trykk på OK.

**2 -** Velg USB-enheter og velg deretter en mappe eller fil.

**3 -** Hvis du vil legge til den valgte mappen i favorittermenyen, trykker du på - Merk favoritt (grønn).

### Vis favorittfiler

**1 -** Trykk på SOURCES, velg USB og trykk

- på OK.
- 2 Velg **C** Favoritter.
- **3** Du kan se alle favorittfiler i listen.

 $\frac{1}{17.3}$ 

# Menyene Mest populære og Sist spilt

Vis mest populære filer eller tøm listen

1 - Trykk på **II SOURCES**, velg USB og trykk på OK.

2 - Velg USB-enheter og deretter **★** Mest populære.

**3 -** Velg én av filene og trykk på OK for å vise filer, eller trykk på - Tøm alt for å tømme listen.

### Vis sist spilte filer

1 - Trykk på **I** SOURCES, velg **I** USB, og trykk på OK.

2 - Velg USB-enheter og deretter  $\triangleright$  Sist spilt.

**3 -** Velg én av filene og trykk på OK for å vise

filer, eller trykk på  $\blacksquare$  Tøm alt for å tømme listen.

### $\frac{1}{17.4}$

# Fra en USB-tilkobling

Du kan vise bilder eller spille av musikk og videoer fra en USB-minnepinne eller USB-harddisk.

Med TV-en slått på kobler du til en USB-flashstasjon eller en USB-harddisk til en av USB-tilkoblingene. TVen oppdager enheten og viser en liste over mediefilene dine.

Gjør følgende hvis listen over filer ikke vises automatisk:

1 - Trykk på **= SOURCES**, velg USB og trykk på OK.

**2 -** Velg USB-enheter og trykk på (høyre) for å velge ønsket USB-enhet.

**3 -** Du kan bla i filene i mappestrukturen du har opprettet på harddisken.

**4 -** Trykk på Spill alle for å spille av alle filer i USB-mappen, eller trykk på  $\longrightarrow$  Merk favoritt for å legge til den valgte mappen i favoritter-menyen

– Foretrukne program.

**5 -** Hvis du vil stoppe avspillingen av videoer, bilder og musikk, trykker du på **EXIT**.

### 17.5

# Spill av videoene dine

### Spill av videoer

Åpne videomappen

1 - Trykk på **= SOURCES**, velg USB og trykk

på OK.

2 - Velg USB-enheter og trykk på  $\rightarrow$  (høyre) for å velge ønsket USB-enhet.

3 - Velg Videoer. Du kan trykke på - Merk

favoritt for å legge til videomappen i favorittermenyen –  $\bullet$  Foretrukne program.

### Spill av en video

1 - Trykk på **= SOURCES**, velg USB og trykk på OK.

2 - Velg USB-enheter og trykk på  $\rightarrow$  (høyre) for å velge ønsket USB-enhet.

**3 -** Velg Videoer og velg en video. Du kan

trykke på Spill alle for å spille av alle filene i

mappen, eller du kan trykke på - Merk som

favoritt for å legge til den valgte videoen i favoritter-

menyen - Foretrukne program.

### Kontrollinje

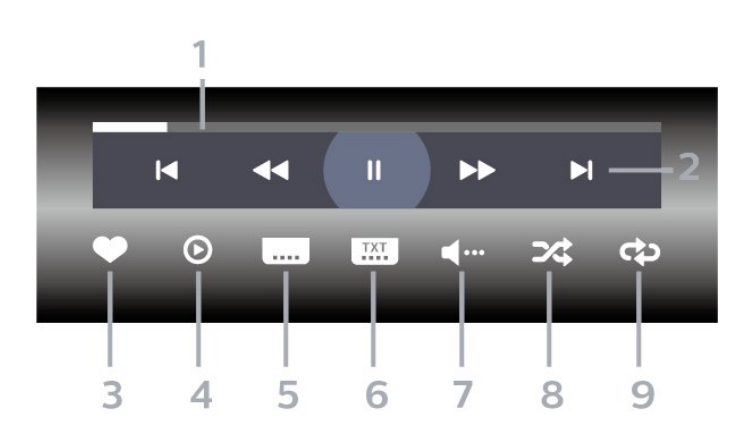

- **1** Fremdriftsindikator
- **2** Avspillingskontrollinje
- $\blacksquare$ : Gå til forrige video i en mappe
- $\blacktriangleright$ : Gå til neste video i en mappe
	- : Spol tilbake
	- : Spol fremover
	- $\mathsf{II}$ : Setter avspillingen på pause
- **3** Merk som favoritter
- **4** Spill av alle videoene dine

**5 -** Teksting: slår teksting på, av eller på ved lydutkobling.

- **6** Tekstspråk: velger et tekstspråk
- **7** Lydspråk: velger et lydspråk
- **8** Shuffle: spiller av filene i tilfeldig rekkefølge

**9 -** Gjenta: spiller av alle videoer i denne mappen én gang eller kontinuerlig

# Videoalternativer

Bla gjennom videofiler:

• Liste/miniatyrbilder – liste- eller minitaryrbildevisninger

• Shuffle – spill av filene i tilfeldig rekkefølge

• Gjenta – spiller av alle videoer i denne mappen én gang eller kontinuerlig

Spill av videofiler:

• Merk som foretrukne program – angi musikken som foretrukne program

• Innstillinger for undertekst – angi skriftstørrelse, farge, plassering osv. for undertekst.

# 17.6 Vis bildene dine

# Vis bilder

### Åpne bildemappen

1 - Trykk på **= SOURCES**, velg USB og trykk på OK.

2 - Velg USB-enheter og trykk på  $\rightarrow$  (høyre) for å velge ønsket USB-enhet.

**3 -** Velg Bilder, og trykk på Merk favoritt for å legge til bildemappen i favoritter-menyen.

### Vis et bilde

1 - Trykk på **3 SOURCES**, velg **II USB**, og trykk på OK.

2 - Velg USB-enheter og trykk på  $\rightarrow$  (høyre) for å velge ønsket USB-enhet.

**3 -** Velg Bilder og velg et bilde. Du kan

trykke på Lysbildefremvisning for å spille av alle filene i mappen, eller du kan trykke på  $\rightarrow$  Merk favoritt for å legge til det valgte bildet i favorittermenyen - Foretrukne program.

### Kontrollinje

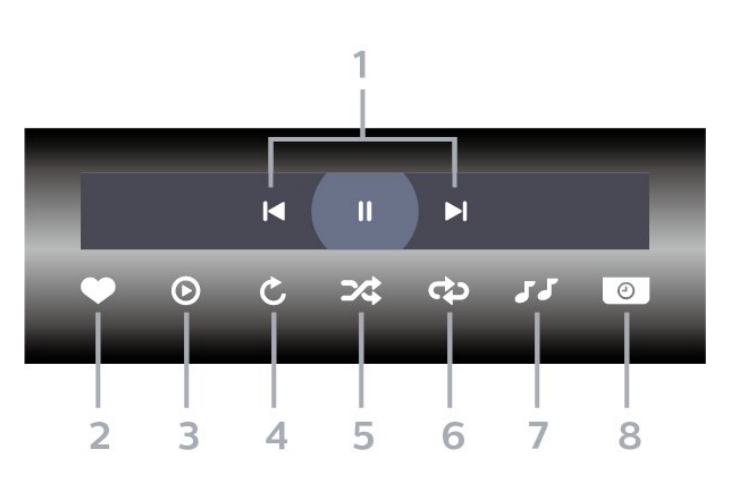

**1 -** Avspillingskontrollinje

- $\blacksquare$ : Gå til det forrige bildet i en mappe
- $\blacktriangleright$ : Gå til det neste bildet i en mappe
	- II: Setter lysbildefremvisningen på pause
- **2** Merk som favoritter
- **3** Start en lysbildefremvisning
- **4** Roter bildet
- **5** Shuffle: spiller av filene i tilfeldig rekkefølge
- **6** Gjenta: viser alle bildene i denne mappen én gang eller kontinuerlig
- **7** Stopper musikken som spiller i bakgrunnen
- **8** Angir hastigheten på lysbildefremvisningen

### Bildealternativer

Bla gjennom bildefiler:

- Shuffle spill av filene i tilfeldig rekkefølge
- Gjenta spill av lysbildefremvisningen én gang eller kontinuerlig

• Stopp musikken – stopp bakgrunnsmusikken • Hastighet på lysbildefremvisning – angi hastigheten på lysbildefremvisningen

• Info – vis bildeinformasjon

Spill av bildefiler:

- Merk som favoritter angi bildet som favoritt
- Info vis bildeinformasjon

### Vis 360-bilder

Åpne 360-bildemappen

1 - Trykk på **II SOURCES**, velg USB og trykk på OK.

2 - Velg USB-enheter og trykk på  $\rightarrow$  (høyre) for å velge ønsket USB-enhet.

3 - Velg 360-bilder, og trykk på **-** Merk favoritt for å legge til 360-bildemappen i favorittermenyen.

### Vis et 360-bilde

1 - Trykk på **= SOURCES**, velg USB og trykk på OK.

2 - Velg USB-enheter og trykk på  $\rightarrow$  (høyre) for å velge ønsket USB-enhet.

**3 -** Velg 360-bilder og velg ett av bildene. Du kan trykke på  $\bullet$  Spill av alle for å spille av alle filene i mappen, eller du kan trykke på  $\longrightarrow$  Merk favoritt for å legge til det valgte bildet i favoritter-menyen

**•** Foretrukne program.

Kontrollinje

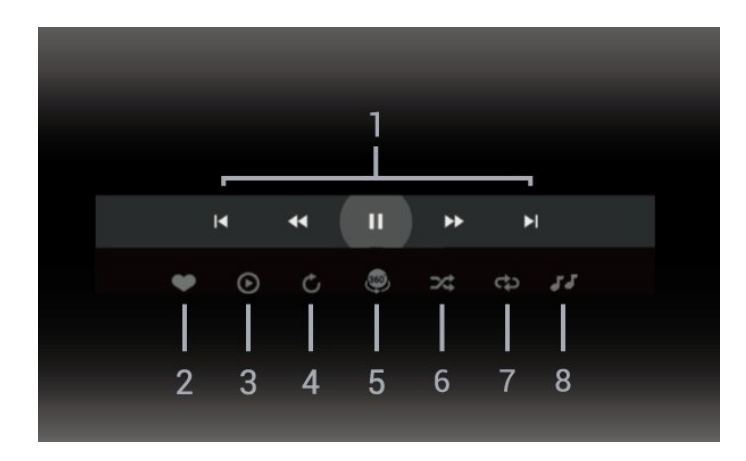

- **1** Avspillingskontrollinje
- $\blacksquare$ : Gå til det forrige bildet i en mappe
- $\blacktriangleright$ : Gå til det neste bildet i en mappe

 $\blacktriangleleft$  : Spol tilbake avspilling ved 2 x, 4 x, 32 x hastighet

- $\blacktriangleright$   $\blacktriangleright$  :
- : Setter avspillingen på pause
- **2** Merk som favoritter

**3 -** Spill av én / spill av alle: spill av ett bilde eller spill av alle bilder i denne mappen.

**4 -** Manuell modus / Auto-modus: Når 360-spilleren er startet, panoreres de valgte 360-bildene automatisk fra venstre til høyre (0 til 360 grader) i 360-visning. Hvis manuell modus er angitt, stopper 360-spilleren automatisk panorering/rotering for å tillate manuell panorering/rotering med fjernkontrollknappene.

**5 -** Little Planet-visning: Little Planet er en alternativ og morsom visning av 360-bilder. Når Little Planetvisninger startes, gjengis 360-bildene i en klodeformet visning.

**6 -** Shuffle: spiller av filene i tilfeldig rekkefølge.

**7 -** Gjenta: viser alle bildene i denne mappen én gang eller kontinuerlig.

**8 -** Stopper musikken som spiller i bakgrunnen.

\* Merk: Når du søker på eller viser en 360-bildefil i vanlig bildevisning, vil den bli behandlet som et vanlig bilde, og vist som likevinklet (flat) når den åpnes.

# Alternativer for 360-bilde

Bla gjennom 360-bildefiler:

- Liste/miniatyrbilder liste- eller minitaryrbildevisninger
- Shuffle spill av filene i tilfeldig rekkefølge
- Gjenta spill av filene én gang eller kontinuerlig
- Stopp musikken stopp bakgrunnsmusikken

Spill av 360-bildefiler:

• Tilbakestill visning – tilbakestill visningsvinkelen

# $\overline{177}$ Spill av musikken din

# Spill musikk

Åpne musikkmappen

**1 -** Trykk på SOURCES, velg USB og trykk på OK.

**2 -** Velg USB-enheter og trykk på (høyre) for å velge ønsket USB-enhet.

3 - Velg Musikk, og trykk på **-** Merk favoritt for å legge til musikkmappen i favoritter-menyen

 $\bullet$  Foretrukne program.

**4 -** Du kan raskt finne musikk ved hjelp av

klassifisering – Sjangre, Artister, Album, Spor.

Spill musikk

**1 -** Trykk på SOURCES, velg USB og trykk på OK.

**2 -** Velg USB-enheter og trykk på (høyre) for å velge ønsket USB-enhet.

**3 -** Velg Musikk og velg én av klassifiseringene for å vise musikkfiler.

4 - Velg musikk, og så kan du trykke på  $\rightarrow$  Spill alle for å spille av alle filer i mappen, eller du kan trykke på Merk favoritt for å legge til den valgte musikken i favoritter-menyen  $\blacklozenge$  Foretrukne program.

### Kontrollinje

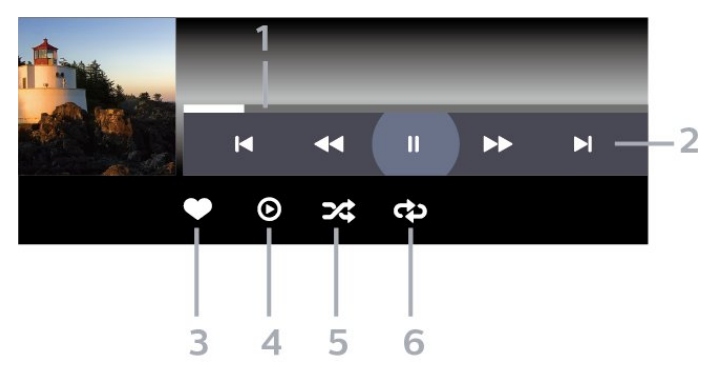

- **1** Fremdriftsindikator
- **2** Avspillingskontrollinje
- $\blacksquare$ : Gå til forrige musikkspor i en mappe
- » El: Gå til neste musikkspor i en mappe
	- : Spol tilbake
	- : Spol fremover
	- $\mathsf{II}$ : Setter avspillingen på pause
- **3** Merk som favoritter
- **4** Spill av all musikken din
- **5** Shuffle: spiller av filene i tilfeldig rekkefølge
- **6** Gjenta: spiller av all musikken i denne mappen én
- gang eller kontinuerlig

# Musikkalternativer

Bla gjennom musikkfiler:

- Liste/miniatyrbilder liste- eller minitaryrbilde-
- visninger
- Shuffle spill av filene i tilfeldig rekkefølge.
- Gjenta spiller av alle sangene i denne mappen én gang eller kontinuerlig.

Spill av musikkfiler:

• Merk som favoritter – angi musikken som favoritt

# Smarttelefoner og nettbrett

### 18.1

18

# App for TV-fjernopptak fra **Philips**

Philips TV Remote-appen på smarttelefonen eller nettbrettet ditt er den nye TV-kompisen din. Med appen kan du bytte kanaler og justere volumet – akkurat som med en fjernkontroll.

Last ned Philips TV Remote App fra appbutikken din i dag.

Philips TV Remote App er gratis, og finnes for både iOS og Android.

Alternativt kan du gå til  $\bullet$ **Innstillinger >** Nettverk og internett > QR-kode for ekstern app og trykke på OK. En QR-kode vises på TV-skjermen. Skann QR-koden med den mobile enheten, og følg instruksjonene for å laste ned og installere Philips TV Remote-appen. Når du bruker appen, må mobilenheten og Philips TV-en koble til det samme Wi-Fi-nettverket.

# 19 Spill

## $\frac{1}{19.1}$ Det du trenger

På denne TV-en kan du spille spill

- fra Google Play-butikken i Hjem-menyen
- fra en tilkoblet spillkonsoll

Spill fra Google Play-butikken må lastes ned og installeres på TV-en før du kan spille dem. For noen spill trenger du en spillkontroll.

Hvis du skal installere spillapper fra Google Playbutikken, må TV-en være koblet til Internett, og du må godta vilkårene for bruk for å bruke apper. Du må logge inn med en Google-konto for å bruke Google Play-apper og Google Play-butikken.

# $\overline{192}$ Spillkontroller

Du kan spille spill fra Internett på denne TV-en ved å koble til utvalgte spillkontroller. TV-en har støtte for to tilkoblede spillkontroller om gangen. Når du kobler til spillkontrollen, kan du bruke den med det samme.

### $\overline{193}$

# Spille et spill fra en spillkonsoll eller datamaskin

Slik starter du et spill fra en spillkonsoll eller datamaskin for første gang:

**1 -** Koble spillkonsollen eller datamaskinen til TV-en via en Ultra High Speed HDMI-kabel før du slår på konsollen eller datamaskinen.

2 - Trykk på **3 SOURCES**, og velg spillkonsollen eller navnet på tilkoblingen.

**3 -** Angi HDMI Ultra HD som Optimal ved standardspilling, som Optimal (Aut-spill) for variabel HDMI-oppdateringsfrekvens (bare på enkelte modeller).

- **4** Slå på spillkonsollen eller datamaskinen.
- **5** Start spillet.

Hvis du trenger mer informasjon om hvordan du kobler til en spillkonsoll, kan du gå til Hjelp, trykke på fargetasten Nøkkelord og søke opp Spillkonsoll, koble til.

# 19.4 Spillkontrollinje

Spillkontrollinjen er et integrert senter for visning av informasjon og styring av innstillinger mens du spiller. Den gjelder for HDMI-kilde så lenge bildestilen er stilt inn på Spill/HDR-spill/Dolby Visionspill/Skjerm/HDR-skjerm.

Når TV-en automatisk bytter til spillmodus (via spillregistrering), viser TV-en en melding som informerer brukeren om at spillmodus er aktivert, og at spillkontrollinjen kan aktiveres ved å holde lenge nede MENU-tasten.

### Aktivering og deaktivering

Trykk og hold nede tasten MENU for å aktivere spillkontrollinjen mens du er i spill-modus eller skjerm-modus. For å deaktivere spillkontrollinjen kan du trykke på  $\leftarrow$  Tilbake eller den vil lukkes automatisk etter 20 sekunder uten handling.

Spillkontrollinjen inneholder informasjonslinjen eller innstillingslinjen og en veksleknapp for å bytte mellom informasjonslinjen og innstillingslinjen.

### Informasjonslinje

Informasjonslinjen viser viktig informasjon for spilling:

Inndataforsinkelse: gjeldende status for inndataforsinkelse Bildehastighet: gjeldende FPS (bilder per sekund) Oppløsning: videokildeoppløsning Innholdstype: videoinnhold er Generelt eller Film eller VRR/Freesync/G-Sync SDR/HDR-format: den støttede kilden av type HDR eller SDR Fargerom: støttet kilde for fargerom

# Innstillingslinje

Innstillingslinjen inneholder relevante innstillinger som kan forbedre spillopplevelsen. Velg og trykk på OK på innstillingsikonene for å endre følgende innstillinger:

Trådkors: velg På/Av for å vise eller skjule siktepunktet.

Skyggekontroll: velg Av for å bruke gjeldende svartnivå i Bildeinnstillingene, velg På for å endre innstillingen til høyere svartnivå.

Hvitpunkt: Velg fargetemperaturen du ønsker. Høyttalere: Velg enheten som skal sende ut lydsignaler.

Ambilight\*-stil: Velg På for å slå på Ambilight med spillstil. Velg Av for å slå av Ambilight.

\* Ambilight-innstilling er kun for modeller som støtter Ambilight-funksjonen.

# $\overline{20}$ Netflix

Hvis du har Netflix-abonnement, kan du bruke Netflix på denne TV-en. Fjernsynet må være koblet til Internett. I enkelte regioner blir Netflix først tilgjengelig ved fremtidige programvareoppdateringer.

Når du skal åpne Netflix, trykker du på **NETFLIX** for å åpne Netflix-appen. Du kan åpne Netflix umiddelbart fra en TV i standby.

www.netflix.com

### Merk for Netflix Spatial Audio

Noe Netflix-innhold gir Spatial Audio-lydeffekt. For å støtte funksjonen på TV-en, følger du trinnene:

1 - Gå til  $\bullet$  Innstillinger > Skjerm og lyd > Lydutgang > Format på digital utgang og sett alternativet til Stereo (ikke pakket). 2 - Gå til  $\clubsuit$  Innstillinger > Skjerm og lyd > Lyd > Lydstil og sett stilen til Personlig. **3 -** Gå til Innstillinger > Skjerm og lyd > Lyd > Personlige innstillinger > Høyttalervirtualiseringsfunksjon, og velg Av for å slå av høyttalervirtualiseringsfunksjonen.

# $\overline{21}$ Alexa

# $\frac{1}{211}$ Om Alexa

TV-en har støtte for talestyringskommandoer via Amazon Alexa.

### Om Alexa

Alexa er en skybaserte taletjeneste som er tilgjengelig på Alexa Echo-enheter fra Amazon og andre enhetsprodusenter. Når Alexa er i gang på TV-en, kan du slå TV-en av/på, bytte kanal, justere volumet og mer.

Du må ha følgende for å styre TV-en med Alexa:

- Philips smart-TV med støtte for Alexa
- Amazon Echo-enhet
- Google-konto
- Mobilenhet, som for eksempel telefon eller nettbrett
- Wi-Fi-nettverk

### Om Alexa Skills

Alexa bruker Alexa Skills til å utvide

talestyringsoperasjoner. Skills legger til nye funksjoner som skaper en mer persontilpasset bruksopplevelse med en Alexa-aktivert TV. «Philips Smart TV Voice Control» er en slik skill (ferdighet), og kan lastes ned fra Alexa Skills Store. Med den følger diverse talestyringskommandoer som fungerer med en Philips Smart-TV.

\* Alexa er ikke tilgjengelig på alle språk og i alle land. Amazon, Alexa og alle relaterte logoer er varemerker for Amazon.com, Inc., eller dets datterselskaper.

Merk: Hvilke Ambilight-stiler som støttes, avhenger av TV-modellen. Se brukerhåndboken til TV-en for å finne ut hvilke Ambilight-stiler som støttes.

# $212$ Bruk av Alexa

For å bruke Alexa må du først konfigurere Alexaklienttjenesten på Philips smart-TV-en. Følg instruksjonene og fullfør følgende trinn:

– Velg et navn for smart-TV-en, så Alexa kan kjenne den igjen.

– Velg en Google-konto, og logg deg på.

– Gå tilbake til denne Skill-en i Alexa-appen på telefonen for å aktivere den, knytte til kontoer og oppdage enheter.

– Gå tilbake til TV-en for å fullføre oppsettet.

### Oppsett for Alexa på TV-en

1 - Gå til  $\bullet$  Innstillinger > Nettverk og Internett >

Avansert > TV-kontroll med Amazon Alexa for å starte konfigureringsprosessen.

**2 -** En Amazon Echo-enhet og en Alexa-tilleggsapp (på mobilenhet eller nettbasert versjon) er nødvendig for å starte oppsettet.

**3 -** Følg instruksjonene på skjermen for å godta personvernerklæringen, gi TV-en navn og logge deg på Google-kontoen. Google-kontoen er nødvendig for å pare med Alexa-enheten.

**4 -** Bruk Amazon Alexa-tilleggsappen på mobilenheten til å logge deg på med samme Googlekonto.

**5 -** Fullfør følgende trinn i Amazon Alexatilleggsappen: Det første er å aktivere skill-en (ferdigheten) «Philips Smart TV Voice Control». Det andre er å tilknytte Google-kontoen din, og deretter gjenstår det bare å oppdage enheter.

**6 -** Velg Aktiver eller Deaktiver for TV-

bryterinnstillingen. Du kan bruke Alexa til å slå TV-en av/på med talekommando.

**7 -** På slutten av oppsettskjermbildet kan du velge Ferdig, og begynne å bruke Alexa. Velg Administrere TV-er for å administrere Alexa-parede TV-er eller oppheve paring med Alexa for dem.

Gå til alexa.amazon.com, klikk på Skills(ferdigheter), og søk etter «Philips Smart TV Control». Ferdigheten vil bli oppført i resultatene.

# $\overline{22}$ Beskrivelser

# $\overline{221}$

# Miljøet

# EUs energimerke

EUs energimerke gir informasjon om produktets energiklasse. Jo grønnere energiklassen er, desto lavere er energiforbruket.

På energimerket står energiklassen, produktets gjennomsnittlige strømforbruk ved bruk og gjennomsnittlige energiforbruk. Du kan også finne verdiene for produktets strømforbruk på Philips' nettsted for landet ditt

på [www.philips.com/TVsupport](http://www.philips.com/TVsupport).

### EPREL-registreringsnummer

### EPREL-registreringsnummer

50PUS8508: 1551915 55PUS8508: 1533385 65PUS8508: 1563917

50PUS8548: 1551939 55PUS8548: 1533414 65PUS8548: 1563922

# Endt bruk

### Avhende det gamle produktet og batterier

Produktet er utformet og produsert med materialer og komponenter av svært høy kvalitet som kan resirkuleres og gjenbrukes.

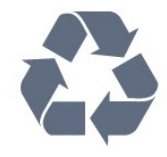

Når et produkt er merket med søppelbøtten med kryss over, betyr det at produktet dekkes av det europeiske direktivet 2012/19/EU.

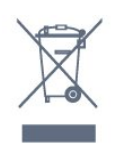

Vær oppmerksom på reglene for det lokale separate innsamlingssystemet for elektriske og elektroniske produkter.

Følg de lokale reglene, og ikke kast gamle produkter

sammen med det vanlige husholdningsavfallet. Riktig kassering av det gamle produktet bidrar til å forhindre potensielle negative konsekvenser for miljøet og menneskers helse.

Produktet inneholder batterier som omfattes av EUdirektiv 2006/66/EF, og som ikke kan kastes sammen med vanlig husholdningsavfall.

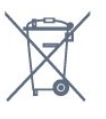

Vær oppmerksom på lokale regler for separat innsamling av batterier. Hvis du kasserer batterier riktig, bidrar du til å forhindre potensielle negative konsekvenser for helse og miljø.

# Samsvarserklæring for Storbritannia

TP Vision Europe B.V. erklærer med dette at denne TVen overholder viktige krav og andre relevante bestemmelser i direktivene om radioutstyrsreguleringer 2017, økodesign for energirelaterte produkter og energiinformasjonsforskrifter 2019 (Endring) (Utgang fra EU) og begrensning av bruken av visse farlige stoffer i forskriften om elektrisk og elektronisk utstyr 2012.

# $\overline{222}$ Drift

Produktspesifikasjonene kan endres uten varsel. Hvis du vil ha mer detaljerte spesifikasjoner for produktet, kan du gå til [www.philips.com/TVsupport](http://www.philips.com/TVsupport)

### Drift

- Nettspenning: AC 220–240 V +/- 10 %
- Omgivelsestemperatur: 5 til 35 °C
- Strømsparingsfunksjoner: Øko-modus,

bildeutkobling (for radio), automatisk timer for å slå av, meny for øko-innstillinger.

# 22.3 Operativsystem

Android OS:

Android 12

# $\overline{224}$ Mottak

- Antenneinngang: 75 ohm koaksial (IEC75)
- Tunerbånd: Hyperband, S-Channel, UHF, VHF
- DVB: DVB-T2, DVB-C (kabel) QAM
- Analog: SECAM, PAL
- Støtte for tuning til bakkenett
- Digital videoavspilling: MPEG2 SD/HD (ISO/IEC
- 13818-2), MPEG4 SD/HD (ISO/IEC 14496-10), HEVC
- Digital lydavspilling (ISO/IEC 13818-3)
- Satellittantenneinngang: 75 ohm F-type
- Frekvensområde for inndata: 950 til 2150 MHz
- Inngangsnivå: 25 til 65 dBm
- DVB-S/S2 QPSK, symbolhastighet 2 til 45 Ms/s, SCPC og MCPC

• LNB: DiSEqC 1.0, 1 til 4 LNB-er støttes, polaritetsvalg 13/18 V, båndvalg 22 kHz, Tone burst-modus, LNBstrøm maks. 300 mA

# 22.5 Skjermtype

### Diagonal skjermstørrelse

- 105 cm / 42 tommer
- 108 cm / 43 tommer
- $\cdot$  121 cm / 48 tommer
- 126 cm / 50 tommer
- $\cdot$  139 cm / 55 tommer
- 164 cm / 65 tommer
- 189 cm / 75 tommer
- 194 cm / 77 tommer
- 215 cm / 85 tommer

### Skjermoppløsning

 $\cdot$  3840 x 2160

# 22.6 Inndataoppløsning for skjerm

### Støtter datamaskin-/videooppløsning

Oppløsning – oppdateringshastighet

- $\cdot$  640 x 480 60 Hz
- $·$  576p 50 Hz
- $\cdot$  720p 50, 60Hz
- $\cdot$  1920 x 1080p 24, 25, 30, 50, 60, 120 Hz
- $\cdot$  2560 x 1440 60 Hz
- $\cdot$  3840 x 2160p 24, 25, 30, 50, 60, 120 Hz

### Støtter bare videooppløsning

Oppløsning – oppdateringshastighet

- 480i 60 Hz (når HDMI Ultra HD er stilt inn på Standard)
- 576i 50Hz (når HDMI Ultra HD er stilt inn på

### Standard)

 $\cdot$  1080i - 50, 60Hz

• Video med variabel oppdateringshastighet 1080p, 1440p, 2160p med bildehastighet på opptil 48–60 Hz når HDMI Ultra HD er stilt inn på Optimal (Auto-spill)

• Video med variabel oppdateringshastighet 1i området 48–120 Hz støttes bare når HDMI Ultra HD er stilt inn på Optimal (Auto-spill 120 Hz Pro).

120 Hz støttes kun når HDMI Ultra HD er satt til Optimal (Auto-spill 120 Hz Pro) . 3840 x 2160p 120 Hz støtter bare HDMI 1 og HDMI 2. Når videoinndatabildefrekvensen er 120 Hz (inkluderer maks. bildefrekvens 120 Hz VRR-video), vil TV-en automatisk aktivere Ultrabevegelsesklarhet (Ultra motion Clarity). I denne modusen støtter TV-en høy oppdateringshastighet med effektiv vertikal skjermoppløsning som er begrenset til 1080p.

\* Merk: Noen oppløsninger og bildehastigheter støttes kanskje ikke i alle inngangskilder.

### $\overline{227}$

# Tilkoblingsmuligheter

### På siden av TV-en

- Felles grensesnittspor: CI+/CAM
- $\cdot$  USB 2 USB 3.0
- Hodetelefoner stereo minijack 3,5 mm
- $\cdot$  HDMI 4-inngang Ultra HD HDR

### TV-ens underside

- Digital lydutgang optisk, Toslink
- Satellittmottaker
- Antenne (75 ohm)
- HDMI 1-inngang Ultra HD HDR
- HDMI 2-inngang ARC/eARC Ultra HD HDR
- $\cdot$  USB 1 USB 2.0
- LAN-nettverk RJ45
- HDMI 3-inngang Ultra HD HDR

# 22.8

# Lyd

Utgangseffekt (RMS): 20 W Dolby MS12 V2.6

- Dolby Atmos
- DTS Play-Fi
- DTS:X
- Surroundvirtualisering + Høydevirtualisering
- Dolby-bassforbedring
- Dolby-dialogforbedring
- Dolby-volum (AVL/Night-modus)
- AI Sound
- $\cdot$  AI EO
- Mimi Health Hearing

# $\overline{229}$ Multimedia

### Tilkoblinger

• USB 2.0 / USB 3.0

- Ethernet LAN RJ-45
- Wi-Fi 802.11a/b/g/n/ac, dobbelt bånd
- Bluetooth® 5.0

### USB-filsystemer som støttes

• FAT 16, FAT 32, NTFS, exFAT

### Støttede medieservere

• Beholdere: PS, TS, M2TS, TTS, AVCHD, MP4, M4V, MKV, ASF, AVI, 3GP, Quicktime • Videokodeker: AVI, MKV, H.264/MPEG-4 AVC, MPEG1, MPEG2, MPEG4, VP9, HEVC (H.265), AV1 • Lydkodeker: MP3, WAV, AAC, WMA (v2 opptil v9.2), WMA-PRO (v9 og v10), FLAC

- Teksting:
- Formater: SRT, SMI, SSA, SUB, ASS, TXT

– Tegnkoding : UTF-8, Sentral-Europa og Øst-Europa (Windows-1250), kyrillisk (Windows-1251), gresk (Windows-1253), tyrkisk (Windows-1254), Vest-Europa (Windows-1252), hebraisk (CP-1255), arabisk (CP-1256), baltisk (CP-1257), koreansk

(Windows-949)

• Maksimalt støttet datahastighet:

– MPEG-4 AVC (H.264) støttes opp til høy profil ved L5.2 80 Mbps

– H.265 (HEVC) støttes opp til høy hovedprofil 10

L5.1 med 100 Mbps

– AV1 støttes opp til hovedprofil L5.1 med 80 Mbps • Bildekodeker : JPEG, GIF, PNG, BMP, HEIF,

360-bilde

### Wi-Fi-sertifisert

Denne TV-en er en Wi-Fi Certified-enhet.

# $\overline{23}$ Hjelp og støtte

### $\overline{231}$

# Registrer TV-en din

Registrer TV-en din, og få en rekke fordeler som full støtte (inkludert nedlastinger), privilegert tilgang til informasjon om nye produkter, eksklusive tilbud og rabatter og sjansen til å vinne premier eller delta i markedsundersøkelser om nyheter.

Gå til [www.philips.com/TVsupport](http://www.philips.com/TVsupport)

# $23.2$ Bruke hjelpen

### Åpne hjelpen

Trykk på knappen  $\longrightarrow$  (blå) for å åpne hjelpen øyeblikkelig. Hvis du vil slå opp emner alfabetisk, trykker du på fargetasten Nøkkelord .

Hvis du vil lese hjelpen som en bok, velger du Bok.

Du kan også åpne <br> **Du kan også åpne** <br> **A** Hjelp i hurtigmenyen.

Før du følger instruksjonene i hjelpen, må du lukke den.

Hvis du vil lukke hjelpen, trykker du på  $f$ argeknappen $\rightarrow$  Lukk.

For noen aktiviteter, for eksempel tekst-TV, har fargetastene spesialfunksjoner og kan ikke åpne Hjelp.

### TV-hjelp på et nettbrett, en smarttelefon eller en datamaskin

Hvis du vil følge lengre sekvenser med instruksjoner på en enklere måte, kan du laste ned fjernsynshjelpen i PDF-format og lese den på smarttelefonen, nettbrettet eller datamaskinen. Du kan også skrive ut den aktuelle hjelpesiden fra datamaskinen.

Hvis du vil laste ned hjelpen (brukerhåndbok), kan du gå til [www.philips.com/TVsupport](http://www.philips.com/TVsupport)

### $\mathbb{E}^{\mathcal{B}}$  / Mielp

Du kan bruke flere Hjelp-funksjoner til å diagnostisere og få mer informasjon om TV-en.

• TV-informasjon - Se modellnavnet, serienummeret og programvareversjonen til TV-en din.

• Hvordan – Du kan se instruksjoner om hvordan du installerer kanaler, sorterer kanaler, oppdaterer TVprogramvare, kobler til eksterne enheter og bruker Smart-funksjoner på TV-en din.

• TV-diagnose – Kjør TV-diagnostisering for å

kontrollere TV-ens tilstand.

• Selvdiagnostisering – Du kan kontrollere om bildet, lyden, nettverket og andre innstillinger fungerer som de skal.

• Oppdater programvare – Kontroller om det finnes tilgjengelige programvareoppdateringer.

• Brukerhåndbok – Les brukerhåndboken for informasjon om TV-en.

• Liste over innstillinger – Kopier TV-innstillingene på en USB-stasjon.

• Feilsøking – Finn løsningen på vanlige spørsmål.

• Fabrikkinnstillinger – Tilbakestill alle innstillinger til fabrikkinnstillingene.

• Installer fjernsyn på nytt – Installer og utfør hele fjernsynsinstallasjonen på nytt.

• Kontaktinformasjon – Vis telefonnummeret eller nettadressen for ditt land eller din region.

### 23.3

# TV-diagnostisering og selvdiagnostisering

### TV-diagnostisering

Kjør TV-diagnostisering for å kontrollere tilstanden til TV-en. På slutten av diagnosen vil TV-en tømme bufferminnet og lukke eventuelle ubrukte programmer for å sørge for at TV-en fortsetter å fungere sømløst.

Slik kjører du TV-diagnosetesten:

- 1 Velg  $\mathbb{B}^2$  Hurtigmeny / MENU > **a** Hjelp >
- TV-diagnostisering, og trykk på OK.
- **2** Velg Start for å kjøre diagnose.

**3 -** Når diagnosen er fullført, kan du se statusen til følgende elementer.

- Fjernkontroll
- Strøm
- Bilde
- Lyd
- Eksterne enheter
- Nettverk
- Tuner
- Lagring
- Tømme bufferminne
- Apper

**4 -** Velg Lukk for å lukke resultatsiden og gå tilbake til TV-diagnostiseringsveilederen.

**5 -** Velg Utført for å avslutte TV -diagnostisering, velg Selvdiagnostisering hvis du vil utføre en annen diagnosekontroll. Velg Vis resultater for å vise resultatsiden på nytt.

### Selvdiagnostisering

Med selvdiagnostisering kan du feilsøke TV-en ved å kontrollere konfigurasjonene på TV-en.

Slik utfører du selvdiagnostisering:

1 - Velg  $\mathbb{B}^*$  Hurtigmeny /MENU > **@** Hjelp > Selvdiagnostisering, og trykk på OK.

**2 -** Velg følgende elementer for å kontrollere konfigurasjonene.

• Kontroller TV-en – du kan kontrollere om bildet, lyden og andre innstillinger fungerer som de skal.

• Kontroller nettverket – Kontroller nettverkstilkoblingen.

• Kontroller fjernkontrollen – Utfør testen for å kontrollere funksjonen til fjernkontrollen som følger med TV-en.

• Vis historikken for svakt signal – Vis listen over kanalnumre som ble automatisk lagret da signalstyrken var svak.

• Optimaliser intern lagringsplass – frigjør plass i TVens interne lagringsplass for å optimalisere ytelsen.

# 23.4 Feilsøking

# Slå på og fjernkontroll

### TV-en slå seg ikke på

• Koble strømkabelen fra stikkontakten. Vent i ett minutt, og sett den inn igjen.

• Kontroller at strømkabelen er godt festet.

Knirkelyder ved oppstart eller avslåing

Du kan høre en knirkelyd fra TV-chassiset når du slår TV-en på eller av eller setter den i standby. Knirkelyden skyldes normale utvidelser og sammentrekkinger i TV-en mens den kjøler seg ned eller varmes opp. Dette vil ikke påvirke ytelsen.

### Fjernsynet reagerer ikke på fjernkontrollen

Fjernsynet trenger tid til å slå seg på. I løpet av denne tiden vil ikke fjernsynet reagere på fjernkontrollen eller fjernsynskontrollene. Dette er helt normalt. Hvis TV-en heller ikke reagerer på fjernkontrollen en god stund etter at den er slått på, kan du sjekke om fjernkontrollen virker, ved å bruke kameraet på mobiltelefonen din. Sett telefonen i kameramodus, og rett fjernkontrollen mot kameralinsen. Hvis du trykker på en tast på fjernkontrollen og ser flimring fra den infrarøde lysdioden (LED) gjennom kameraet, virker fjernkontrollen. Da må du få noen til å undersøke TVen.

Hvis du ikke ser noe flimring, kan det være at fjernkontrollen er ødelagt, eller at batteriene er flate. Denne metoden for å sjekke fjernkontrollen er ikke mulig med fjernkontroller som er trådløst paret med TV-en.

### Standby-lyset fortsetter å blinke

Koble strømkabelen fra stikkontakten. Vent i fem minutter før du setter den inn igjen. Hvis blinkingen starter på nytt, kontakter du Philips' forbrukerstøtte for TV-er.

## Kanaler

### Det ble ikke funnet noen digitale kanaler under installasjonen

Se den tekniske spesifikasjonen for å forsikre deg om at fjernsynet støtter DVB-T eller DVB-C i ditt land. Se til at alle kablene er skikkelig festet, og at riktig nettverk er valgt.

### Tidligere installerte kanaler finnes ikke i kanallisten

Sørg for å velge riktig kanalliste.

### Bilde

### Intet bilde / forvrengt bilde

- Sørg for at antennen er skikkelig koblet til TV-en.
- Sjekk at rett enhet er valgt som skjermkilde.
- Sørg for at den eksterne enheten eller kilden er skikkelig tilkoblet.

### Lyd, men intet bilde

• Bytt til en annen videokilde og skift så tilbake til den nåværende kilden, og gjennomfør så en tilbakestilling av bildeinnstillingene eller tilbakestilling av generelle innstillinger-valget.

### Dårlig antennemottak

• Sørg for at antennen er skikkelig koblet til TV-en.

• Høyttalere, lydenheter uten jording, neonlys, høye bygninger og andre store objekter kan påvirke mottaksforholdene. Prøv om mulig å forbedre mottakskvaliteten ved å endre antennens retning eller plassere elektroniske enheter lenger bort fra TV-en. • Hvis mottaket for en enkeltkanal er dårlig, kan du finjustere kanalen.

### Dårlig bilde fra en enhet

• Kontroller at enheten er ordentlig tilkoblet. Sørg for at enhetens innstilling for videoutgang er den høyeste mulige oppløsningen hvis aktuelt.

• Gjenopprett bildestil eller bytt til en annen bildestil.

### Bildeinnstillingene endrer seg etter en stund

Sørg for at Plassering er satt til Hjem. Du kan endre og lagre innstillinger i denne modusen.

Det vises et reklamebanner

Pass på at Plassering er satt til Hjem.

### Bildet passer ikke til skjermen

- Velg et annet bildeformat.
- Endre Bildeformat til Original.

### Bildeposisjonen er feil

• Bildesignalene fra enkelte enheter passer ikke ordentlig til skjermen. Kontroller signalet fra den tilkoblede enheten.
<span id="page-72-0"></span>• Endre Bildeformat til Original.

### Bildet fra datamaskinen er ustabilt

Kontroller at PC-en bruker den støttede oppløsningen og oppdateringshastigheten.

## Lyd

## Ingen lyd eller dårlig lydkvalitet

Hvis det ikke fanges opp noe lydsignal, vil fjernsynet automatisk slå av lydutgangen – det betyr ikke at noe er galt.

- Sjekk at lydinnstillingene er riktig innstilt.
- Sørg for at alle kablene er ordentlig tilkoblet.
- Sjekk at lyden ikke er dempet eller satt til null.

• Sørg for at TV-lydutgangen er koblet til lydinngangen på hjemmekinosystemet.

Du skal kunne høre lyd fra HTS-høyttalerne.

• Noen enheter krever at du aktiverer HDMIlydutgangen manuelt. Hvis HDMI-lyd allerede er aktivert, men du likevel ikke hører noen lyd, kan du prøve å endre enhetens digitale lydformat til PCM (Pulse Code Modulation). Sjekk dokumentasjonen som fulgte med enheten, hvis du vil ha flere instruksjoner.

# HDMI og USB

### **HDMI**

• Merk at støtte for HDCP (High-bandwidth Digital Content Protection) kan forlenge tiden det tar for en TV å vise innhold fra en HDMI-enhet.

• Hvis TV-en ikke gjenkjenner HDMI-enheten, og det ikke vises noe bilde, kan du bytte kilde fra én enhet til en annen og tilbake igjen.

• Hvis bildet eller lyden til en enhet som er koblet til HDMI er forvrengt, koble enheten til en annen HDMIport på TV-en og skru strømmen på enheten av og på.

• Hvis bildet og lyden til en enhet tilkoblet med HDMI er forvrengt, kan du kontrollere om en annen HDMI Ultra HD-innstilling løser problemet. I Hjelp trykker du på fargetasten Nøkkelord og søker opp HDMI Ultra HD.

• Hvis det forekommer uregelmessige lydforstyrrelser, må du sjekke at riktige utgangsinnstillinger på HDMIenheten er valgt.

• Hvis du bruker en HDMI-til-DVI-adapter eller HDMItil-DVI-kabel, må du sørge for at det er satt inn en ekstra lydkabel til AUDIO IN (bare minijack), hvis dette er tilgjengelig.

### HDMI EasyLink fungerer ikke

• Sjekk at HDMI-enhetene dine er kompatible med HDMI-CEC. EasyLink-funksjoner vil bare virke på enheter som er kompatible med HDMI-CEC.

### HDMI eARC fungerer ikke godt

• Kontroller at HDMI-kabelen er koblet til HDMI 2.

• Kontroller at Ultra High-speed HDMI-kabelen

- brukes til eARC-tilkobling.
- Bare én eARC-enhet er tilgjengelig om gangen.

### Det vises ikke noe volumikon

• Når en HDMI-CEC-lydenhet er tilkoblet, og du bruker TV-fjernkontrollen til å justere volumet fra enheten, er denne oppførselen normal. Bilder, videoer og musikk fra en USB-enhet vises

# ikke

• Sjekk at USB-lagringsenheten er angitt som kompatibel for masselagringsklassen, som beskrevet i lagringsenhetens dokumentasjon.

• Sørg for at USB-lagringsenheten er kompatibel med TV-en.

• Sjekk at lyd- og bildefilformatene støttes av TV-en. Ujevn avspilling av USB-filer

• USB-lagringsenhetens overføringskvalitet kan begrense dataoverføringshastigheten til TV-en, noe som gir dårlig avspillingskvalitet.

## Nettverk

Wi-Fi-nettverk blir ikke funnet eller har forstyrrelser • Mikrobølgeovner, DECT-telefoner eller andre Wi-Fi 802,11b/g/n/ac-enheter i nærheten kan forstyrre det trådløse nettverket.

• Sørg for at brannmurene i nettverket tillater tilgang til den trådløse TV-tilkoblingen.

• Hvis det trådløse nettverket ikke fungerer riktig hjemme hos deg, kan du prøve med trådbundet nettverksinstallasjon.

### Internett fungerer ikke

• Hvis tilkoblingen til ruteren er i orden, bør du kontrollere ruterens Internett-tilkobling.

### PC-en og Internett-tilkoblingen er trege

• Se i brukerhåndboken for den trådløse ruteren for å få informasjon om innendørs rekkevidde,

overføringshastighet og andre faktorer for signalkvalitet.

• Du må ha en høyhastighetstilkobling til Internett (bredbånd) for denne ruteren.

### **DHCP**

• Hvis tilkoblingen mislykkes, kan du kontrollere DHCPinnstillingen (Dynamic Host Configuration Protocol) for ruteren. DHCP må slås på.

### Dårlig kvalitet når du ser på videostrømming

• Bilde-/lydkvaliteten på videostrømming avhenger av det originale videoinnholdet som leveres av videostrømmeapper.

• For å sikre den beste opplevelsen når du ser på videostrømming, er det avgjørende med en rask og stabil nettverkstilkobling. Den anbefalte nettverkstilkoblingshastigheten for videostrømming er som følger:

– Standard bildekvalitet (SD): 5 Mbps

– høy bildekvalitet (HD): 10 Mbps

# <span id="page-73-0"></span>Bluetooth®

### Kan ikke pare

• Sørg for at enheten er i paringsmodus. Les brukerhåndboken for enheten.

• Hold ruteren og den trådløse høyttaleren så nær TVen som mulig.

• Det vil kanskje ikke være mulig å pare flere enheter med TV-en samtidig.

#### Bluetooth® mistet tilkoblingen

• Du må alltid plassere den trådløse høyttaleren innenfor en rekkevidde på 5 meter fra TV-en.

#### Lyd- og videosynkronisering via Bluetooth®

• Før du kjøper en trådløs Bluetooth®-høyttaler, må du forsikre deg om kvaliteten på lyd- og videosynkroniseringen, også kalt «leppesynkronisering». Ikke alle Bluetooth®-enheter

fungerer problemfritt. Be forhandleren om råd.

# Feil menyspråk

### Feil menyspråk

Endre språket tilbake til språket ditt i Google TVmodus.

**1 -** Trykk på DASHBOARD-tasten på

fjernkontrollen for å starte Dashbord-menyen. 2 - Velg  $\bullet$ -ikonet, og trykk på **OK** for å åpne

Innstillinger-menyen.

3 - Trykk 6 ganger på  $\vee$  (ned) og trykk på OK for å gå til System-menyen.

4 - Trykk 3 ganger på  $\vee$  (ned) og trykk på OK for å gå til Språk-menyen

**5 -** Velg menyspråk og trykk på OK.

**6** - Trykk på ← Back for å lukke menyen.

Endre språket tilbake til språket ditt i grunnmodus.

**1 -** Trykk på DASHBOARD-tasten på

fjernkontrollen for å starte Dashbord-menyen.

2 - Velg  $\bullet$ -ikonet, og trykk på **OK** for å åpne Innstillinger-menyen.

3 - Trykk 7 ganger på  $\vee$  (ned) og trykk på OK for å gå til System-menyen.

4 - Trykk 3 ganger på v(ned) og trykk på OK for å gå til Språk-menyen

**5 -** Velg menyspråk og trykk på OK.

6 - Trykk på  $\leftarrow$  Back for å lukke menyen.

## $23.5$ Nettbasert hjelp

Du kan kontakte vår nettbaserte støtteside hvis du trenger hjelp til å løse problemer relatert til en TV fra Philips. Du kan velge språk og angi produktets modellnummer.

### Gå til [www.philips.com/TVsupport](http://www.philips.com/TVsupport)

På støtteområdet finner du kontakttelefonnummeret for landet ditt samt svar på vanlige spørsmål (FAQ). I enkelte land kan du nettprate med en av våre samarbeidspartnere og stille spørsmål direkte til dem eller via e-post.

Du kan laste ned ny TV-programvare, eller håndboken for å lese den på datamaskinen.

## $736$ Støtte og reparasjon

Du kan få brukerstøtte og reparasjoner ved å ringe forbrukerstøtten der du bor. Serviceteknikerne utfører reparasjoner ved behov.

Du finner telefonnummeret i den trykte dokumentasjonen som fulgte med TV-en. Eventuelt kan du se på nettstedet vårt, [www.philips.com/TVsupport](http://www.philips.com/TVsupport) og – om nødvendig – velge riktig land.

### Modell- og serienummer på fjernsynet

Du kan bli spurt om å angi TV-ens modell- og serienummer. Du finner disse numrene på etiketten på emballasjen eller på typeetiketten på baksiden eller nederst på TV-en.

## **A** Advarsel

Ikke prøv å reparere TV-en selv. Det kan føre til alvorlig personskade og uopprettelig skade på TV-en, eller gjøre garantien ugyldig.

# <span id="page-74-0"></span> $\overline{24}$ Sikkerhet og vedlikehold

# $24.1$

# Sikkerhet

## Viktig

Les gjennom alle sikkerhetsinstruksjonene før du bruker TV-en, og sørg for at du forstår dem. Garantien er ugyldig hvis en skade skyldes at instruksjonene ikke er fulgt.

## Fare for elektrisk støt eller brann

• Ikke utsett TV-en for regn og vann. Plasser aldri beholdere med væske, for eksempel blomstervaser, nær TV-en.

Hvis du søler væske på TV-en, må du øyeblikkelig koble TV-en fra strømuttaket.

Kontakt Philips' forbrukerstøtte for å kontrollere TVen før bruk.

• Ikke utsett TV-en, fjernkontrollen eller batteriene for sterk varme. Ikke plasser dem nær stearinlys, åpne flammer eller andre varmekilder, inkludert direkte sollys.

• Plasser aldri gjenstander i ventilasjonsåpningene eller andre åpninger i TV-en.

• Plasser aldri tunge gjenstander oppå strømledningen.

• Unngå at det brukes kraft på støpslene. Løse støpsler kan føre til lysbuedannelse eller brann. Kontroller at strømledningen ikke utsettes for belastning når du dreier på TV-skjermen.

• Hvis du vil koble TV-en fra nettspenningen, må støpselet til TV-en være frakoblet. Når du kobler fra strømledningen, skal du alltid dra i støpselet, aldri i ledningen. Påse at du har full tilgang til støpselet, strømledningen og stikkontakten hele tiden.

## Fare for personskade eller skade på TV-en

• Det kreves to personer for å løfte og bære en TV som veier mer enn 25 kilo.

• Hvis du skal montere TV-en på et stativ, må du kun bruke stativet som følger med. Fest stativet godt til TVen.

Plasser TV-en på et flatt og jevnt underlag som tåler vekten av TV-en og stativet.

• Ved veggmontering må du forsikre deg om at veggfestet tåler vekten til TV-en. TP Vision påtar seg ikke noe ansvar for feil veggmontering som fører til ulykker eller skader.

• Deler av dette produktet er laget av glass. Håndteres med forsiktighet for å unngå personskader eller andre skader.

Fare for skade på fjernsynet!

Før du kobler TV-en til strømuttaket, må du kontrollere at spenningen samsvarer med verdien som er angitt på baksiden av TV-en. Koble aldri TVen til strømuttaket hvis spenningen ikke samsvarer.

## **Stabilitetsfarer**

Et TV-apparat kan falle ned og forårsake alvorlig personskade eller død. Mange skader, spesielt hos barn, kan unngås ved å ta enkle forholdsregler som:

• Sørg ALLTID for at TV-settet ikke står delvis utenfor kanten på møbelet det står på.

• Bruk ALLTID kabinetter eller stativer eller

monteringsmetoder som anbefales av produsenten av TV-apparatet.

• Bruk ALLTID møbler som trygt kan støtte TVapparatet.

• ALLTID fortell barna om farene ved å klatre på møbler for å nå TV-en eller fjernkontrollen.

• Legg ALLTID ledninger og kabler som er koblet til TVen, slik at ingen snubler, griper eller trekker i de.

• ALDRI plasser et TV-apparat på et ustabilt underlag. • ALDRI plasser TV-en på et høyt møbel (for

eksempel en bokhylle eller et skap) uten å feste både møbelet og TV-en til veggen eller annen støtte.

• Plasser ALDRI TV-apparatet på et stoff eller andre materialer som kan være mellom TV-apparatet og møbelet som støtter TV-en.

• ALDRI plasser gjenstander som kan friste barn til å klatre, for eksempel leker og fjernkontroller, på toppen av TV-en eller møbelet der TV-en er plassert.

Hvis det eksisterende TV-apparatet skal oppbevares og flyttes, skal du bruke de samme hensynene som ovenfor.

## Batteririsiko

• Ikke svelg batteriet. Fare for kjemisk forbrenning.

• Fjernkontrollen kan inneholde et knappcellebatteri. Hvis knappcellebatteriet svelges, kan det forårsake alvorlige interne brannsår i løpet av bare to timer og føre til døden.

• Oppbevar nye og brukte batterier utilgjengelig for barn.

• Hvis batterirommet ikke er sikkert lukket, må du slutte å bruke produktet og oppbevare det utilgjengelig for barn.

• Hvis du har mistanke om at batteriene er svelget eller plassert inne i kroppen, må du kontakte lege umiddelbart.

<span id="page-75-0"></span>• Det finnes en risiko for brann eller eksplosjon hvis batteriet byttes ut med feil type batteri.

• Hvis du bytter ut et batteri med feil type batteri, kan det påvirke et sikkerhetstiltak (hvis det er for eksempel snakk om litiumbatterityper).

• Hvis du kaster et batteri i et bål eller en varm ovn eller kutter eller mekanisk knuser et BATTERI, kan det føre til en eksplosjon.

• Hvis du etterlater et batteri i et miljø med ekstremt høy temperatur, kan det føre til en eksplosjon eller lekkasje av brannfarlig væske eller gass.

• Et batteri som utsettes for ekstremt lavt lufttrykk, kan føre til en eksplosjon eller lekkasje av brennbar væske eller gass.

## Fare for overoppheting

Ikke monter TV-en på et trangt sted. La det være minst 10 cm eller 4 tommer på alle sider av TV-en av ventileringsårsaker. Kontroller at gardiner eller annet ikke dekker ventilasjonsåpningene på TV-en.

## Tordenvær

Koble fjernsynet fra stikkontakten og antennen ved tordenvær.

Rør aldri TV-en, strømledningen eller antenneledningen ved tordenvær.

## Fare for hørselsskade

Unngå bruk av hodetelefoner med høy lyd eller over lengre tid.

## Lave temperaturer

Hvis fjernsynet har vært transportert i temperaturer under 5 °C, må du pakke det ut og vente til det når romtemperatur, før det kobles til stikkontakten.

## Fuktighet

I sjeldne tilfeller, avhengig av temperatur og fuktighet, kan det oppstå noe kondens på innsiden av TV-ens frontglass (på enkelte modeller). Hvis du vil unngå dette, må du ikke utsette TV-en for direkte sollys, varme eller ekstrem fuktighet. Hvis det oppstår kondens, vil den forsvinne når TV-en har vært på i noen timer.

Kondensen skader ikke TV-en og forårsaker ikke feil.

## $\frac{1}{242}$ Vedlikehold av skjermen

• Du må aldri la gjenstander komme i kontakt med skjermen på noen måte.

• Koble fra TV-en før rengjøring.

• Rengjør og tørk forsiktig av TV-en og rammen med en myk, fuktig klut. Unngå å berøre LED-lampene for Ambilight \* på baksiden av TV-en. Bruk aldri stoffer som alkohol, kjemikalier eller rengjøringsmidler på TVen.

• Tørk av vanndråper så raskt som mulig, slik at det ikke oppstår misdannelser eller at fargene falmer. • Unngå stillestående bilder hvis du kan. Stillestående bilder er bilder som vises på skjermen over lengre tid. Stillestående bilder kan for eksempel være skjermmenyer, svarte rammer, tidsangivelser osv. Hvis du må bruke stillestående bilder, bør du redusere skjermkontrasten og skarpheten for å unngå skade på skjermen.

\* LED-lampen for Ambilight er kun for modeller som støtter Ambilight-funksjonen.

# <span id="page-76-0"></span> $\overline{25}$ Vilkår for bruk

### $25.1$

# Vilkår for bruk – TV

2023 © TP Vision Europe B.V. Med enerett.

Dette produktet ble lansert på markedet av TP Vision Europe B.V. eller et av dets datterselskaper, heretter kalt TP Vision, som er produsent av produktet. TP Vision er garantist for TV-en som dette heftet ble pakket sammen med. Philips og Philips' skjoldmerke er registrerte varemerker som tilhører Koninklijke Philips N.V.

Spesifikasjonene kan endres uten varsel.

Varemerkene tilhører Koninklijke Philips Electronics N.V eller deres respektive eiere. TP Vision forbeholder seg retten til å endre produktene når som helst uten å være forpliktet til å justere tidligere leveringer på tilsvarende måte.

Det skriftlige materialet som er pakket sammen med TV-en, og håndboken som er lagret i TV-ens minne eller lastet ned fra Philips' nettsted [www.philips.com/TVsupport](http://www.philips.com/tvsupport), regnes for å være dekkende for den tiltenkte bruken av systemet.

Materialet i denne håndboken anses å være dekkende for den tiltenkte bruken av systemet. Hvis produktet eller individuelle produktmoduler eller prosedyrer skal brukes til andre formål enn det som spesifiseres her, må det innhentes bekreftelse på at slik bruk er gyldig og egnet. TP Vision garanterer at materialet i seg selv ikke utgjør en krenkelse av noen patenter i USA. Det gis ingen andre uttrykkelige eller underforståtte garantier. TP Vision kan verken holdes ansvarlig for eventuelle feil i innholdet i dette dokumentet eller for problemer som måtte oppstå som følge av innholdet i dette dokumentet. Feil som rapporteres til Philips, vil bli rettet og publisert på Philips' nettsted for brukerstøtte så snart som mulig.

Garantivilkår, fare for personskade, skader på TV-en eller oppheving av garantien.

Du må aldri prøve å reparere TV-en selv. TV-en og tilbehøret må bare brukes slik produsenten har tiltenkt. Forsiktighetssymbolet bak på TV-en indikerer at det er fare for elektrisk støt. Du må aldri fjerne dekselet til TV-en. Ta alltid kontakt med Philips' kundestøtte for å få utført service eller reparasjoner. Du finner telefonnummeret i den trykte dokumentasjonen som fulgte med TV-en. Eventuelt kan du se på nettstedet vårt,

[www.philips.com/TVsupport](http://www.philips.com/tvsupport), og om nødvendig velge riktig land. Handlinger som uttrykkelig er forbudt i denne håndboken, eller justeringer og monteringsprosedyrer som ikke anbefales eller godkjennes i denne håndboken, gjør garantien ugyldig.

### Pikselegenskaper

Dette LCD/LED-produktet har et høyt antall fargepiksler. Selv om det har et effektivt antall piksler på 99,999 % eller mer, kan det hende at svarte prikker eller lyssterke prikker (røde, grønne eller blå) vises konstant på skjermen. Dette er en del av de strukturelle egenskapene til skjermen (innenfor vanlige bransjestandarder), og det er ikke en funksjonsfeil. Det betyr at dette ikke er noe som skal repareres, eller som gir grunnlag for utskifting eller refusjon, verken innenfor eller utenfor garantiperioden.

Bakgrunnsbelysning-egenskaper

Alle Philips-TV-er har gjennomgått strenge tester og kontroller før levering til deg. Du kan være trygg på at vi ser på kvaliteten på TV-ene våre som svært viktig, slik at du ikke blir skuffet mens du ser på TV-en. Vær imidlertid oppmerksom på at

bakgrunnsbelysningslekking («Mura-effekt») og /eller ujevnheter av bakgrunnsbelysningslekking som bare kan ses i mørke bilder eller i et svært mørkt rom, anses å være innenfor TV-spesifikasjonene. Slike forekomster representerer ikke en forverring, og skal heller ikke anses som en defekt på TV-en. Derfor kan dessverre ikke krav av denne arten for garanti, gratis service, erstatning eller refusjon aksepteres innenfor og/eller utenfor garantiperioden.

#### CE-samsvar

TP Vision Europe B.V. erklærer med dette at denne TVen overholder viktige krav og andre relevante bestemmelser i direktivene 2014/53/EU (RED), 2009/125/EC (forordning (EU) 2019/2021) (økodesign) og 2011/65/EC (RoHS).

Samsvar med regler for elektromagnetiske felter TP Vision produserer og selger mange produkter rettet mot forbrukere, som i likhet med andre elektroniske apparater kan sende ut og motta elektromagnetiske signaler. Et av TP Visions ledende forretningsprinsipper er å implementere alle nødvendige helse- og sikkerhetstiltak for produktene, overholde alle gjeldende lovfestede krav og holde seg godt innenfor de standardene for elektromagnetiske felter som gjelder på det tidspunktet produktene blir produsert.

TP Vision legger stor vekt på å utvikle, produsere og selge produkter som ikke har noen helseskadelige virkninger. TP Vision bekrefter at hvis produktene behandles riktig i henhold til tiltenkt bruk, så er de trygge å bruke i henhold til dagens vitenskapelige informasjon. TP Vision spiller en aktiv rolle i utviklingen av internasjonale standarder for sikkerhet og elektromagnetiske felter, noe som setter TP Vision i stand til å forutse den videre utviklingen innen standardisering, slik at de kan integreres tidlig i produktene.

## 25.2 Vilkår for bruk – Smart-TV

Du kan se vilkår for bruk og personvernerklæringen samt angi personverninnstillingene til Smart TV-en din.

Slik åpner du siden med vilkår for bruk av Smart TV:

- **1** Trykk på HOME for å åpne Hjem-menyen.
- **2** Velg Apper for å åpne Apper.

# $\overline{26}$ **Opphavsrett**

## $\overline{26.1}$

# Google TV

Google TV er navnet på denne enhetens programvareopplevelse og et varemerke som tilhører Google LLC.

Google, YouTube og andre merker er varemerker som tilhører Google LLC.

# 26.2 HDMI

Termene HDMI og HDMI High-Definition Multimedia Interface, HDMI-produktdesignet og HDMI-logoene er varemerker eller registrerte varemerker som tilhører HDMI Licensing Administrator, Inc.

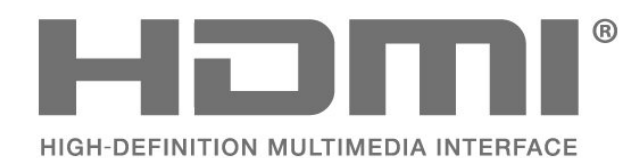

# 26.3 HEVC Advance

Dekket av ett eller flere krav fra HEVC-patentene oppført på patentlist.accessadvance.com. Fremtidssikker med avansert HEVC-dekoding.

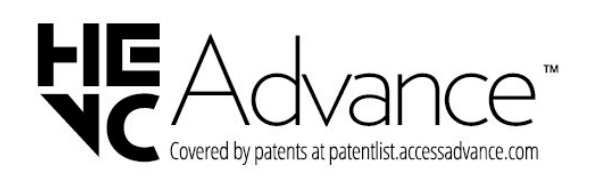

# 26.4

# AMD FreeSync Premium

Ingen flimring. Ingen bildefeil. Jevn spilling.

# **AMDA** FreeSync Premium

## 26.5 Dolby Vision og Dolby Atmos

Dolby, Dolby Vision, Dolby Atmos, og dobbel-Dsymbolet er varemerker som tilhører Dolby Laboratories Licensing Corporation. Produsert under lisens fra Dolby Laboratories. Konfidensielt upublisert verk. Copyright © 2012-2022 Dolby Laboratories.

Med enerett.

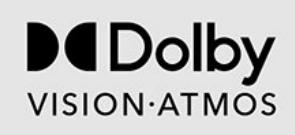

# 26.6 DTS:X

Se http://patents.dts.com for DTS-patenter. Produsert under lisens fra DTS Licensing Limited.

DTS, DTS:X og DTS:X-logoen er registrerte varemerker eller varemerker som tilhører DTS, Inc. i USA og andre land. © 2021 DTS, Inc. MED ENERETT.

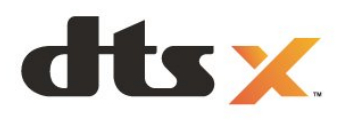

## 26.7 DTS Play-Fi

Se http://patents.dts.com for DTS-patenter. Produsert under lisens fra DTS Licensing Limited.

DTS, symbolet og DTS og symbolet sammen, Play-Fi og DTS Play-Fi-logoen er registrerte varemerker eller varemerker som tilhører DTS, Inc. i USA og/eller andre land. © DTS, Inc. MED ENERETT.

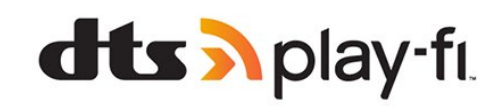

# 26.8 Wi-Fi Alliance

Wi-Fi CERTIFIED™-logoen er et registrert varemerke som tilhører Wi-Fi Alliance®

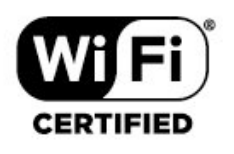

# 26.9 Kensington

(Hvis aktuelt)

Kensington og MicroSaver er registrerte varemerker i USA for ACCO World Corporation, og det foreligger utstedte registreringer og søknader om registrering i andre land over hele verden.

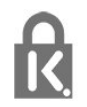

# 26.10 Andre varemerker

Alle andre registrerte og uregistrerte varemerker tilhører sine respektive eiere.

# Ansvarsfraskrivelse angående tjenester eller programvare som tilbys av tredjeparter

 $\overline{27}$ 

Tjenester eller programvare som tilbys av tredjeparter, kan bli endret, opphevet eller avsluttet uten varsel. TP Vision påtar seg ikke noe ansvar i slike situasjoner.

# **Stikkordregister**

## A

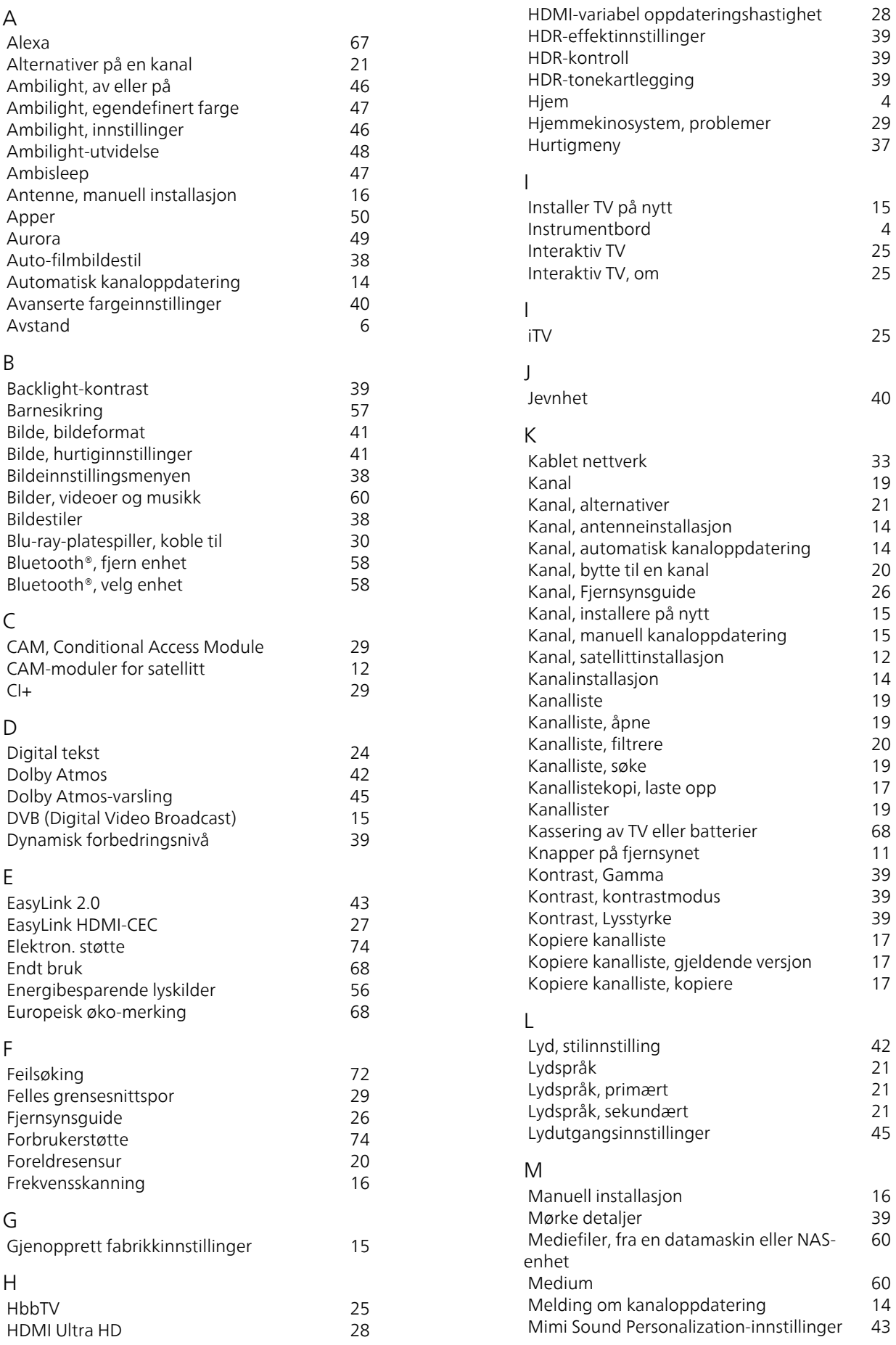

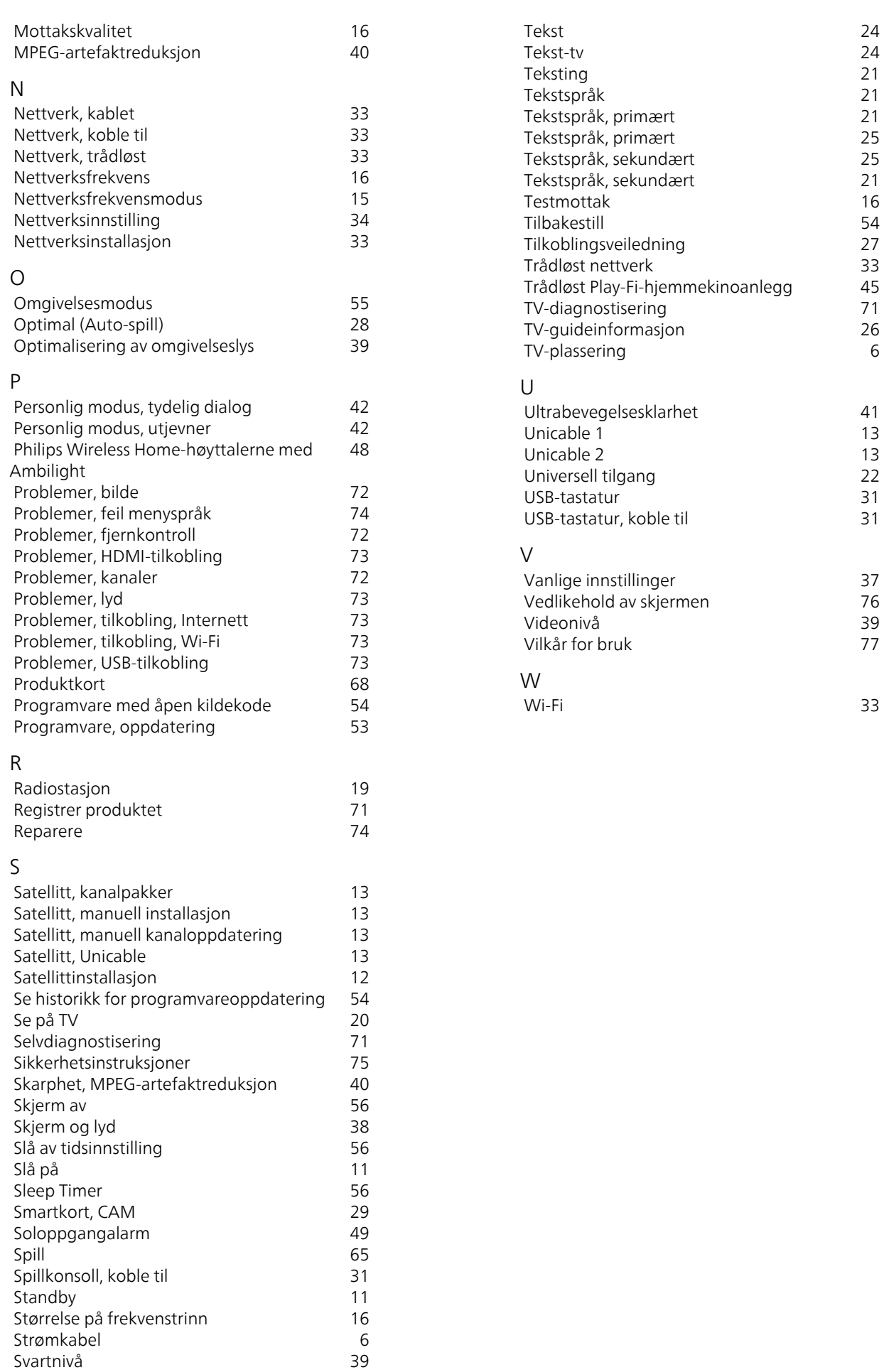

T

 [Ta kontakt med Philips](#page-73-0) 74

 [Svartnivå](#page-38-0) 39

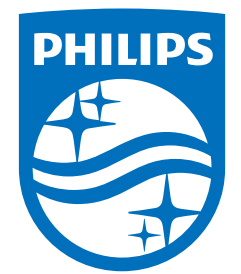

All registered and unregistered trademarks are property of their respective owners.<br>Specifications are subject to change without notice.<br>Philips and the Philips' shield emblem are trademarks of Koninklijke Philips N.V. and This product has been manufactured by and is sold under the responsibility of TP Vision Europe B.V., and TP Vision Europe B.V. is the warrantor in relation to this product. 2023©TP Vision Europe B.V. All rights reserved.

www.philips.com/welcome